# CipherLab **User Guide**

Wireless Smart Scan

For 8230/8260/8630 Mobile Computers & 166x Scanners

DOC Version 1.06

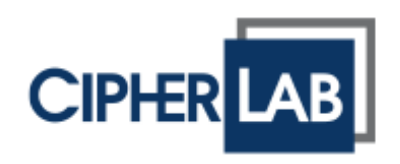

Copyright © 2015 ~ 2016 CIPHERLAB CO., LTD. All rights reserved

The software contains proprietary information of CIPHERLAB CO., LTD.; it is provided under a license agreement containing restrictions on use and disclosure and is also protected by copyright law. Reverse engineering of the software is prohibited.

Due to continued product development this information may change without notice. The information and intellectual property contained herein is confidential between CIPHERLAB and the client and remains the exclusive property of CIPHERLAB CO., LTD. If you find any problems in the documentation, please report them to us in writing. CIPHERLAB does not warrant that this document is error-free.

No part of this publication may be reproduced, stored in a retrieval system, or transmitted in any form or by any means, electronic, mechanical, photocopying, recording or otherwise without the prior written permission of CIPHERLAB CO., LTD.

For product consultancy and technical support, please contact your local sales representative. Also, you may visit our web site for more information.

The CipherLab logo is a registered trademark of CIPHERLAB CO., LTD.

All brand, product and service, and trademark names are the property of their registered owners.

The editorial use of these names is for identification as well as to the benefit of the owners, with no intention of infringement.

> **CIPHERLAB CO., LTD.** Website: [http://www.cipherlab.com](http://www.cipherlab.com/)

## <span id="page-2-0"></span>RELEASE NOTES

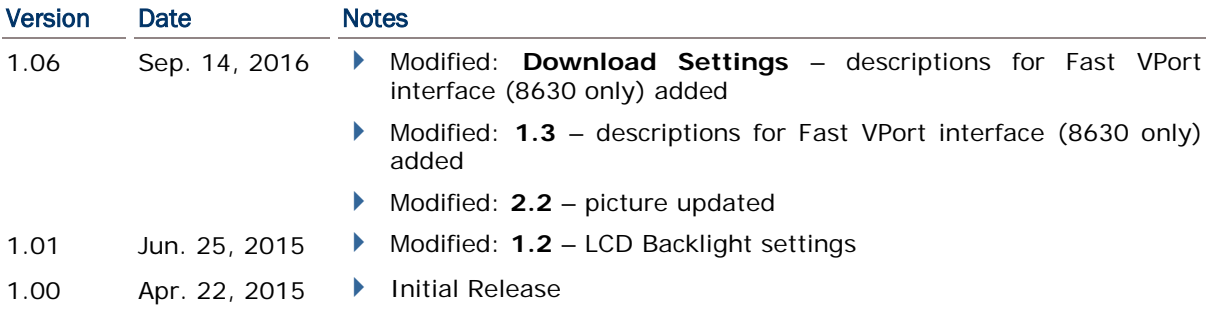

## **CONTENTS**

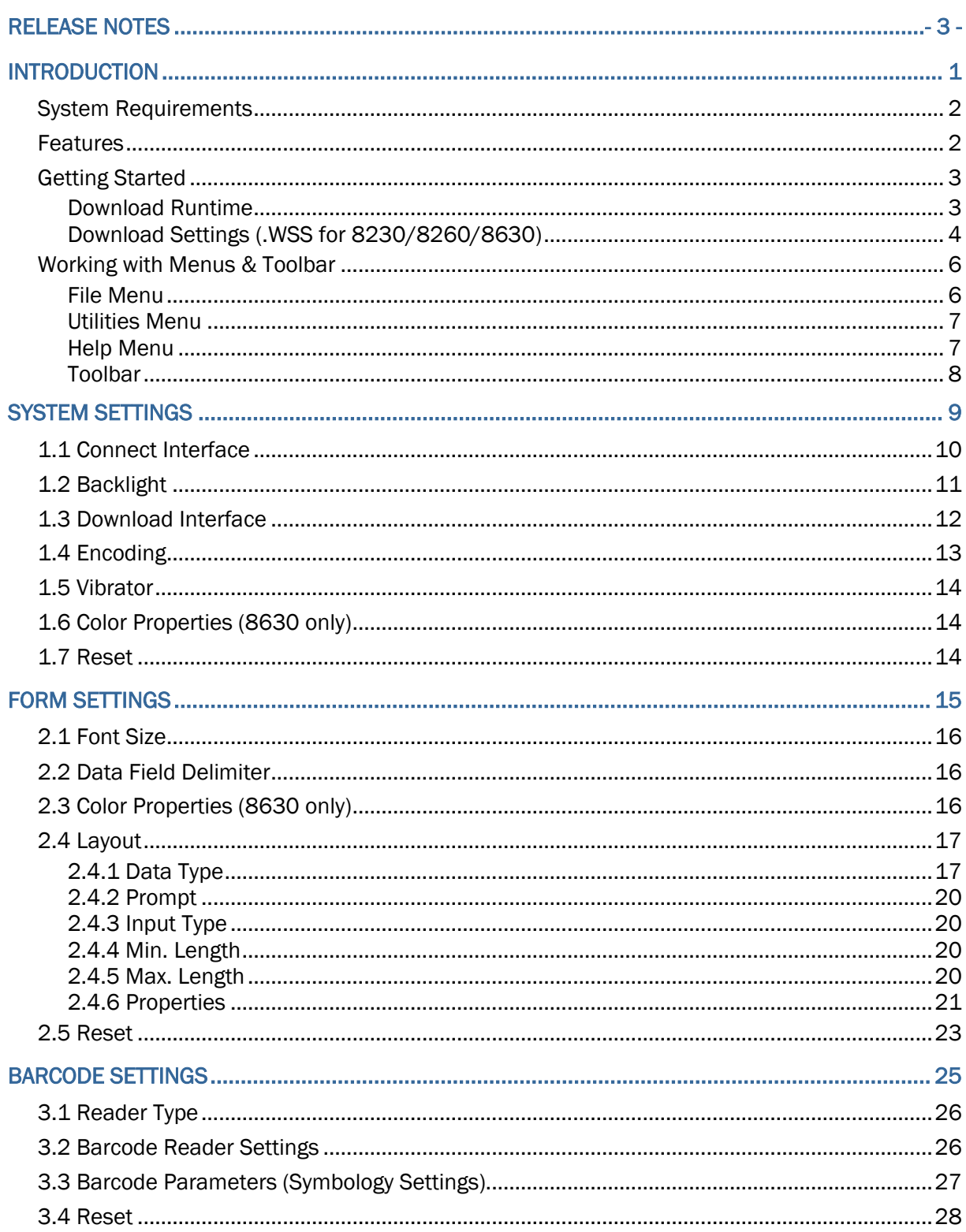

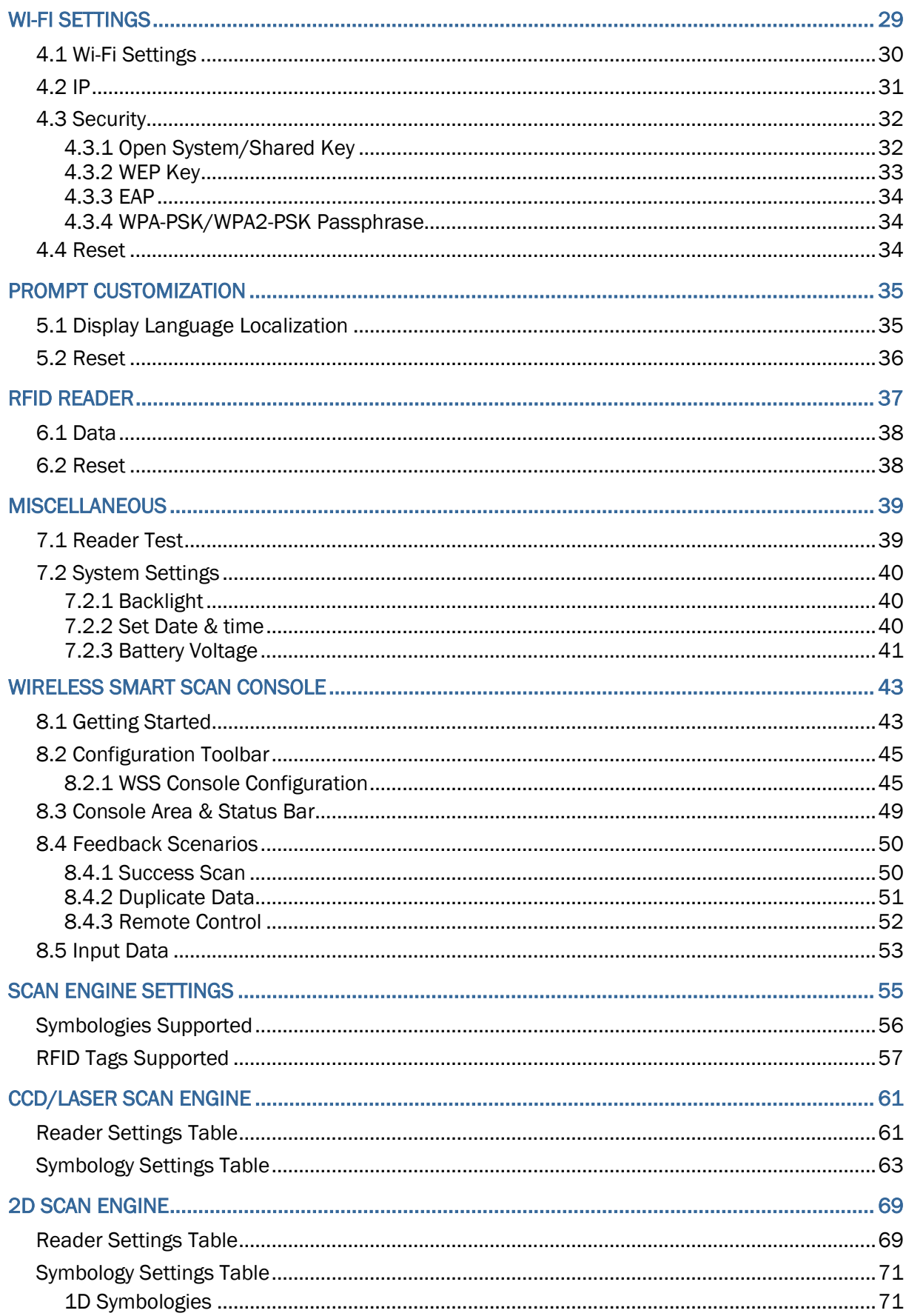

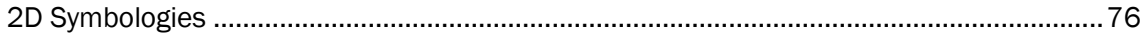

## <span id="page-6-0"></span>INTRODUCTION

Wireless Smart Scan (WSS) is a convenient utility employed to collect and send data to user's document-based applications on the server host via Bluetooth or Wi-Fi.

Designed with client/server architecture, WSS has the bidirectional communication ability that the server host can instruct clients to respond with a variety of feedback including beeping, vibrating, LED indicator blinking, message displaying; naturally, clients can send collected data to the server host for kinds of business application. The client/server architecture allows multiple clients (8230/8260/8630 mobile computers and 166x series scanners) to connect wirelessly to the server host at the same time.

For 8230/8260/8630 mobile computers, pre-defined settings including layout of data collecting form, wireless networking, and barcode parameters can be saved to a configuration file (.WSS) to facilitate daily data collecting and transmission tasks.

Before loading the WSS configuration file to the mobile computer, the WSS runtime program must be loaded and activated that is capable of handling negotiations between the mobile computer and the WSS Console running on the server.

This manual serves to provide comprehensive understanding of Wireless Smart Scan, and helps establish a Wi-Fi/Bluetooth connection. We recommend that you read the document thoroughly before use and keep it at hand for quick reference.

Thank you for choosing CipherLab products!

## <span id="page-7-0"></span>SYSTEM REQUIREMENTS

To run the configuration utility, one of the Windows operating systems is required:

- Windows 2000
- ▶ Windows XP
- Windows Vista
- ▶ Windows 7

The Wireless Smart Scan software package consists of three parts as follows:

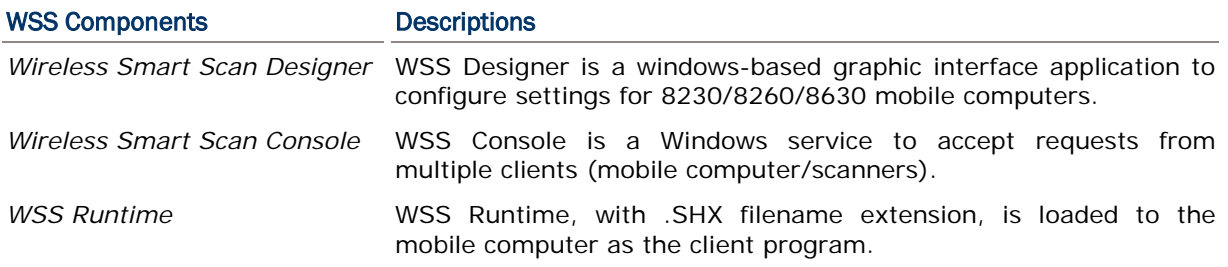

## <span id="page-7-1"></span>**FEATURES**

- Bidirectional communications between mobile computers and PC over Bluetooth SPP or Wi-Fi
- Bidirectional communications between scanners and PC over Bluetooth SPP
- Client/Server architecture (WSS runtime/WSS Console application)
- Easy-configured graphic interface utility for 8230/8260/8630
- ▶ Easy cloning by saving user settings to a configuration file (.WSS)
- Supports pre-defined layout of data collecting form, font size options, Wi-Fi settings, multiple languages etc.
- Supports settings for barcode reader and barcode parameters
- Supports one-scan barcode for Wi-Fi SSID and destination server IP/Port setup
- Capable of collecting data and having the scanner/mobile computer give users feedback via displaying message on the screen (mobile computers), vibrating, beeping, and LED blinking

## <span id="page-8-0"></span>GETTING STARTED

### <span id="page-8-1"></span>DOWNLOAD RUNTIME

1) Run the **ProgLoad.exe** utility to download the Wireless Smart Scan runtime program (.SHX) to the mobile computer.

## Associated Runtime Program

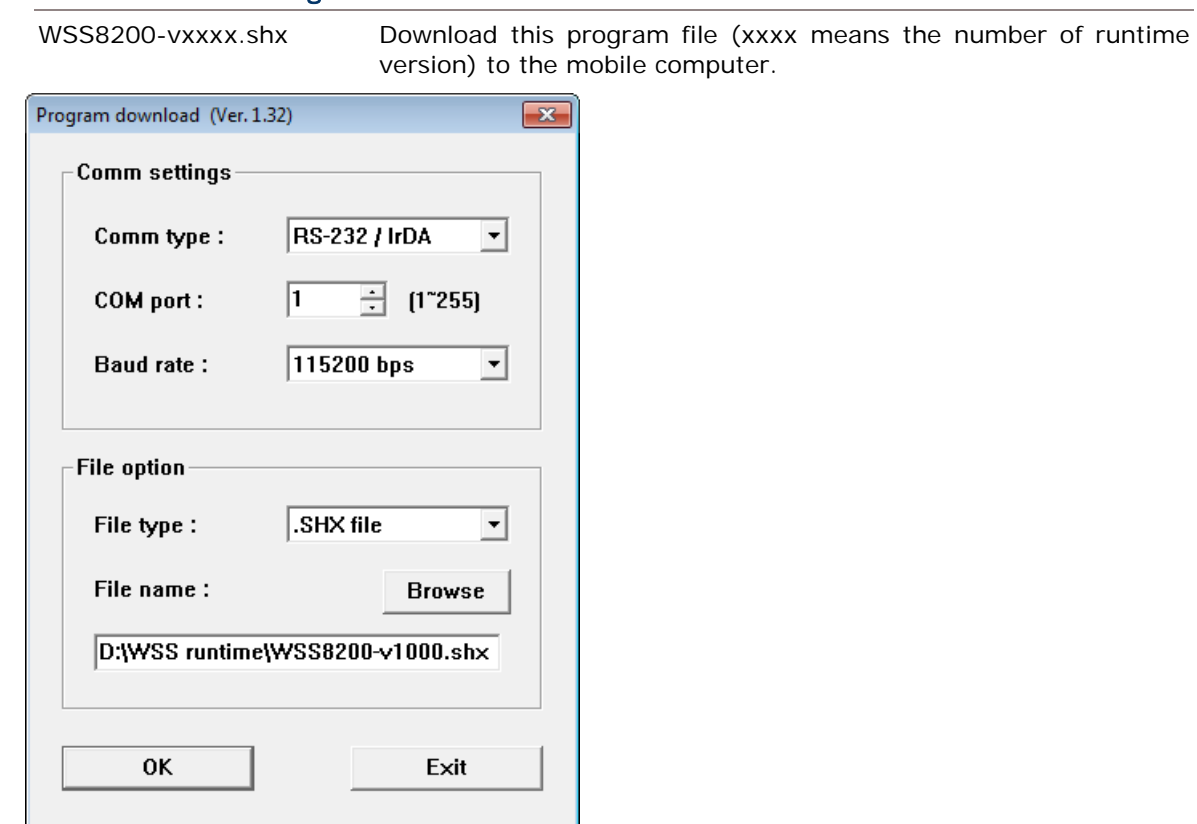

2) On the mobile computer, press [7] + [9] + [Power] simultaneously to enter **System Menu | Load Program**. And then choose the appropriate download interface depending on handy connections or what you prefer.

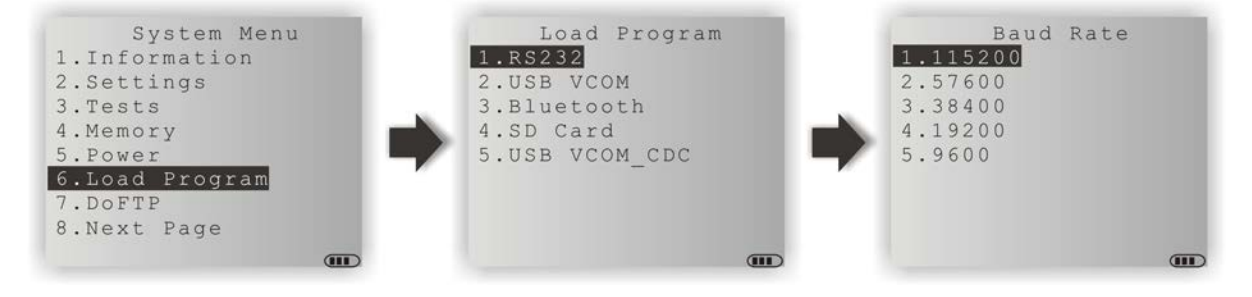

### <span id="page-9-0"></span>DOWNLOAD SETTINGS (.WSS FOR 8230/8260/8630)

1) Run **WSS Designer.exe**. The associated information and default settings of the mobile computer will be displayed as below.

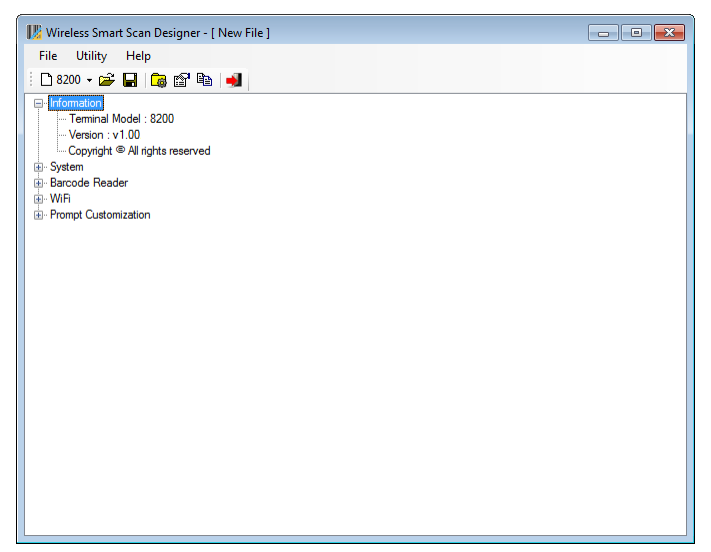

2) Click **Utilities | Edit Settings** to configure the current user settings for the mobile computer.

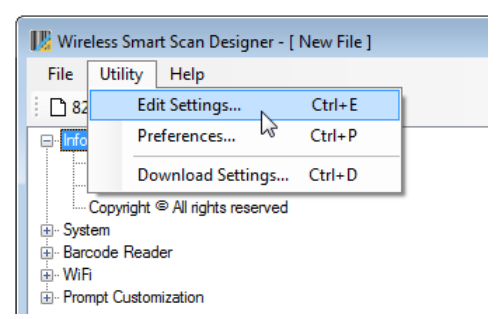

3) After you have finished all settings, click **File | Save** to save the current user settings to a configuration file (.WSS) and then download it to the mobile computer. Click **Utilities | Download Settings** to bring up the dialog box. Select an interface to download settings such as RS-232, USB-VCOM, USB-VCOM-CDC (depending on the VCOM driver installed on your PC), or Fast VPort (8630 only). Specify Baud Rate when you download via RS-232.

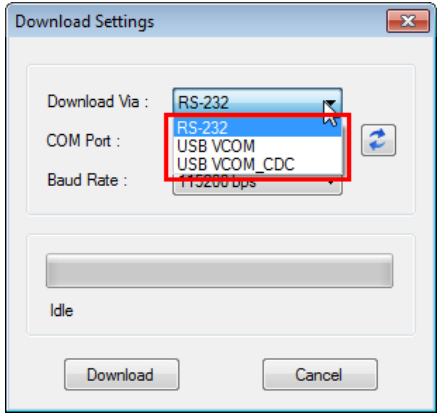

Meanwhile, turn on the mobile computer and connect to your PC with the appropriate RS-232 or USB cable. As the pictures illustrated below, select **2. Utilities | 7. Download Settings** to determine download settings on the mobile computer side.

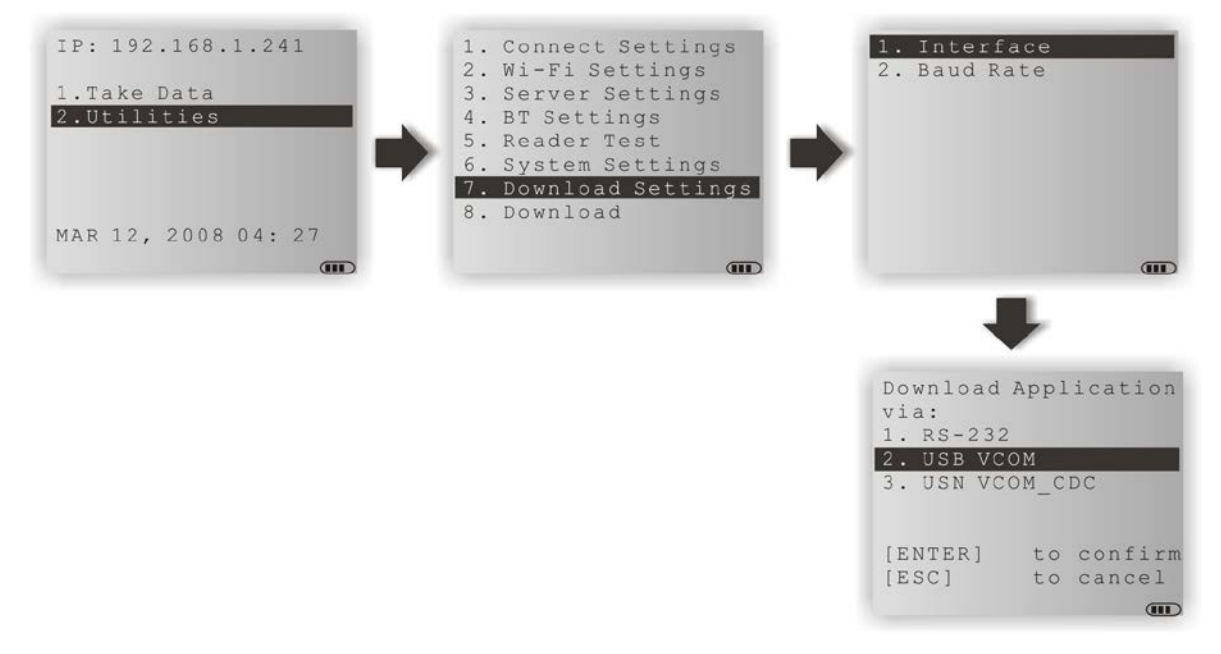

After specifying download settings, return to the Utilities main menu and select **8. Download** to commence download.

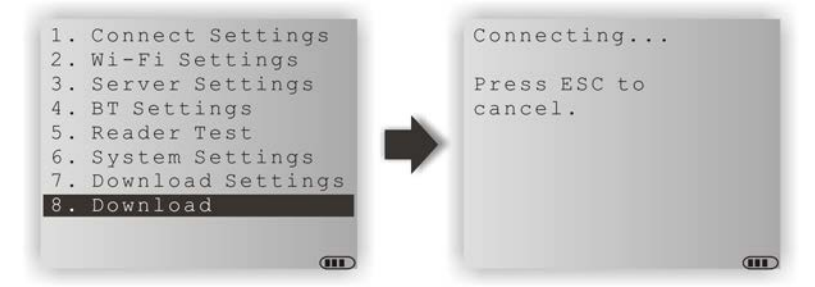

4) While the mobile computer is ready to receive setting from PC, you have to specify the COM port manually by using **WSS Designer** on the PC side. Click the **COM Port** drop-down menu to select the COM port being used by the device (the button next to the drop-down menu is to refresh the COM port options listed). When ready, click the **Download** button to start downloading. When you see the "Download complete!" message displaying below the progress bar, click the close button at the top-right corner or the **Cancel** button to close the dialog box.

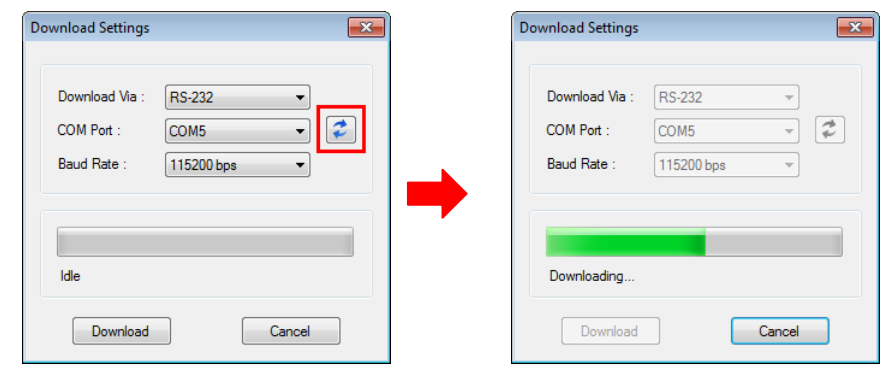

5) From the **WSS** runtime menu on the mobile computer, select **1. Take Data** to collect data.

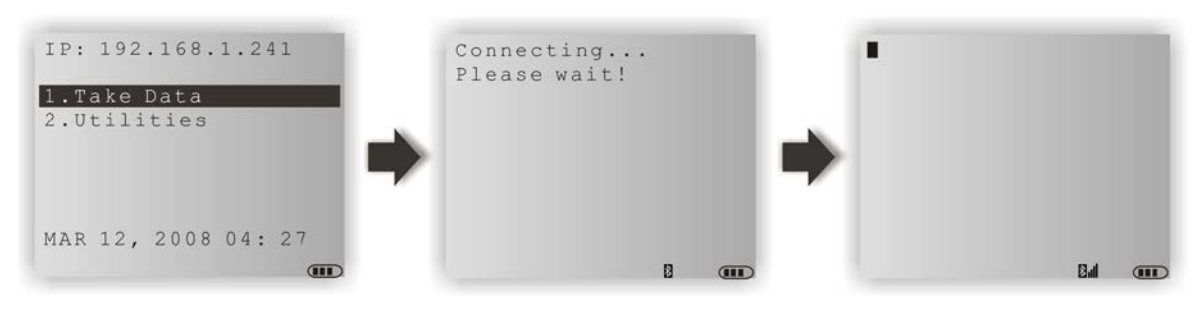

In the case of the steps illustrated above, use the 8230/8260 mobile computer connecting to your PC over Bluetooth (configured in the .WSS file).

A mobile computer (configuration file loaded with Wi-Fi settings) will connect to the server (PC) via the associated access point.

## <span id="page-11-0"></span>WORKING WITH MENUS & TOOLBAR

The menu bar contains a number of menus that specify tasks to be performed by system. Each menu contains a list of commands.

## <span id="page-11-1"></span>FILE MENU

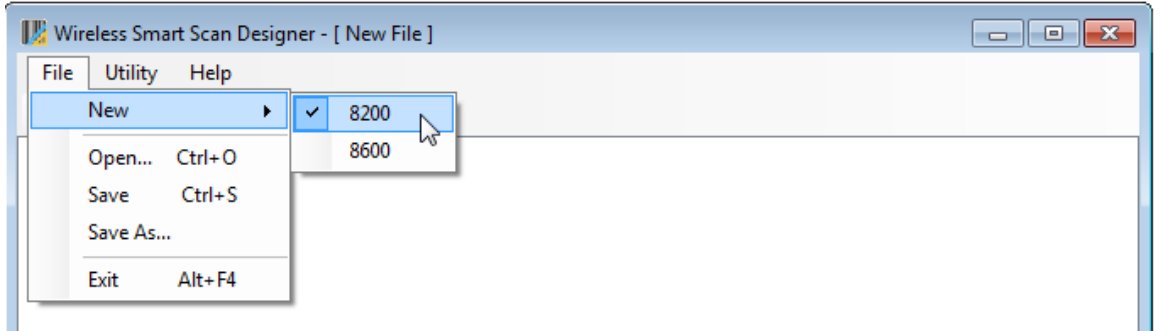

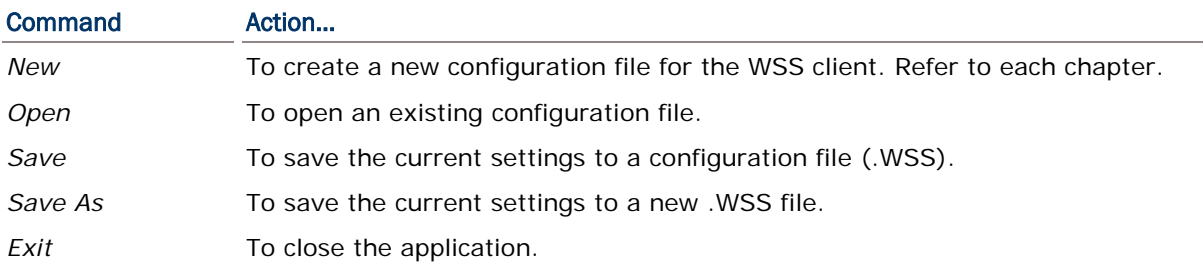

## <span id="page-12-0"></span>UTILITIES MENU

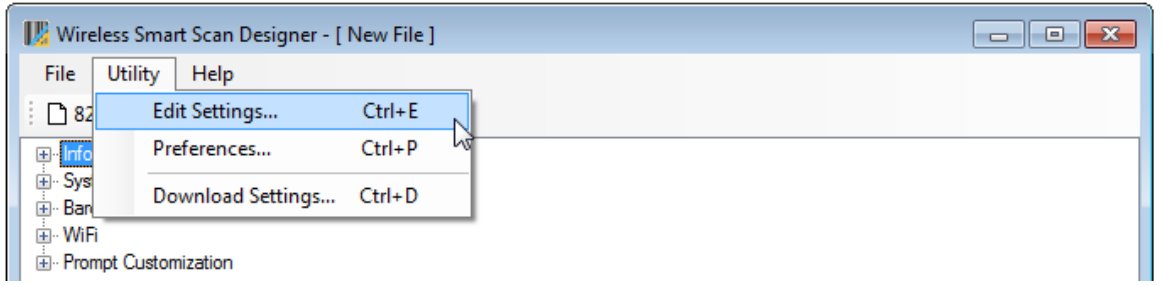

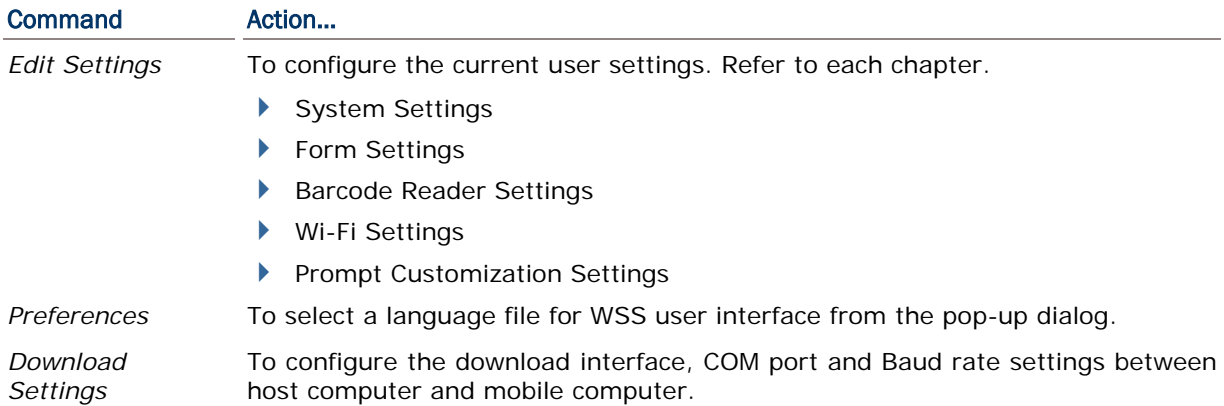

## <span id="page-12-1"></span>HELP MENU

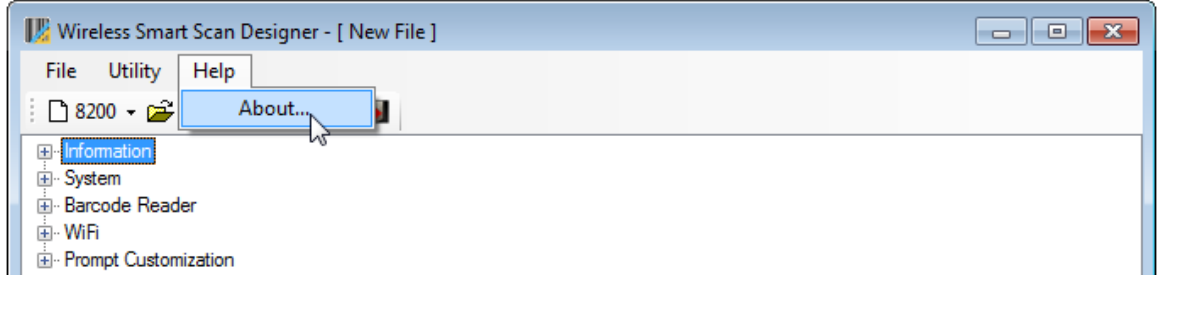

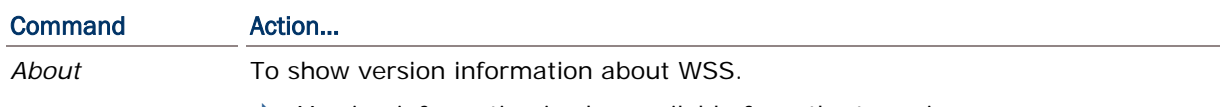

Version information is also available from the tree view.

## <span id="page-13-0"></span>TOOLBAR

The toolbar allows quick access to commands that are available in the current stage.

|| 0 8600 - 2 日| 6 6 2 4 |

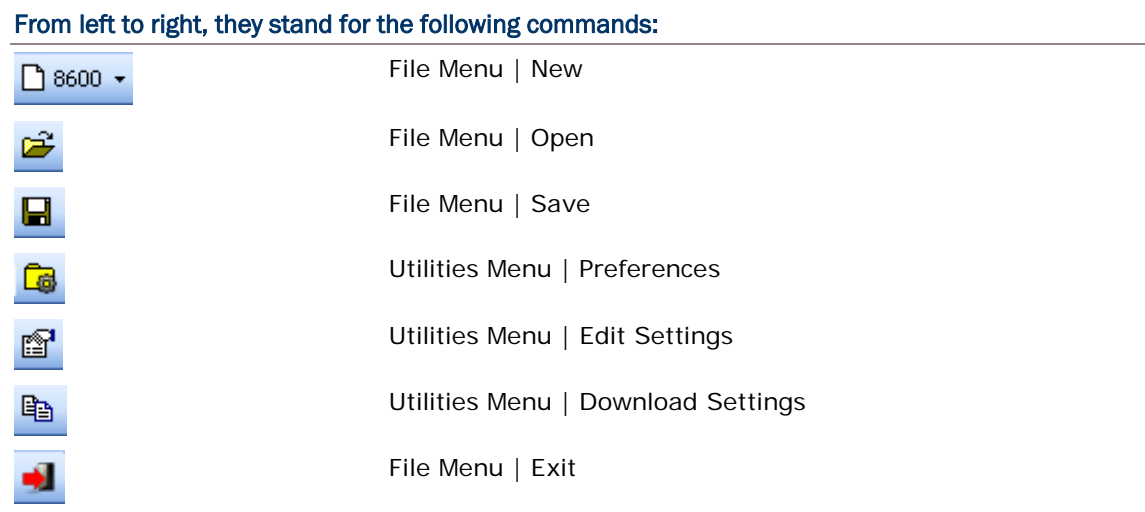

# Chapter 1

## <span id="page-14-0"></span>SYSTEM SETTINGS

The Wireless Smart Scan (WSS) configuration utility running on your PC offers the convenience of using the graphic interface to configure all of the settings for the mobile computer. Once the configuration file (.WSS) has been downloaded to the mobile computer, the new settings will take effect immediately.

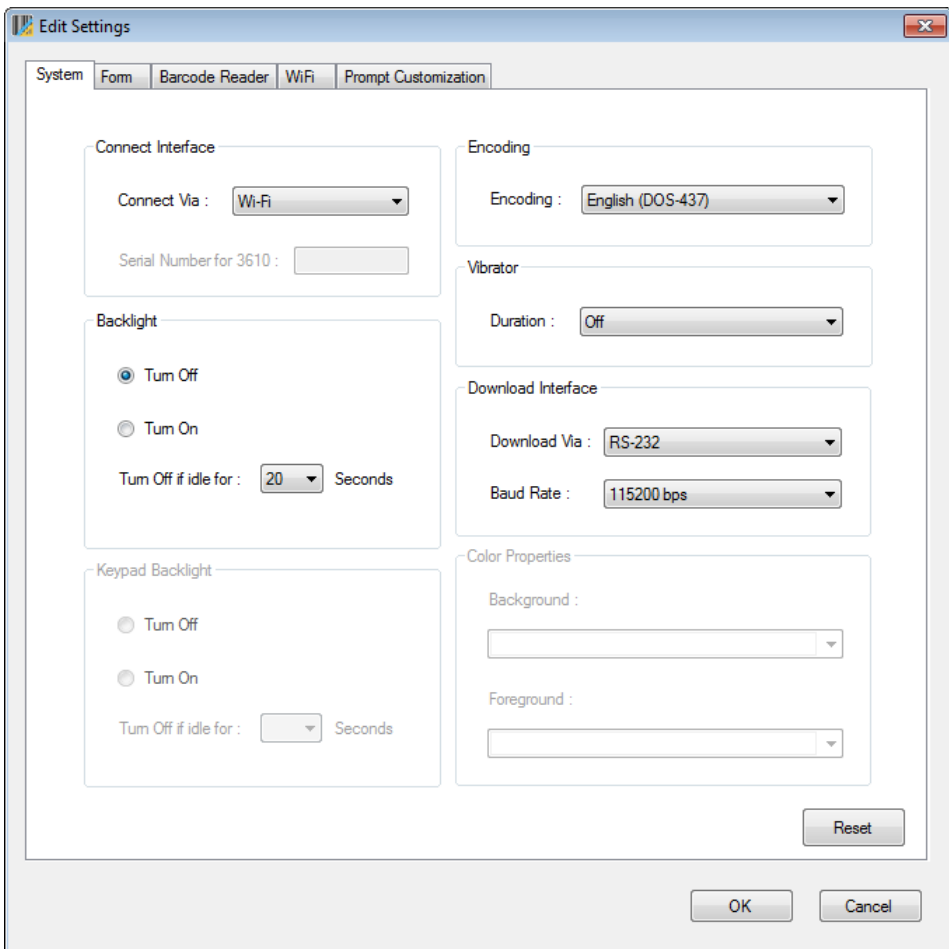

## IN THIS CHAPTER

<span id="page-14-1"></span>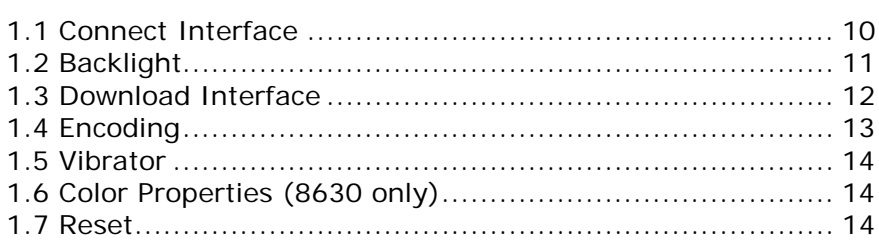

## <span id="page-15-0"></span>1.1 CONNECT INTERFACE

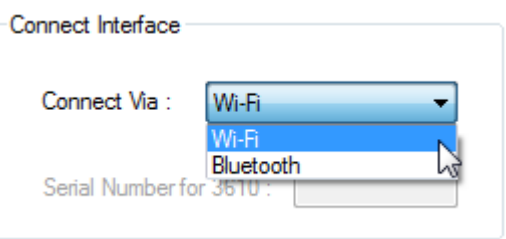

**Connect via**: Determine the wireless connection, Wi-Fi or Bluetooth, between the mobile computer and your PC.

**Serial Number for 3610**: When you select Bluetooth as the interface, please fill in the serial number of the 3610 Bluetooth dongle which is installed on PC.

## <span id="page-16-0"></span>1.2 BACKLIGHT

Users can decide to have the mobile computer turn on the LCD backlight by pressing any key. This is to help read information on the screen while in dark environments.

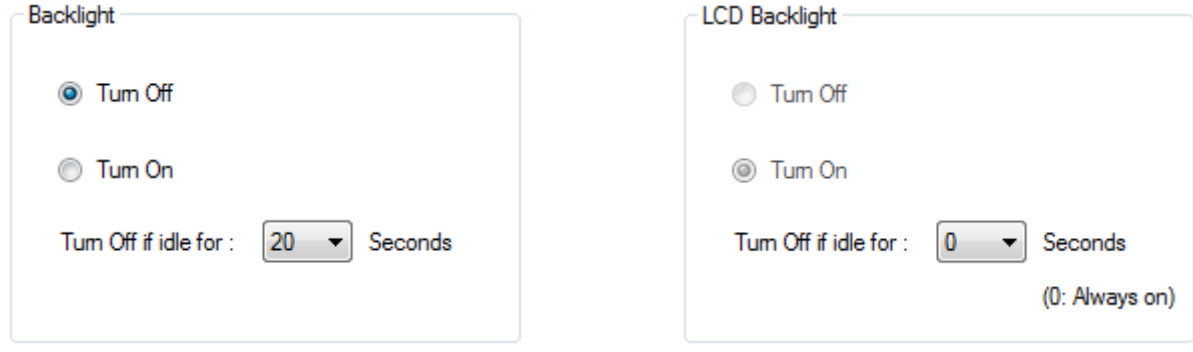

*8200 Backlight Setting 8600 Backlight Setting*

By default, the mobile computer LCD backlight is turned off for 8200 (backlight is turned on for 8600).

With the **Turn On** radio button selected for 8200, you can specify a period of idle time ranging from 10 to 90 seconds (in 10-second increments) to turn the backlight off automatically. As for 8600, you can specify the idle time ranging from 0 to 30 (in 10-second increments) to turn the backlight off automatically (0 means the backlight is always on).

Anytime users can also configure backlight settings depending on ambient light conditions via the **Backlight** menu on the mobile computer.

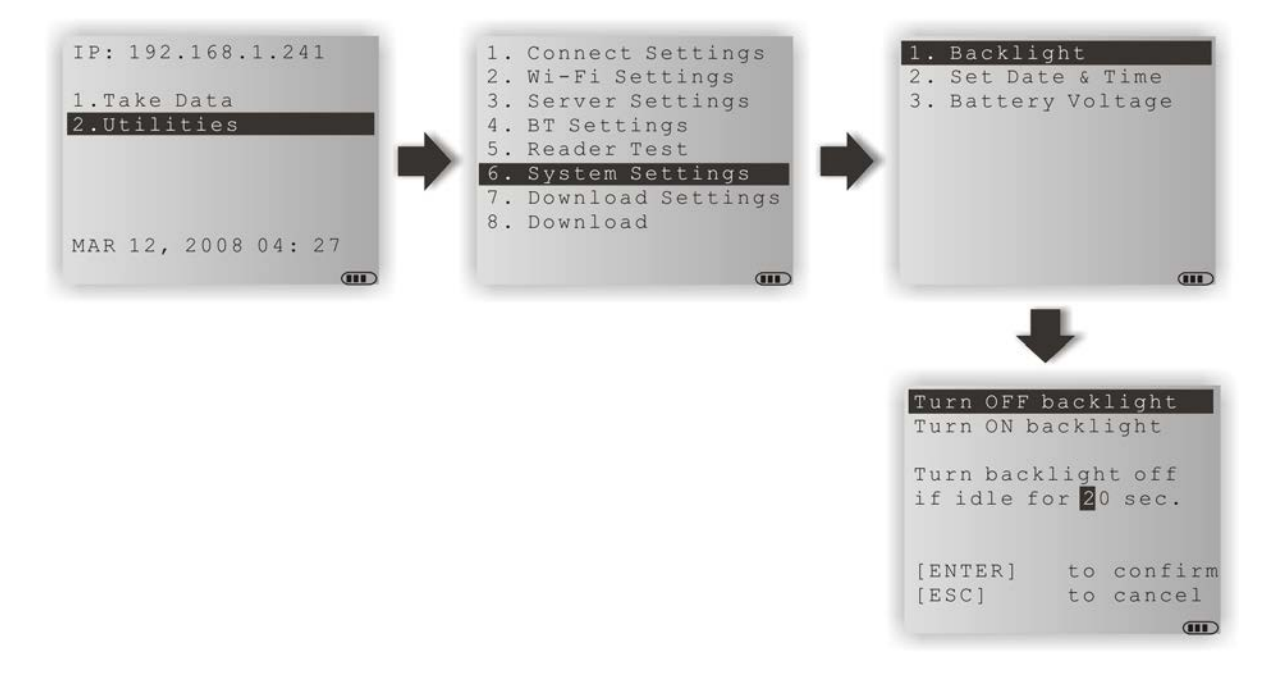

## <span id="page-17-0"></span>1.3 DOWNLOAD INTERFACE

Select the download interface to send configuration file (.WSS) to the mobile computer.

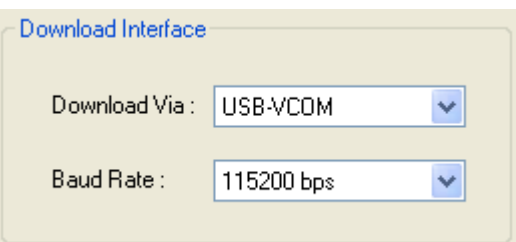

**Download Via**: Click the drop-down menu to select download interfaces including RS-232, USB-VCOM, USB-VCOM-CDC, and Fast VPort (8630 only).

**Baud Rate**: This setting needs to be configured only when you have selected RS-232 as the download interface. Please specify the baud rate ranging from 9600 to 115200 bps.

On the mobile computer, you can also configure download settings depending on handy connections via the **Download Settings** menu.

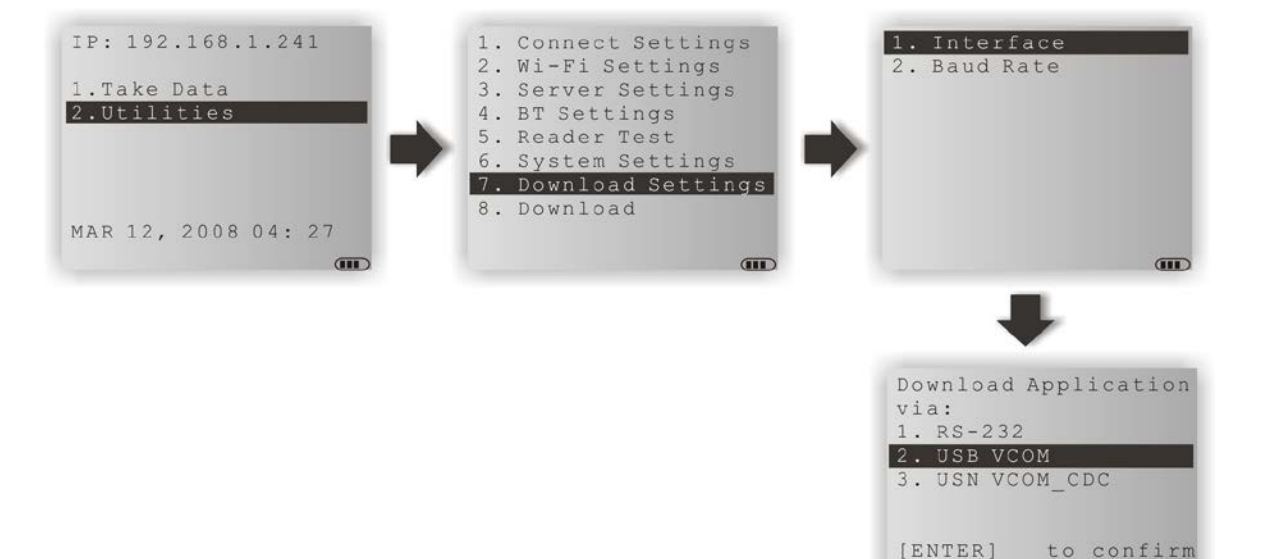

 $[ESC]$ 

to cancel

 $\overline{CD}$ 

<span id="page-18-0"></span>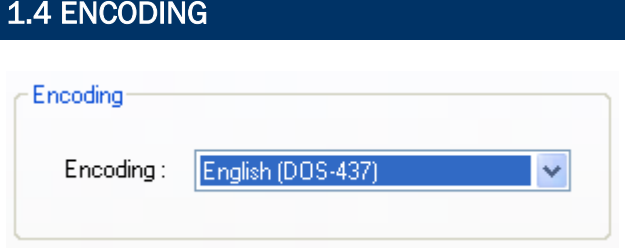

By default, small font is applied. Data coming in from the host will be displayed accordingly. This setting also affects the default horizontal/vertical steps that the cursor moves at one time on the host screen.

Users can click the Encoding drop-down menu to select a font file language. The table below lists the font files supported.

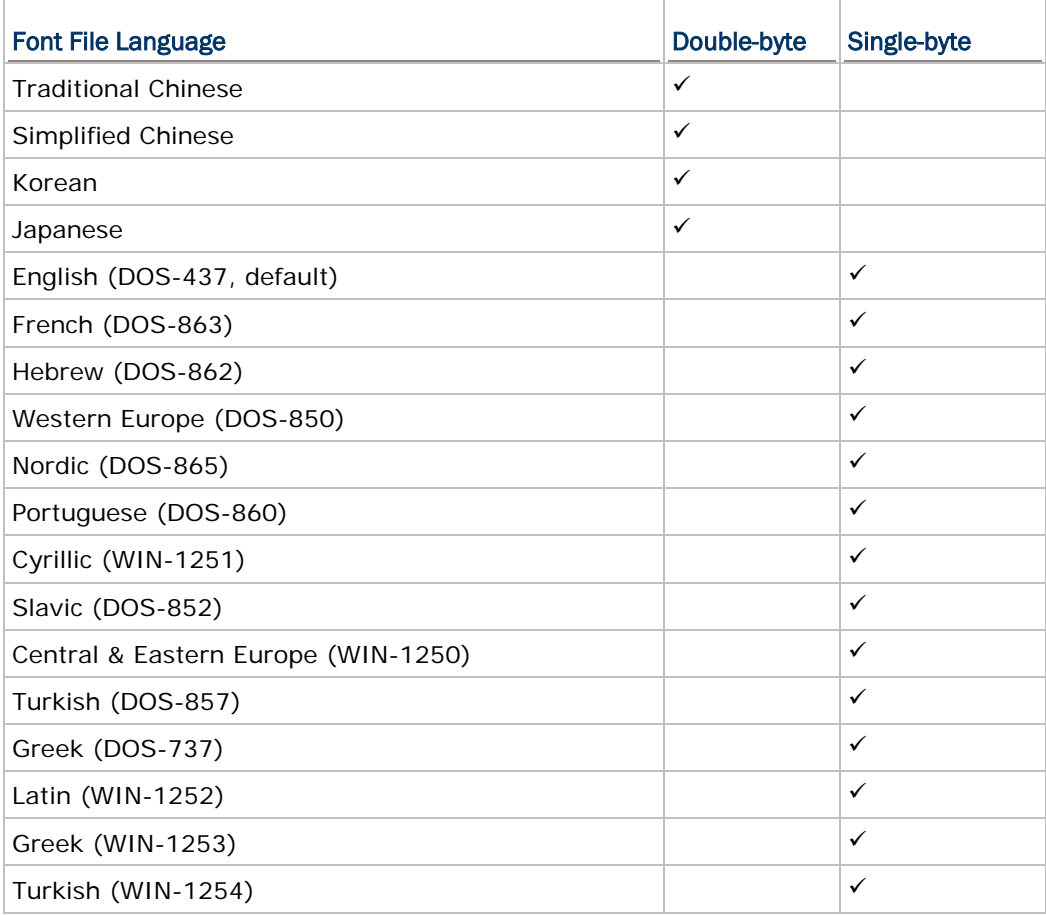

## <span id="page-19-0"></span>1.5 VIBRATOR

Configure settings for the vibrator. By default, the vibrator is disabled. Click the drop-down menu to determine the vibrating time length in seconds ranging from 1 to 5.

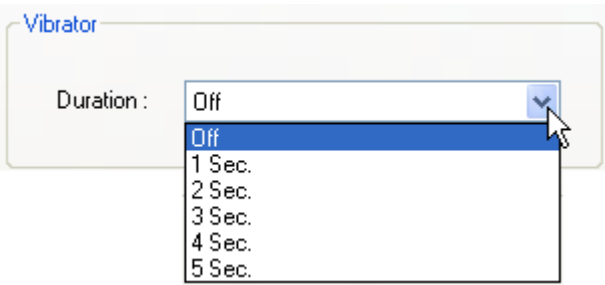

## <span id="page-19-1"></span>1.6 COLOR PROPERTIES (8630 ONLY)

Click the drop-down menus to respectively set colors to the background and foreground of the WSS Utilities main menu.

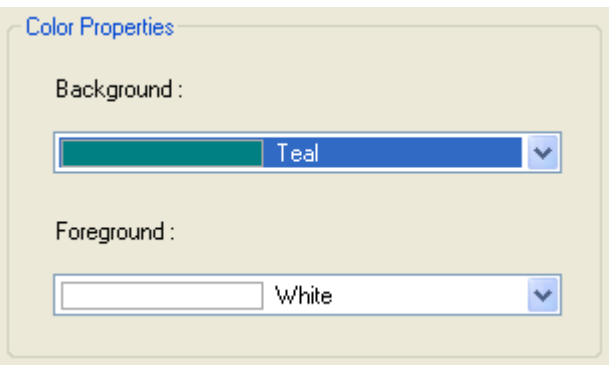

## <span id="page-19-2"></span>1.7 RESET

Click **Reset** to load the default settings.

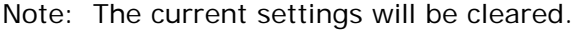

# Chapter 2

## <span id="page-20-0"></span>FORM SETTINGS

A 'form' means a data collecting form with multiple input fields. Data is transferred to a host computer in a real-time way when all the input fields of a form are completed. Each form allows at most eight input fields for 8230/8260, or 12 input fields for 8630.

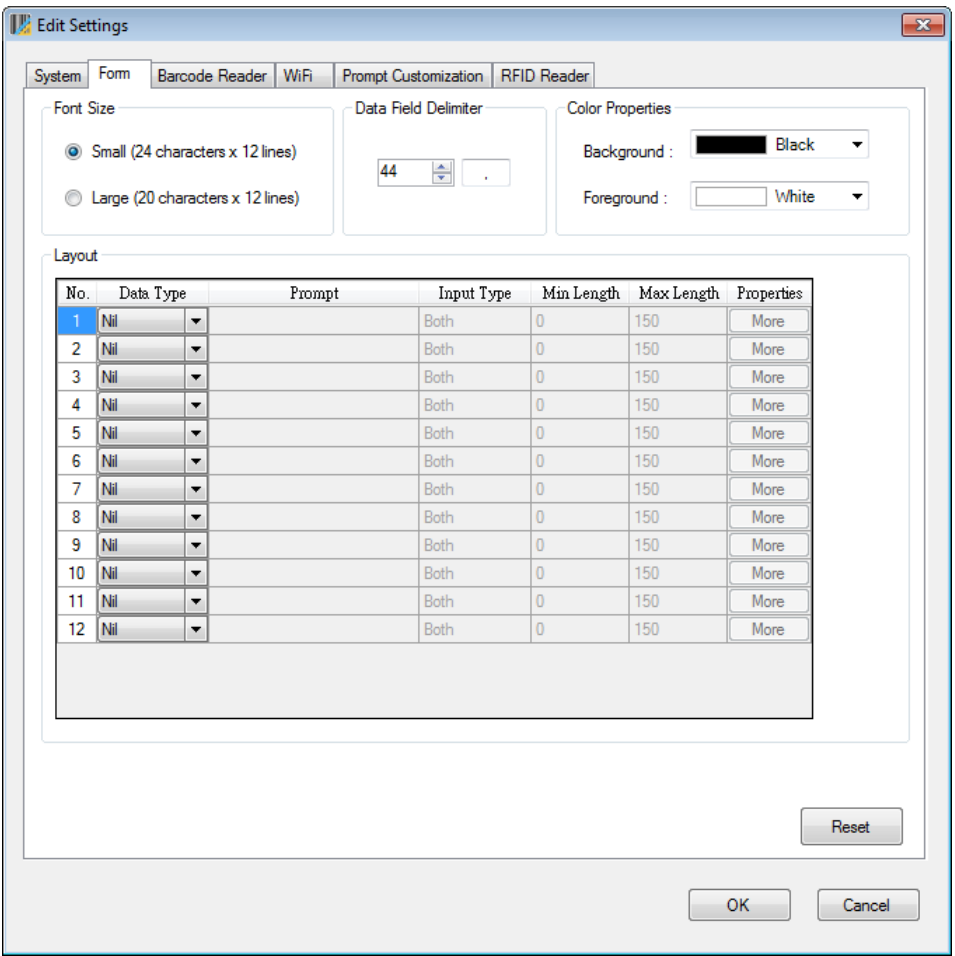

## IN THIS CHAPTER

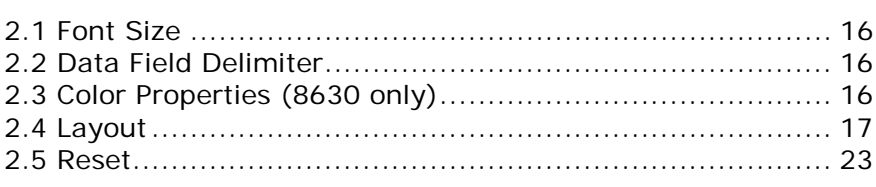

## <span id="page-21-0"></span>2.1 FONT SIZE

Click the Font Size radio buttons to select between small and large options. Large font must be applied to double-byte languages, such as Chinese and Japanese.

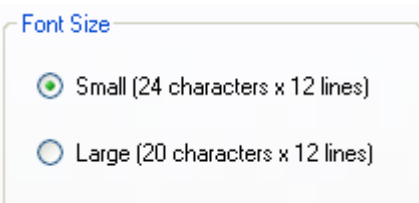

## <span id="page-21-1"></span>2.2 DATA FIELD DELIMITER

By default, a comma (,) is used to separate data fields. Click the up/down arrow button to select other punctuation marks as the delimiter. Alternatively users can also type a character in the text field to specify the delimiter.

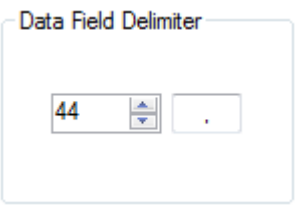

## <span id="page-21-2"></span>2.3 COLOR PROPERTIES (8630 ONLY)

Click the drop-down menus to respectively set colors to the background and foreground of the designed data collecting form.

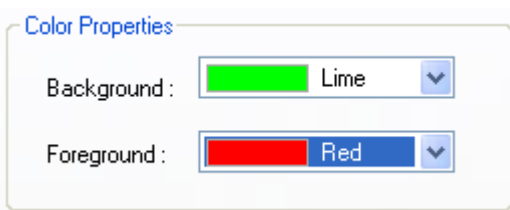

## <span id="page-22-0"></span>2.4 LAYOUT

A data collecting form generally consists of a series of input fields that are arranged line after line. For each input field, you need to configure its details, including Data Type, Prompt, Input Type, Min. Length, Max. Length, and Properties.

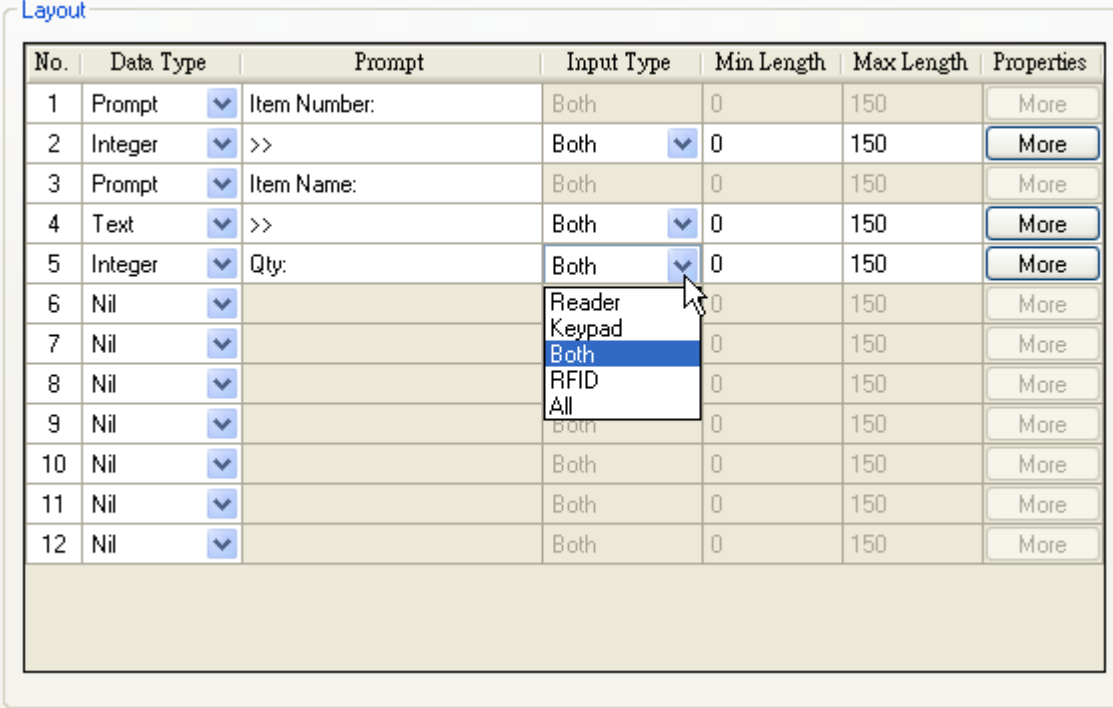

With the data collecting form configured as the picture shown above, the form layout will be displayed on the mobile computer's screen after establishing the connection.

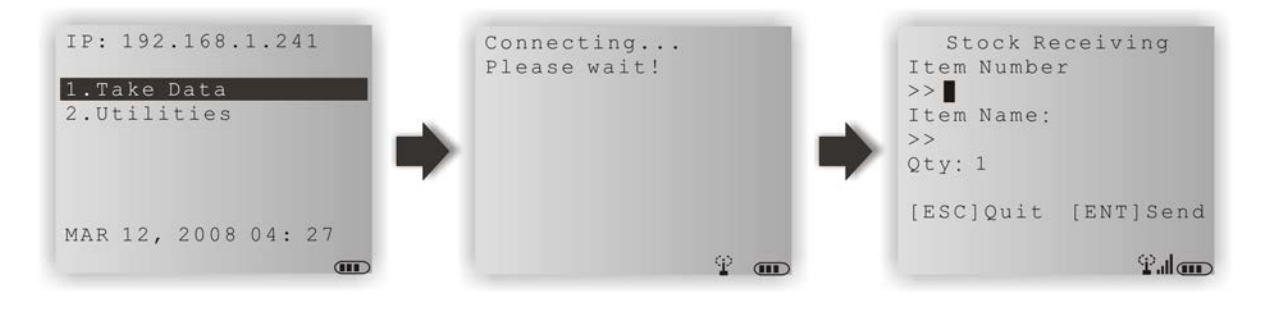

### <span id="page-22-1"></span>2.4.1 DATA TYPE

The following table gives an account of the "Data Types" available and how each data type interacts with other elements in an input field. A check mark means an selection that is available:

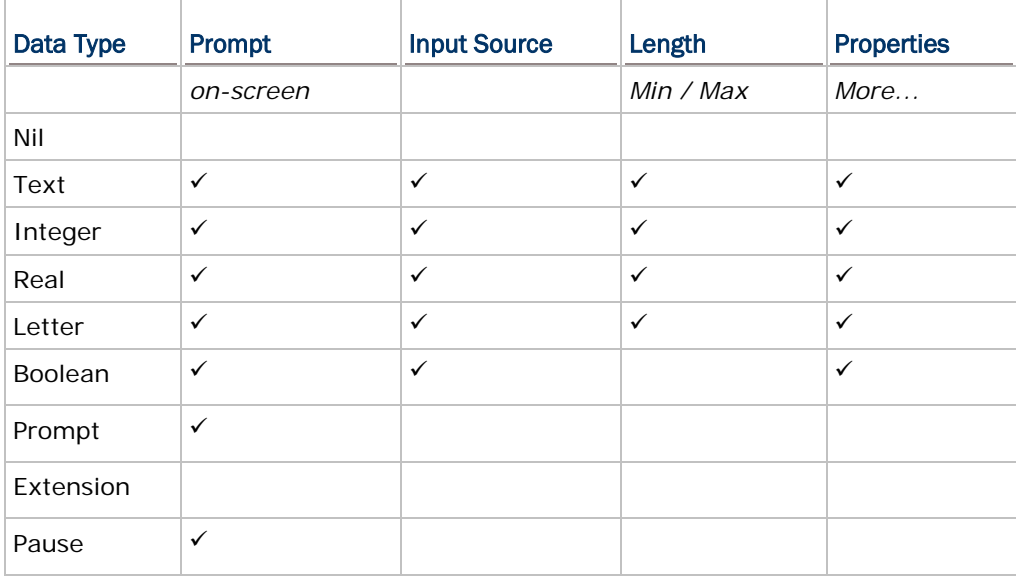

In the following contents of this section, you will be guided through the available "Data Types":

#### Nil

No data input is allowed.

This is the default setting. Set the data type of an input field to "Nil" to have a blank line on the screen of the mobile computer.

#### **Text**

Set the data type of an input field to "Text" to accept only ASCII characters. Any ASCII character is acceptable. For example, \$1a2b3c=-\*/…

If a lookup field is specified, the input value will overwrite the lookup value.

#### Integer

Set the data type of an input field to "Integer" to accept only whole numbers. Any whole number is acceptable such as  $\dots$  -2, -1, 0, 1, 2  $\dots$ 

#### Real

Set the data type of an input field to "real number" to accept any number with a decimal representation whether rational or irrational. For example, 4.56

If a lookup field is specified, the input value will overwrite the lookup value.

#### Letter

Set the data type of an input field to "Letter" to accept only alphabetic characters. Any letter is acceptable, capital or small  $(Aa \sim Zz)$ .

If a lookup field is specified, the input value will overwrite the lookup value.

#### Boolean

Only one of these sets of values are acceptable – "0 or 1", "Y or N" and "T or F".

- If a lookup field is specified, the input value will overwrite the lookup value.
- If you input a value other than the above ones, a message will be displayed on the mobile computer to indicate "Data type is wrong!"

#### Prompt

No data input is allowed.

▶ The prompt string will not be saved.

#### Extension

No data input is allowed.

- The line needs to be reserved as an "extension" of the previous line so the whole input data can be displayed on the mobile computer screen.
- Note: The number of extension lines depends on the maximum length of your data and the screen size of the mobile computer.

Take the following for example –

If the screen of the mobile computer allows 20 characters per line for small font,

- Now the prompt string ("Description :" in line 2) takes 13 characters, and the data length is 15 characters at most.
- This makes the total length 28 characters at most, which is longer than one line.
- As a result, the data type of line 3 needs to be set "extension" if you want to display the input data in full.

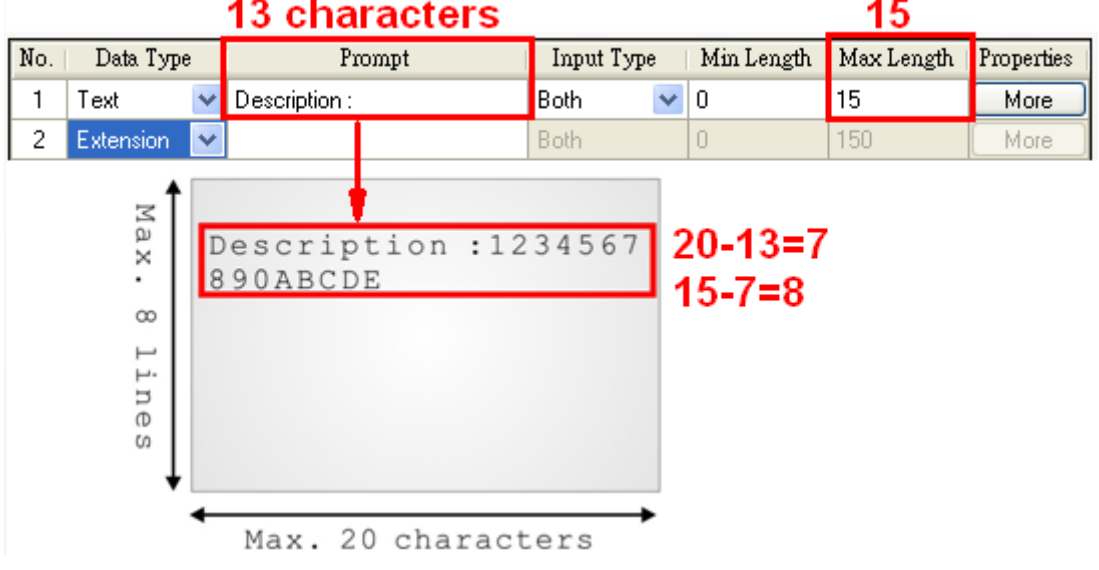

#### Pause

No data input is allowed.

The prompt string will not be saved. However, it will be highlighted constantly on the mobile computer to catch your attention.

### <span id="page-25-0"></span>2.4.2 PROMPT

"Prompt" is yet another element that needs your configuration for an input field. Specify a prompt string for a specific input field, if necessary.

### <span id="page-25-1"></span>2.4.3 INPUT TYPE

Specify the source that data should be collected from.

- ▶ Reader
- $\blacktriangleright$  Keypad
- $\blacktriangleright$  Both
- ▶ RFID (only applicable to 8630)
- All (only applicable to 8630)

Upon the completion of one input field, it is necessary to press the [Enter] key on the mobile computer. Then the cursor will move to the next input field.

When the input type is specified to "reader" only, you need to enable "Auto ENTER" for barcode input settings. Refer to the Properties section.

Note: When "RFID" is selected, you may still press the [ESC] or [Enter] key on the mobile computer to cancel or confirm a task. The other keys on the keypad won't work.

#### <span id="page-25-2"></span>2.4.4 MIN. LENGTH

Specify the minimum length of the input data.

If the input data is shorter than specified, it is considered unacceptable.

#### <span id="page-25-3"></span>2.4.5 MAX. LENGTH

Specify the maximum length of the input data. The value can be 50 at most.

If the input data is longer than specified, it is considered unacceptable.

#### Input via Barcode/RFID Reader

For data input from the barcode or RFID reader, a warning message will display when the data is too long.

#### Input via Keypad

For a data input from the keypad, it is allowed even if gets longer than the screen can display. Take the scenario below for example.

- The screen of the mobile computer allows 20 characters per line for small font.
- Each prompt string takes 12 characters.

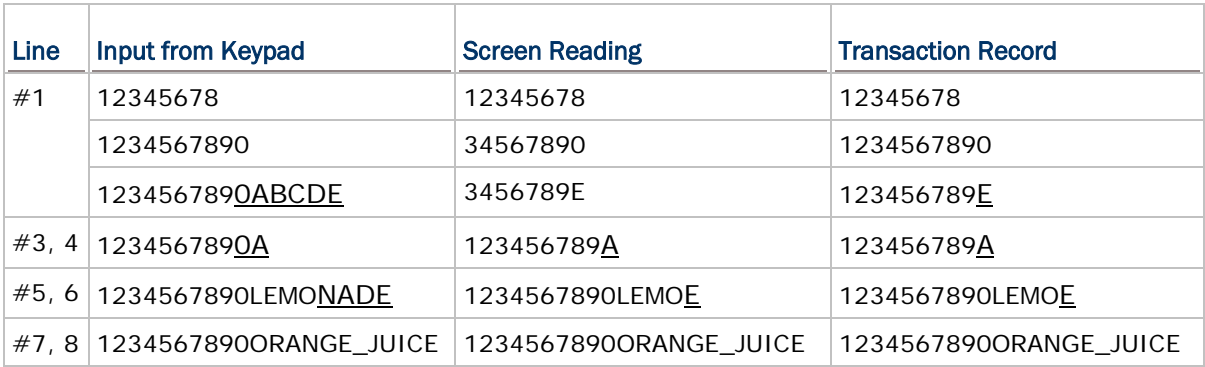

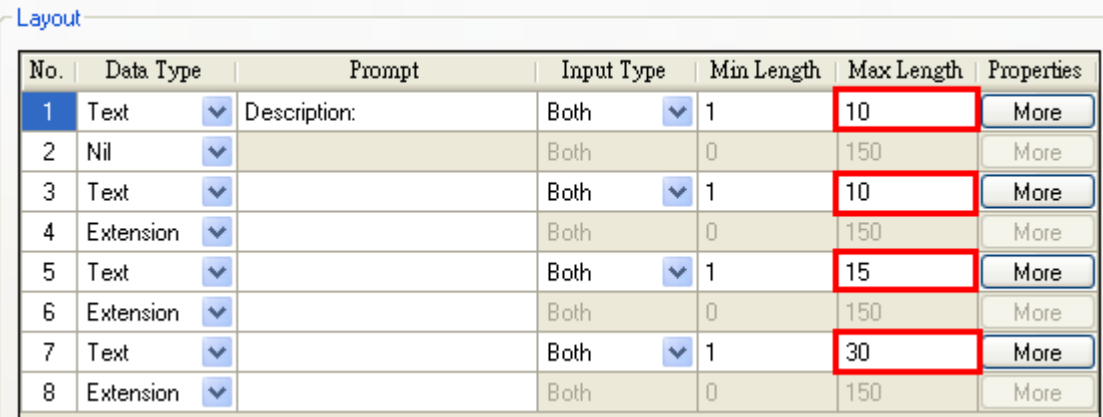

## <span id="page-26-0"></span>2.4.6 PROPERTIES

Specify field properties if necessary.

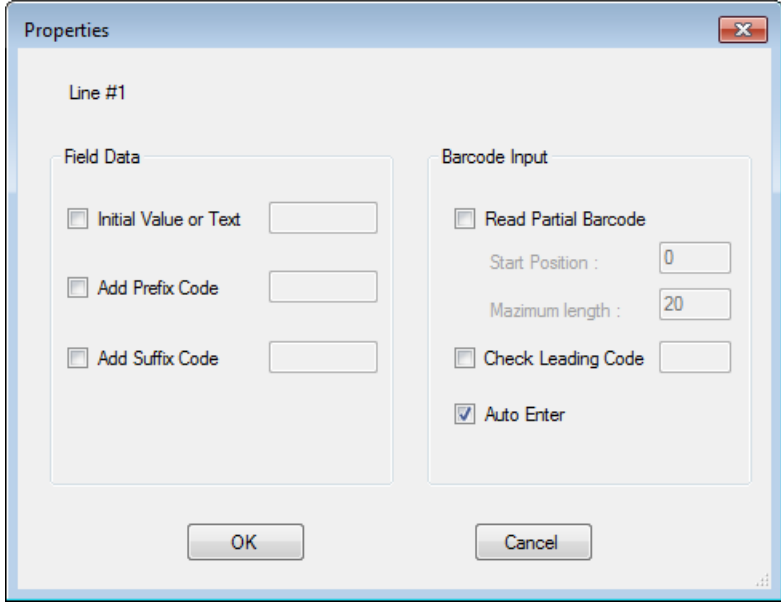

#### Initial Value or Text

Select the check box. An initial value or text, up to 9 characters, specified here will be shown in the input field. It is to be replaced by input data. For example, it can be used to prompt an initial value for quantity.

#### Add Prefix Code

Select the check box to prefix a code to the input data. Type one or more codes. For example, a dollar sign ("\$") can be added to the front of the data input for price.

#### Add Suffix Code

Select the check box to suffix a code to the input data. Type one or more codes. Instead of using delimiters, you may use prefix and/or suffix codes to separate each entry of input data.

Note: You may use prefix/suffix code to wrap the input data.

#### Read Partial Barcode

By default, it will return the whole barcode that has been decoded. When the check box is selected, it will return partial barcode according to the settings of the start position and maximum length. Below are some examples.

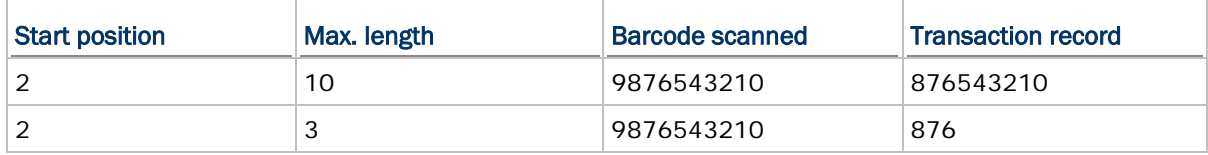

#### Check Leading Code

The leading code refers to the digit in the start position of a barcode. Select the check box to verify the barcode input. When the leading code is not matching, the barcode will be rejected. Below are some examples.

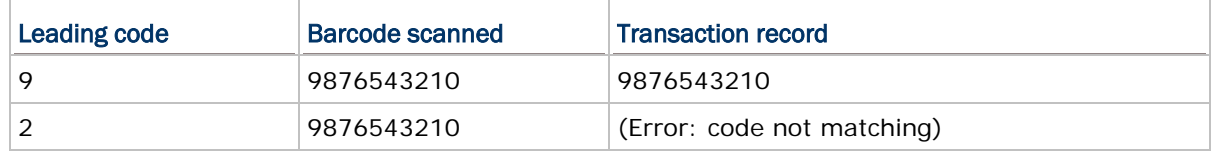

Read partial code + Check leading code:

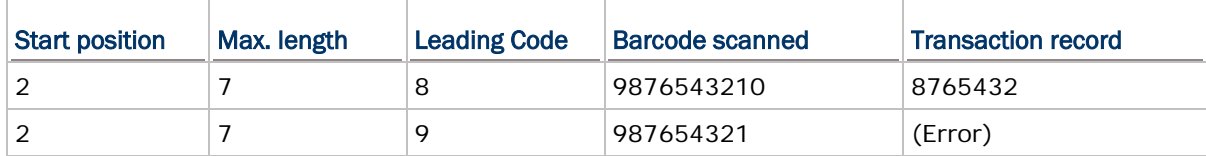

#### Auto ENTER

Normally, it is necessary to press the [Enter] key on the mobile computer upon completion of one input field. Then, it will move to the next input field. This function will automatically add a carriage return after the barcode input (="Scan + ENTER").

## <span id="page-28-0"></span>2.5 RESET

Press this button to load the default settings.

Note: The current settings for the form will be cleared.

# Chapter 3

## <span id="page-30-0"></span>BARCODE SETTINGS

According to the requirements of a specific application, barcode settings allow users to enable or disable any of the barcode symbologies and configure the associated parameters.

Supported barcodes depend on the scan engine integrated on the mobile computer.

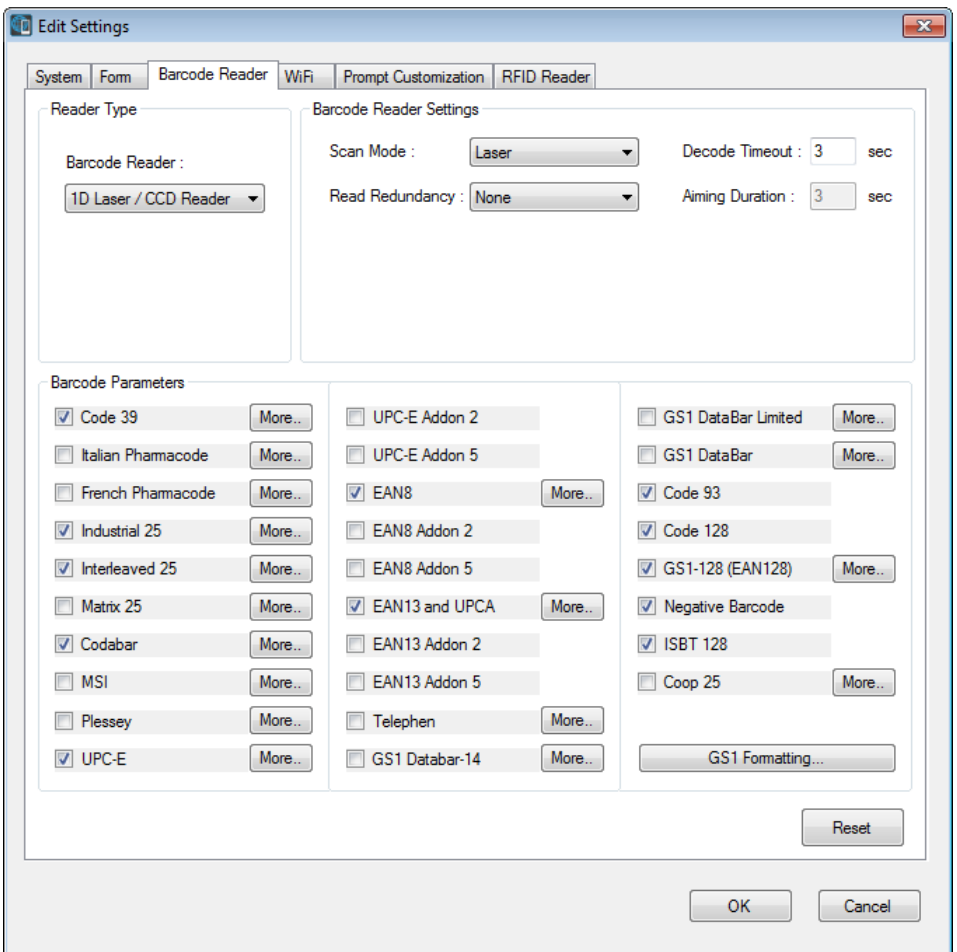

## IN THIS CHAPTER

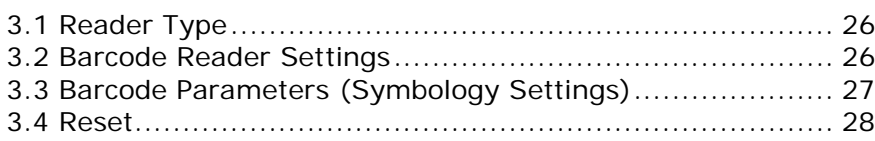

## <span id="page-31-0"></span>3.1 READER TYPE

Select a reader type that matches the hardware configuration of the mobile computer. The associated barcode reader settings, as well as the barcode parameters  $(=$  symbology settings) will be displayed accordingly.

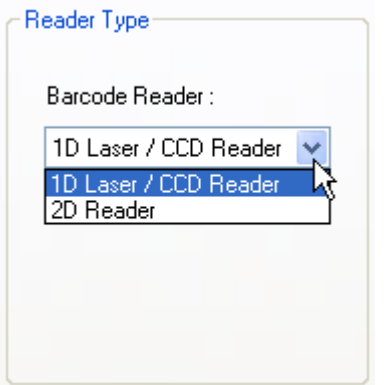

For more information, please refer to the following appendixes:

- $\triangleright$  Appendix I [Scan Engine Settings](#page-60-0) for information on the symbologies and RFID tags supported.
- Appendix II [CCD/Laser Scan Engine](#page-66-0) provides information on the reader settings as well as symbology settings for the CCD or Laser scan engine.
- Appendix III [2D Scan Engine](#page-74-0) provides information on the reader settings as well as symbology settings for the 2D scan engine.

Note: If you accidentally selected the wrong reader type and downloaded to the mobile computer, the mobile computer will use the defaults for the correct reader type instead.

## <span id="page-31-1"></span>3.2 BARCODE READER SETTINGS

Depending on the barcode reader selected, configure the associated reader settings. Further details please refer to the Reader Settings Table in Appendixes II and III.

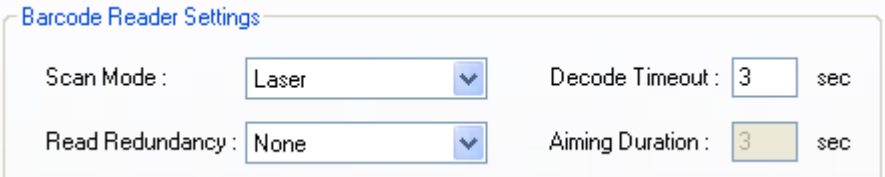

## <span id="page-32-0"></span>3.3 BARCODE PARAMETERS (SYMBOLOGY SETTINGS)

Depending on the barcode reader selected, configure the associated symbologies. Further details please refer to the Symbology Settings Table in Appendixes II and III. For a symbology along with the **more...** button, it means advanced symbology settings are available.

### **1D Laser/CCD Reader**:

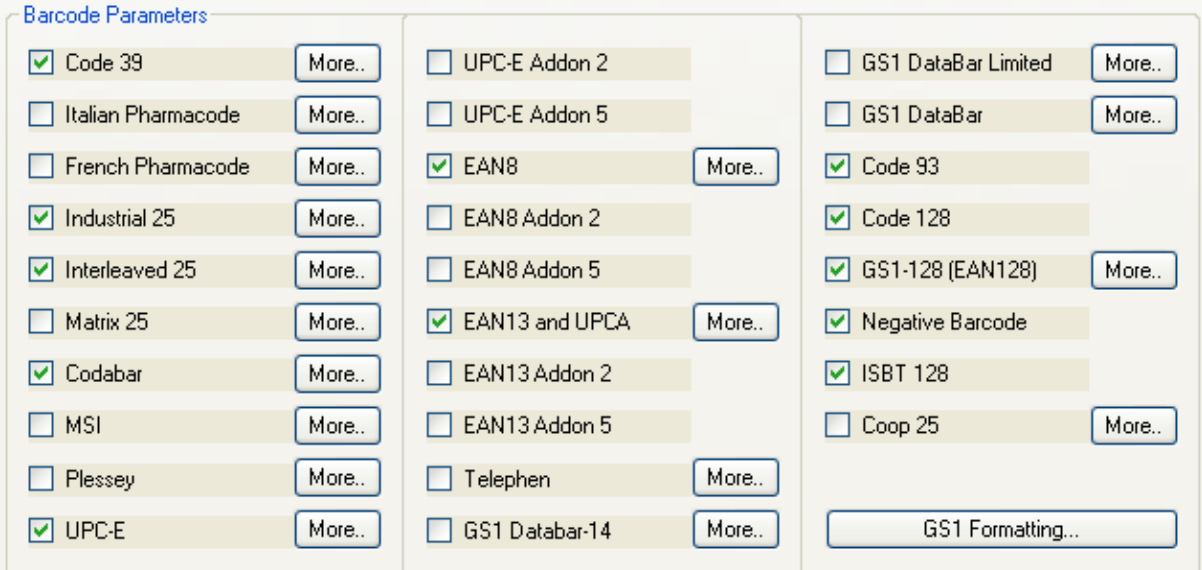

#### **2D Reader**:

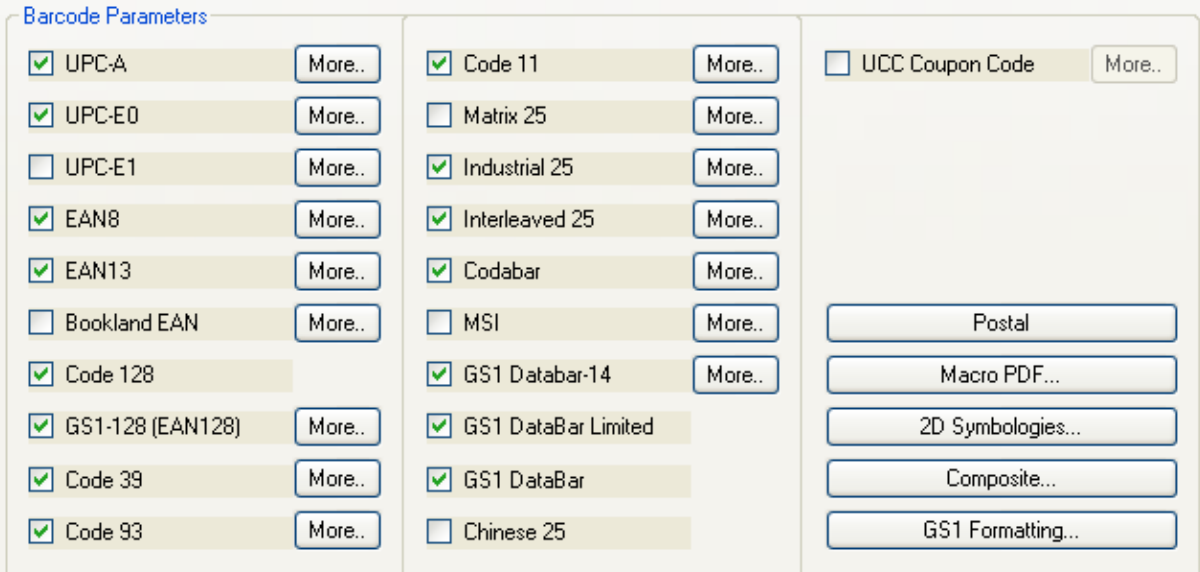

## <span id="page-33-0"></span>3.4 RESET

Click **Reset** to load the default settings. This applies to the following settings —

- Barcode Type & Reader Settings
- ▶ Barcode Parameters

Note: The current settings will be cleared.

# Chapter 4

## <span id="page-34-0"></span>WI-FI SETTINGS

To establish a Wi-Fi connection to a host, Wi-Fi networking settings must be configured correctly.

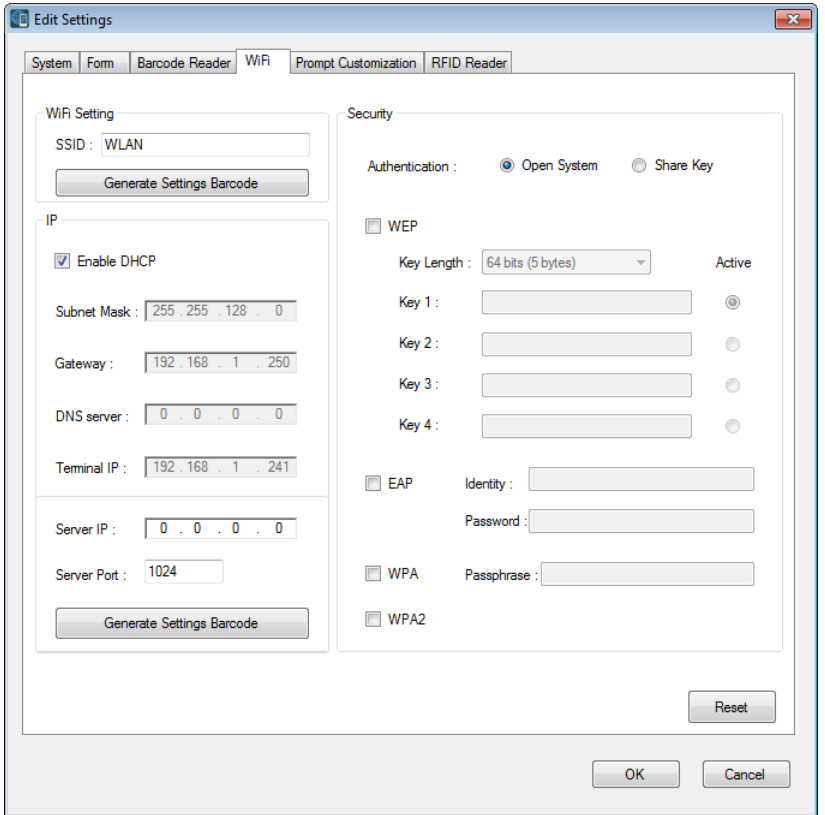

Users can also configure Wi-Fi settings depending on the connection environment via the **Wi-Fi Settings** menu on the mobile computer.

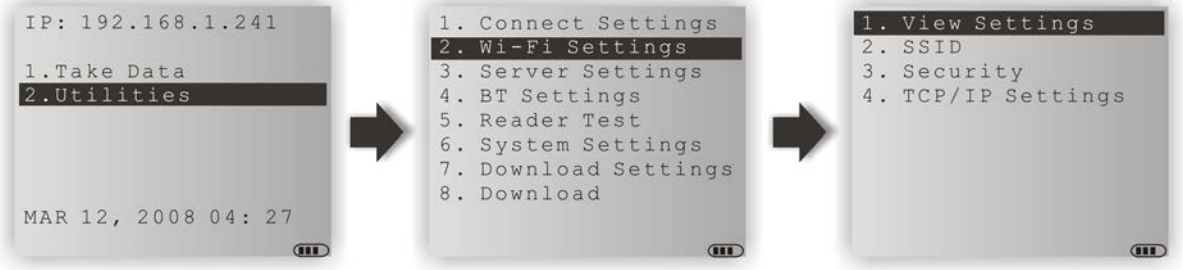

### IN THIS CHAPTER

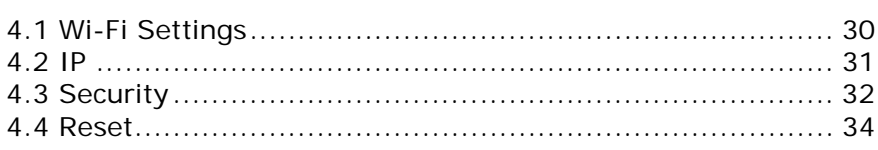

## <span id="page-35-0"></span>4.1 WI-FI SETTINGS

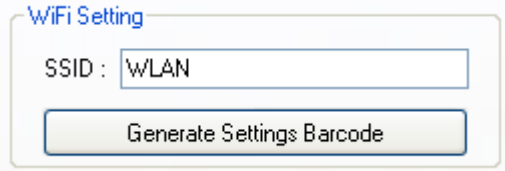

**SSID:** Type in the SSID of target WLAN to which the mobile computer tries to connect.

**Generate Settings Barcode**: Click this button to generate a setting barcode for quick SSID configuration. Users can then print this SSID setting barcode for later use to configure SSID by simply scanning it. Just get into **Utilities | 2. Wi-Fi Settings | 2. SSID**, and then scan the printed barcode below.

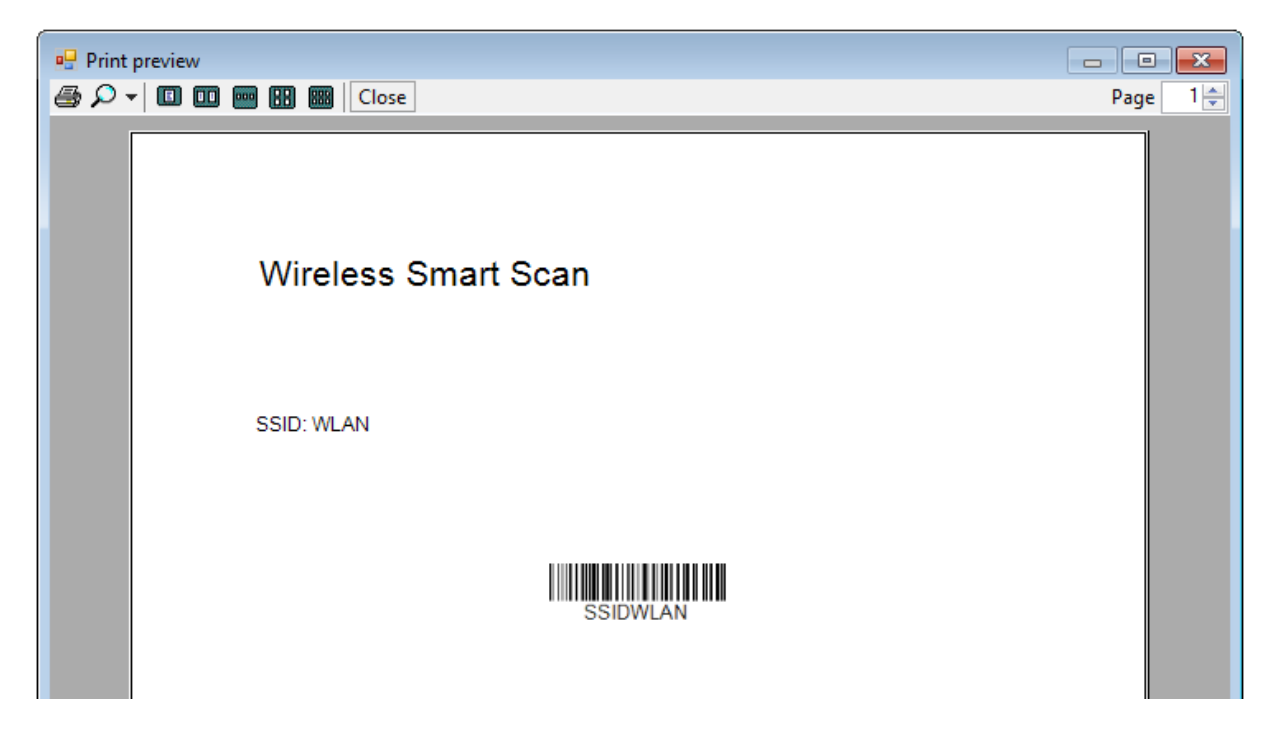
## 4.2 IP

By default, DHCP server is enabled where all the settings can be obtained.

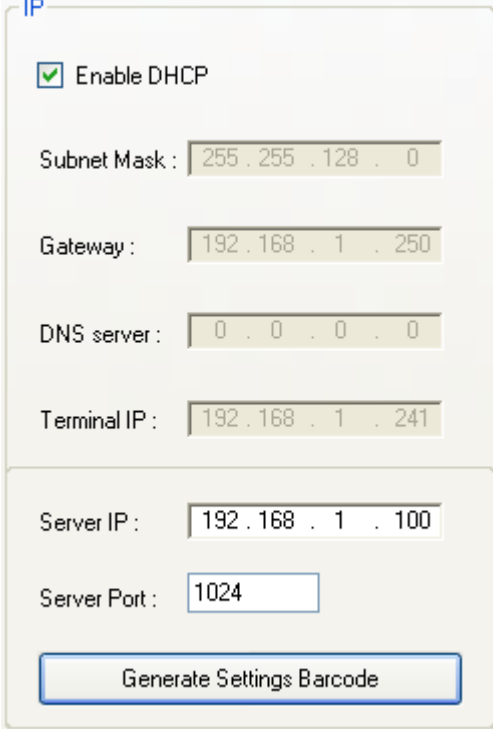

By default, DHCP is enable. If the DHCP function is disabled, the following information should be provided —

- ▶ Subnet Mask
- Gateway
- ▶ DNS Server
- ▶ Terminal IP

**Server IP:** Enter the IP address of the destination server to which your mobile computer attempts to connect.

**Server Port**: Specify the port number of the destination server.

**Generate Setting Barcode**: Click this button to generate setting barcodes for quick destination server IP/port number configuration, as the picture shown below. Users can then print the setting barcodes for later use to configure server IP/port number by simply scanning them. Just get into **Utilities | 3. Server Settings | 3. Quick Setup**, and then scan the printed barcodes respectively.

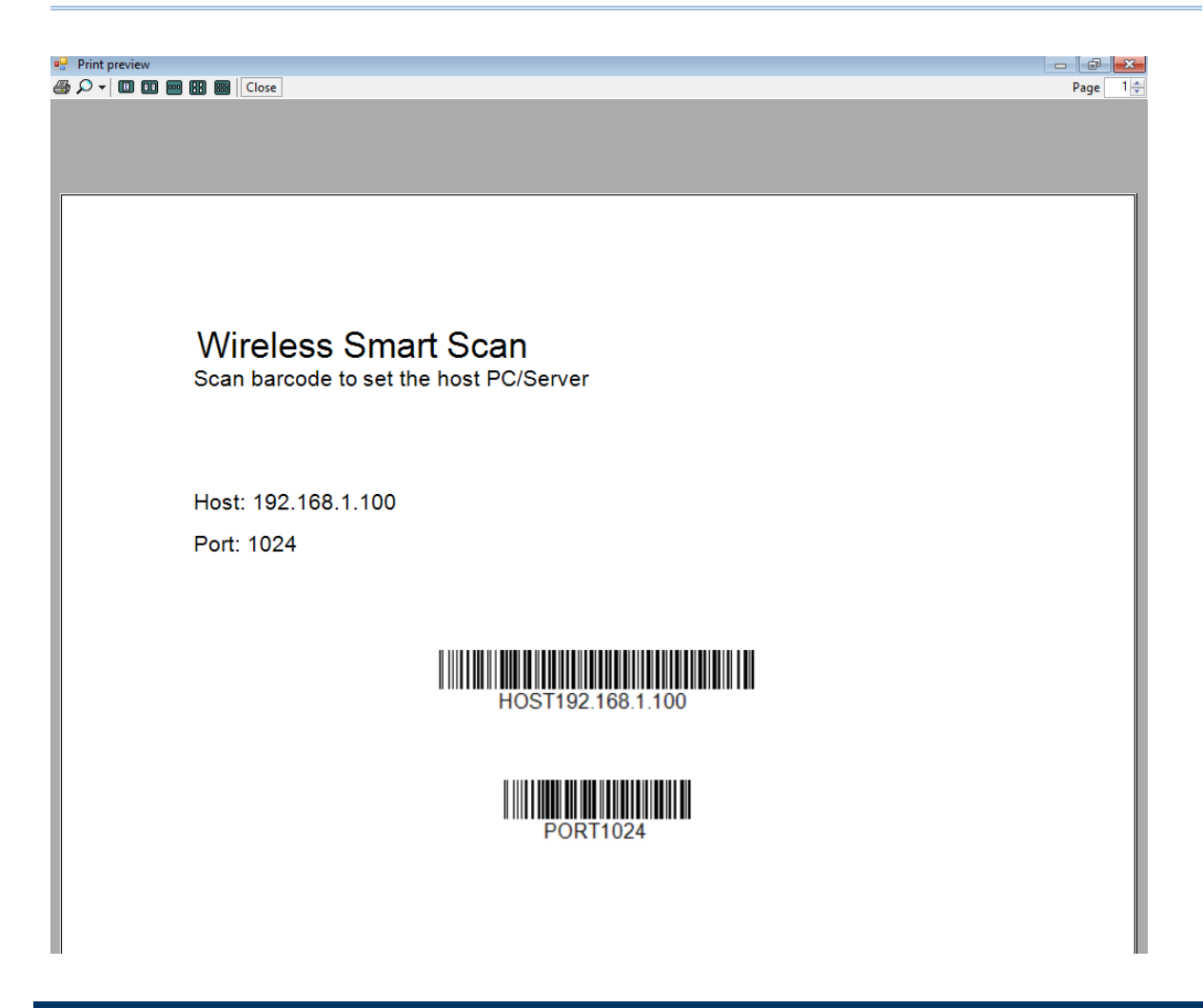

## 4.3 SECURITY

Authentication and encryption help provide data protection on the 802.11b/g (8230) and 802.11b/g/n (8630) network.

### 4.3.1 OPEN SYSTEM/SHARED KEY

Two types of network authentication methods are supported: Open System and Shared Key.

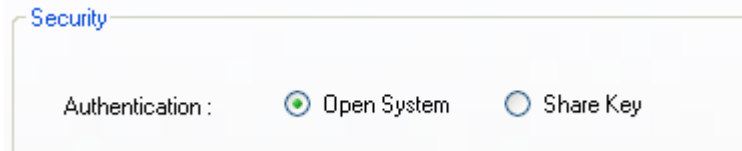

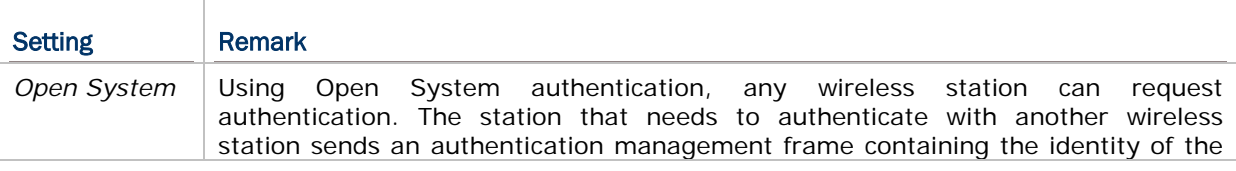

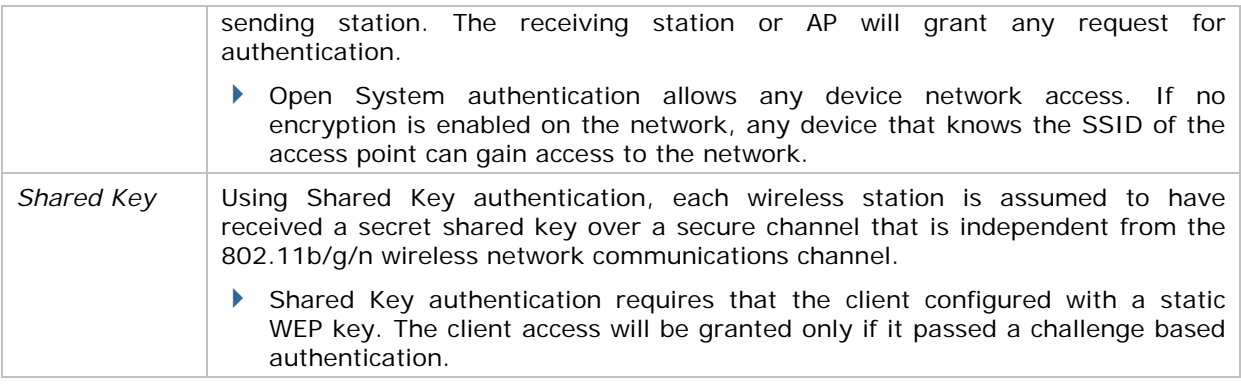

Note: For Shared Key authentication, the active WEP key is used for authentication.

### 4.3.2 WEP KEY

Select the check box to implement Wired Equivalent Privacy or Wireless Encryption Protocol (WEP) for data encryption.

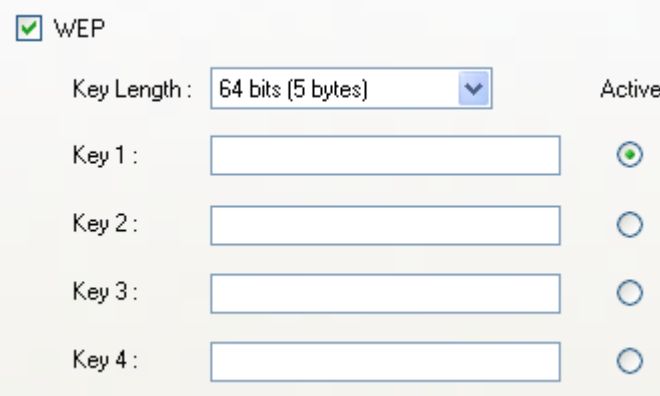

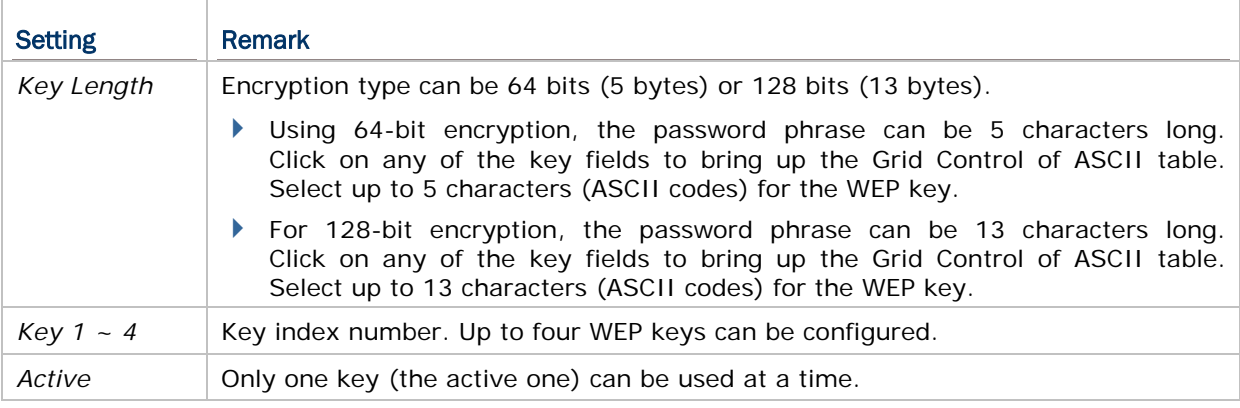

Note: It must use the same settings as configured for other devices on the wireless network, e.g. access points.

### 4.3.3 EAP

Select the check box to enable authentication using Extensible Authentication Protocol (EAP). It requires user name and password so that the mobile computer can identify itself when associating to Cisco® access points.

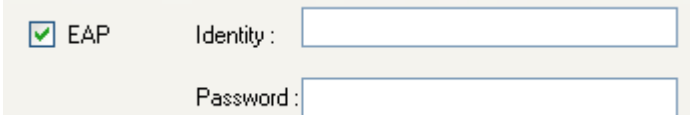

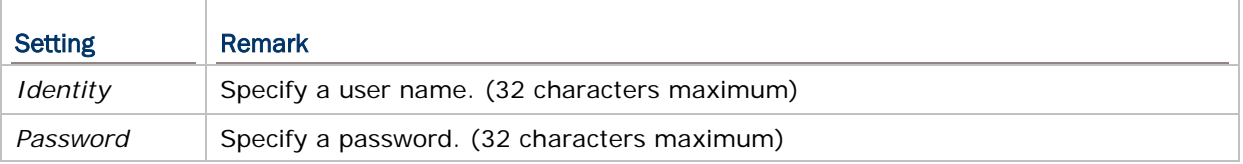

### 4.3.4 WPA-PSK/WPA2-PSK PASSPHRASE

WPA-PSK is supported to enhance security over wireless networks, and this Pre-Shared key mode requires a passphrase to access the network. The passphrase must be 8 to 63 characters (ASCII codes). It is used to generate a WEP key automatically.

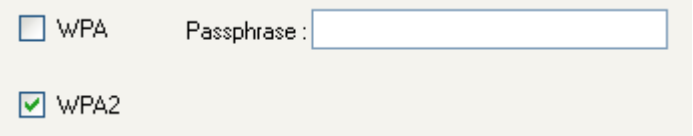

# 4.4 RESET

Click **Reset** to load the default settings.

Note: The current settings will be cleared.

# Chapter 5

# PROMPT CUSTOMIZATION

The WSS Designer utility allows users to edit the menu titles and messages on the mobile computer for display language localization.

### IN THIS CHAPTER

- [5.1 Display Language Localization](#page-40-0) ...................................... [35](#page-40-0)
- <span id="page-40-0"></span>[5.2 Reset.](#page-41-0)........................................................................ [36](#page-41-0)

### 5.1 DISPLAY LANGUAGE LOCALIZATION

Click any menu or message item in the tree menu to have its subitems display on the right side. In the User Define fields, as the picture shown below, users can change the labels in the target language which they want to display on the mobile computer. When finished, click OK to have the settings take effect.

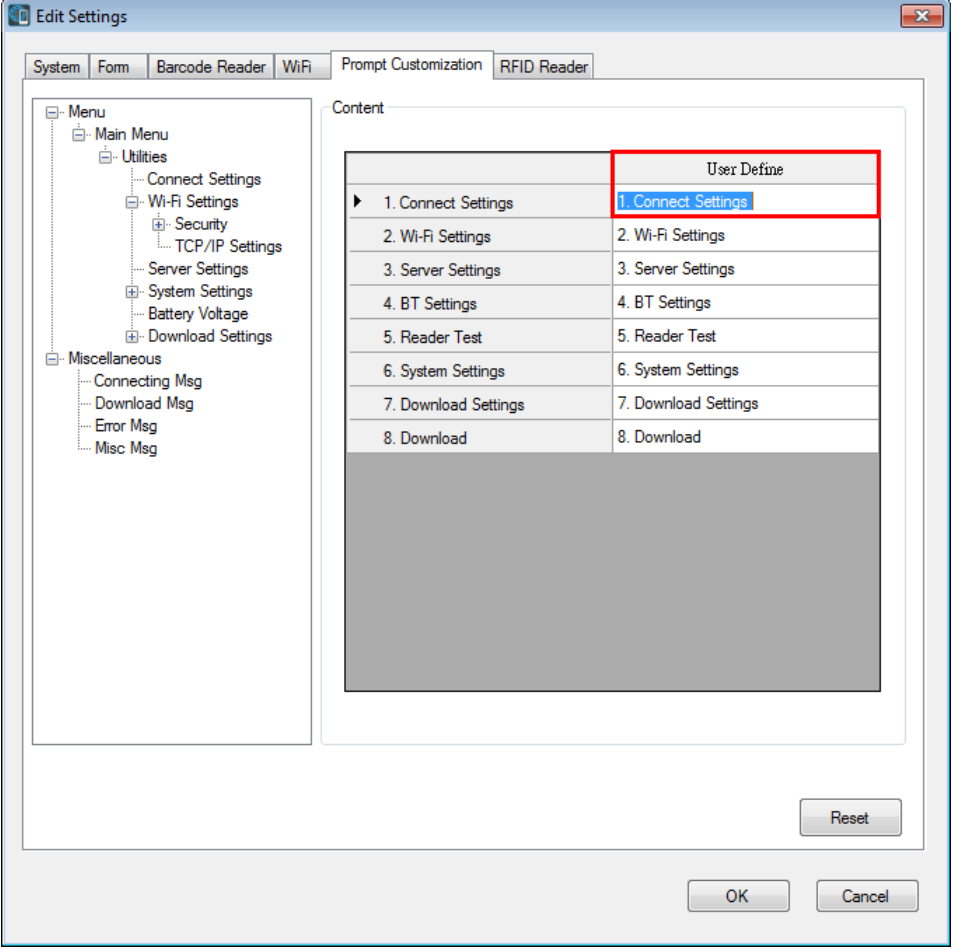

# <span id="page-41-0"></span>5.2 RESET

Click **Reset** to load the default settings.

Note: The current settings will be cleared.

# Chapter 6

# RFID READER

This tab is for 8630 only. With the mobile computer capable of reading RFID tags, this tab is to configure the associated RFID settings. By default, the RFID reader is enabled to read UID only.

## IN THIS CHAPTER

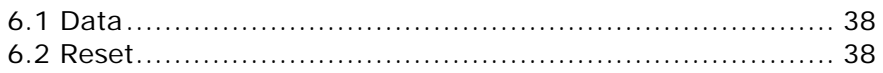

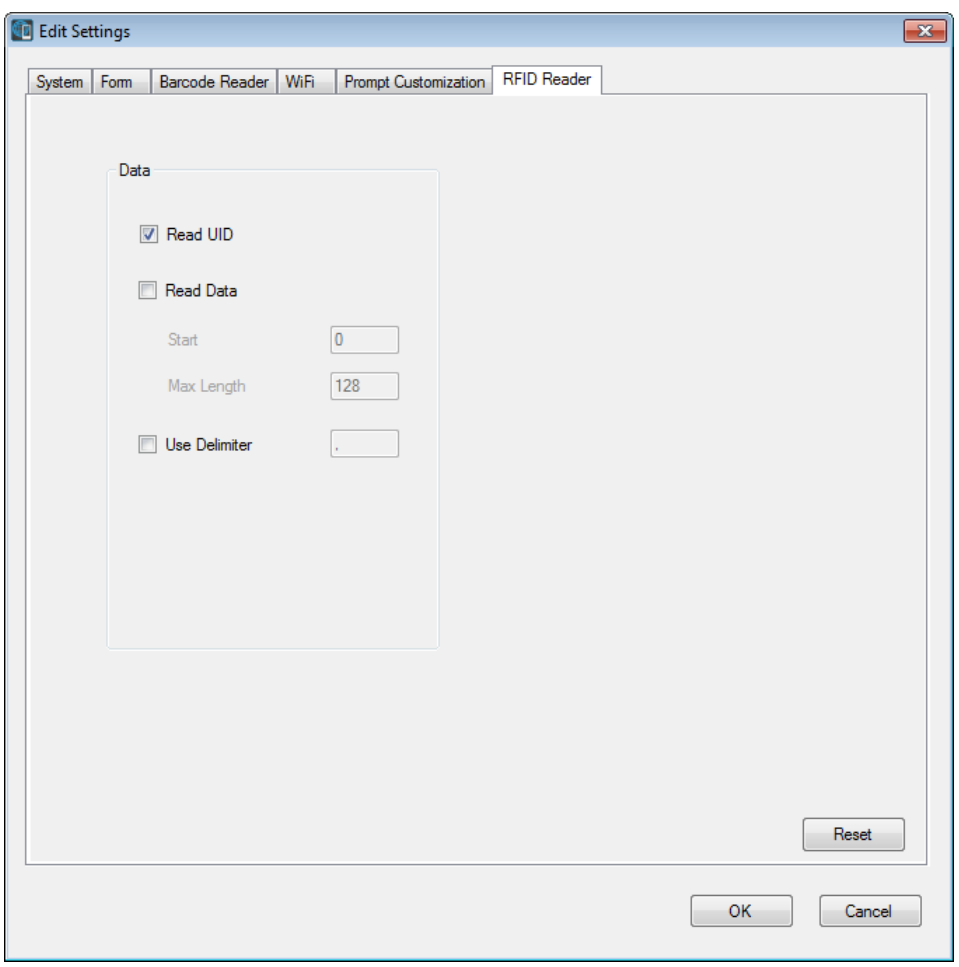

# <span id="page-43-0"></span>6.1 DATA

#### Read UID

By default, the RFID reader is set to read tag UID (Unique Identification).

 UID: a permanent factory programmed unique identification (UID) code which is unique to each tag.

#### Read Data

Select the check box so that RFID data can be read.

If only partial data is required, specify the start position and maximum length.

#### Use Delimiter

Select the check box and specify a delimiter to separate UID from data when both are read.

Click the editing box and select one character from the Grid Control (ASCII codes).

# <span id="page-43-1"></span>6.2 RESET

Click **Reset** to load the default settings.

Note: The current settings will be cleared.

# Chapter 7

# **MISCELLANEOUS**

This chapter is intended to explain the menu items on the mobile computer that are not included in the windows-base configuration utility.

## IN THIS CHAPTER

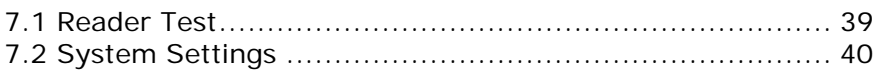

<span id="page-44-0"></span>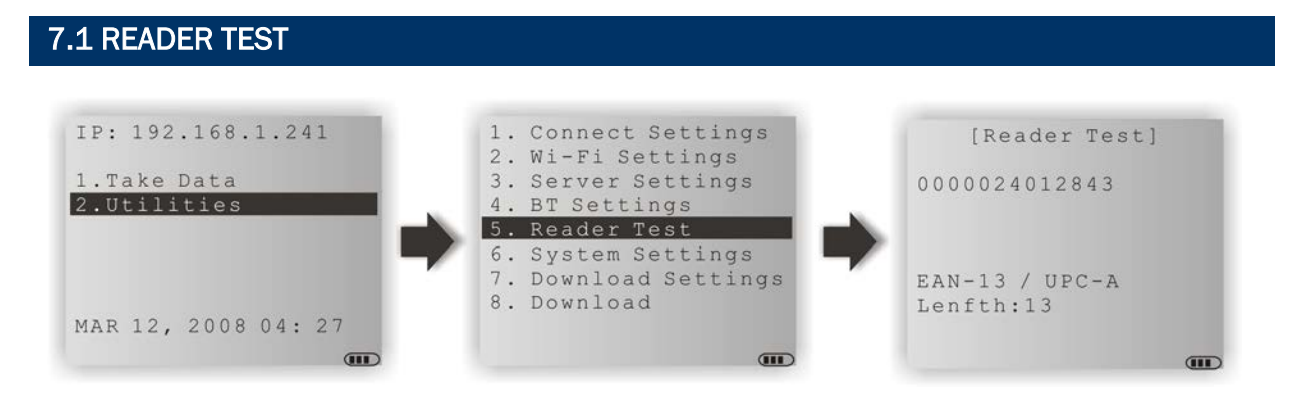

As the pictures illustrated above, users can press the trigger to scan barcode labels to make sure the barcode reader is working and identify the barcode type.

# <span id="page-45-0"></span>7.2 SYSTEM SETTINGS

### 7.2.1 BACKLIGHT

Users can configure backlight settings depending on ambient light conditions via the **Backlight** menu on the mobile computer.

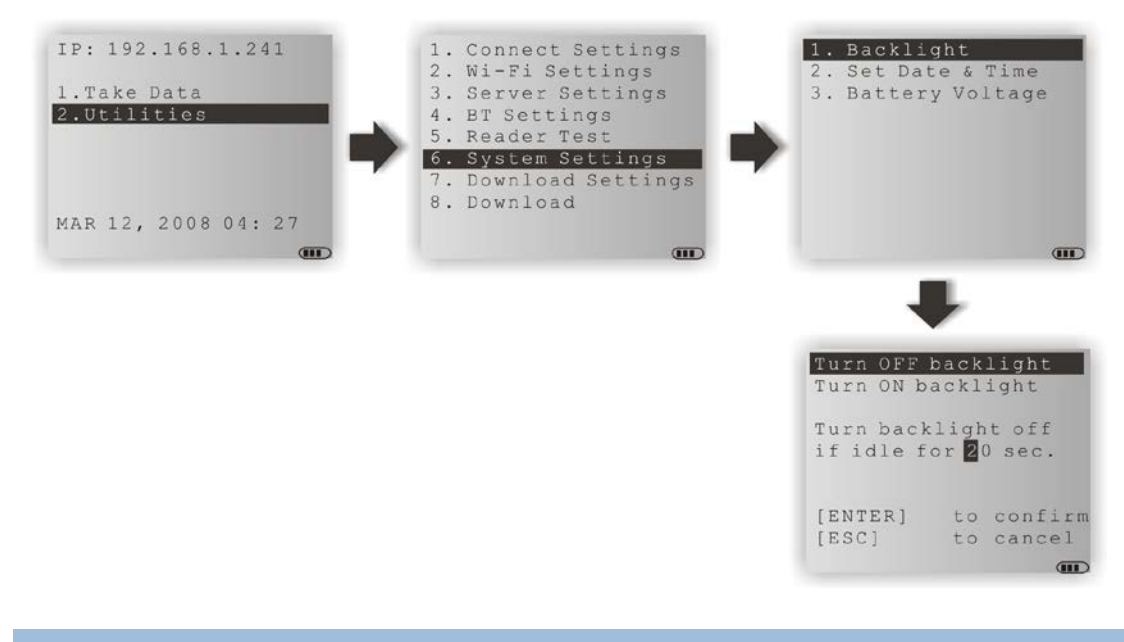

### 7.2.2 SET DATE & TIME

As the pictures illustrated below, this function is designed for users to change system date and time manually.

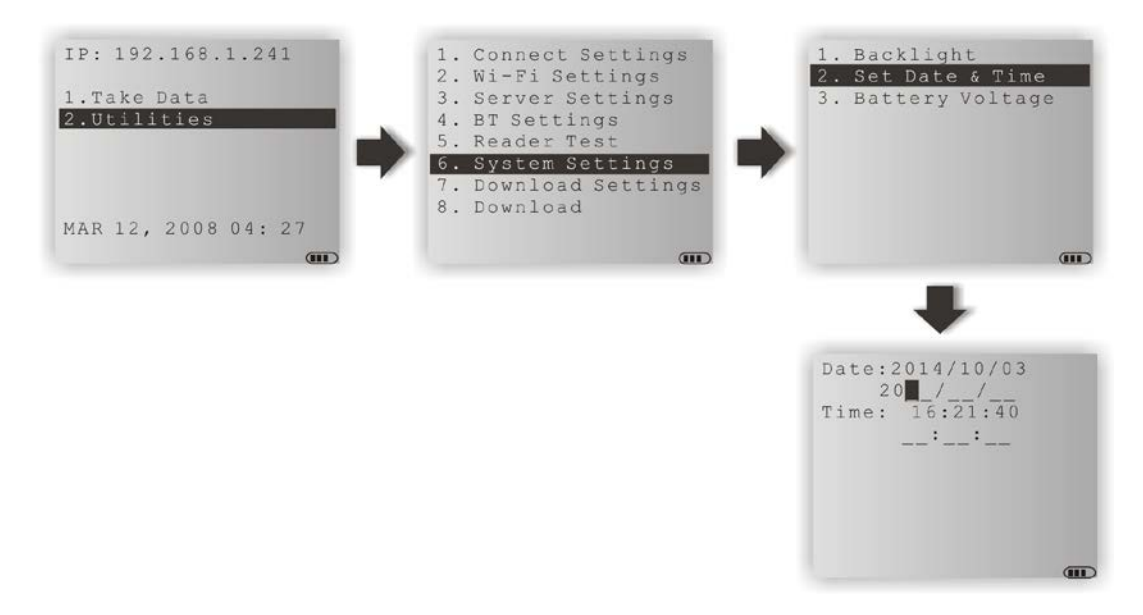

## 7.2.3 BATTERY VOLTAGE

As the pictures illustrated below, this function is designed for users to monitor the battery voltage level.

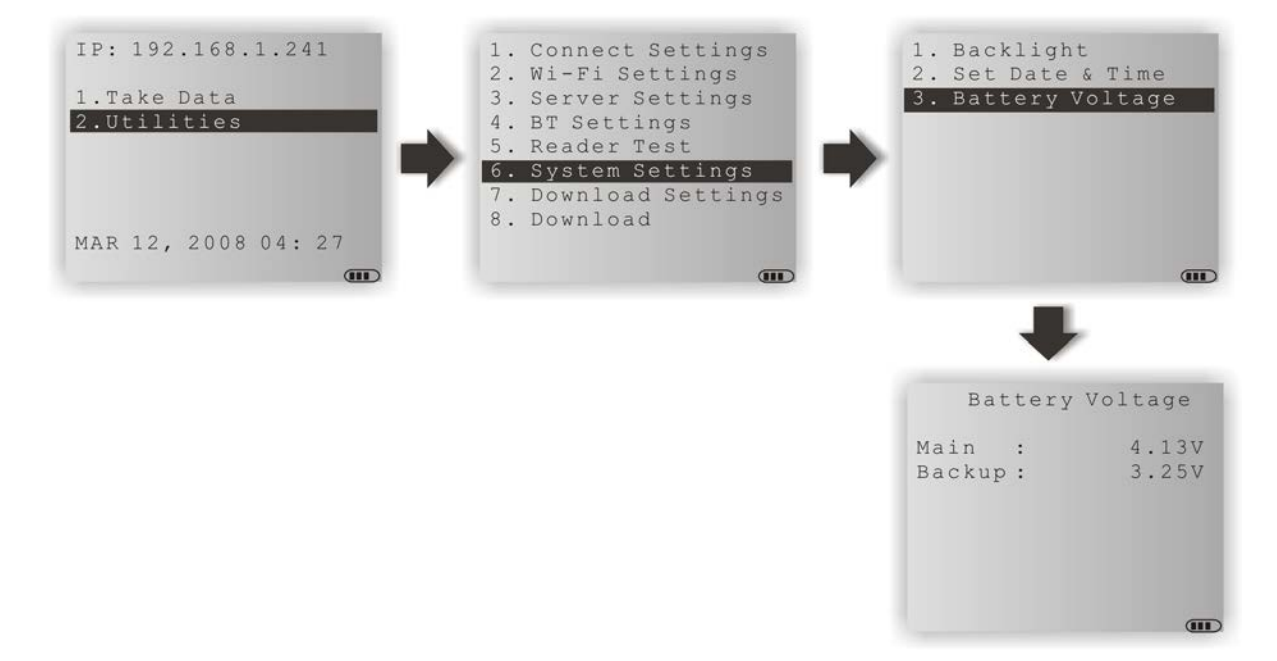

# Chapter 8

# WIRELESS SMART SCAN CONSOLE

Wireless Smart Scan Console is a windows-based application running as a host console to which allows multiple clients to connect. Users can connect to the console via Wi-Fi using 8230/8630 mobile computers, or via Bluetooth SPP using 166x series scanners and 8230/8260/8630 mobile computers.

By default, WSS Console is capable of receiving collected data and saving the data into a text file. For the Wi-Fi connection, users have options to save data into other document-based applications such as Microsoft Word and Excel.

### IN THIS CHAPTER

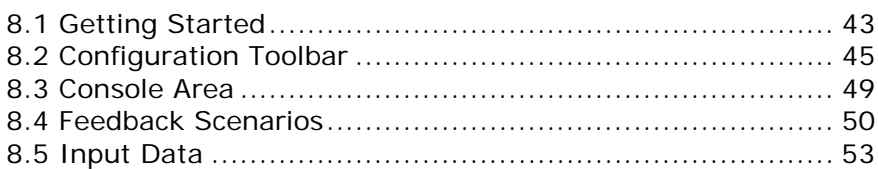

## <span id="page-48-0"></span>8.1 GETTING STARTED

Clicking the WSS Console icon for the first time running, you will be prompted to choose between Wi-Fi and Bluetooth SPP connections, as the picture shown below; you can also change that later.

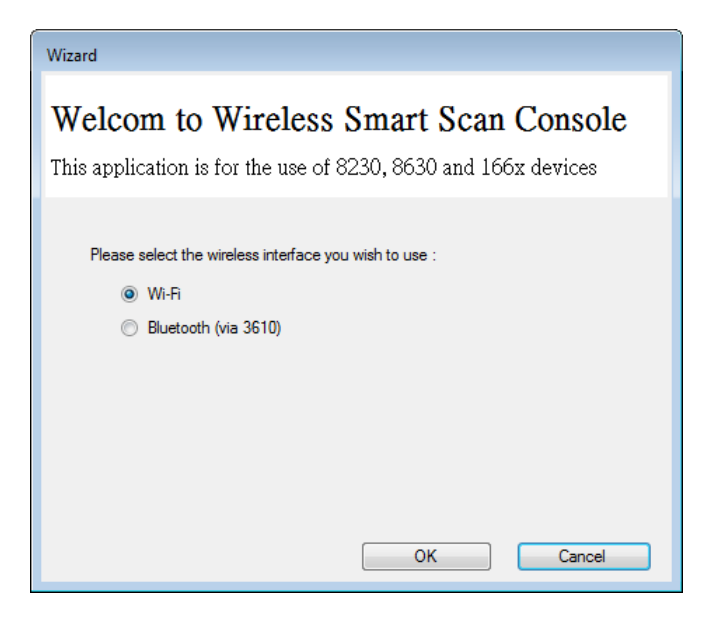

After running WSS Console, you will see the WSS Console user interface which mainly consists of the Configuration toolbar, Console, Feedback Scenarios, Input Data areas, and the Status bar.

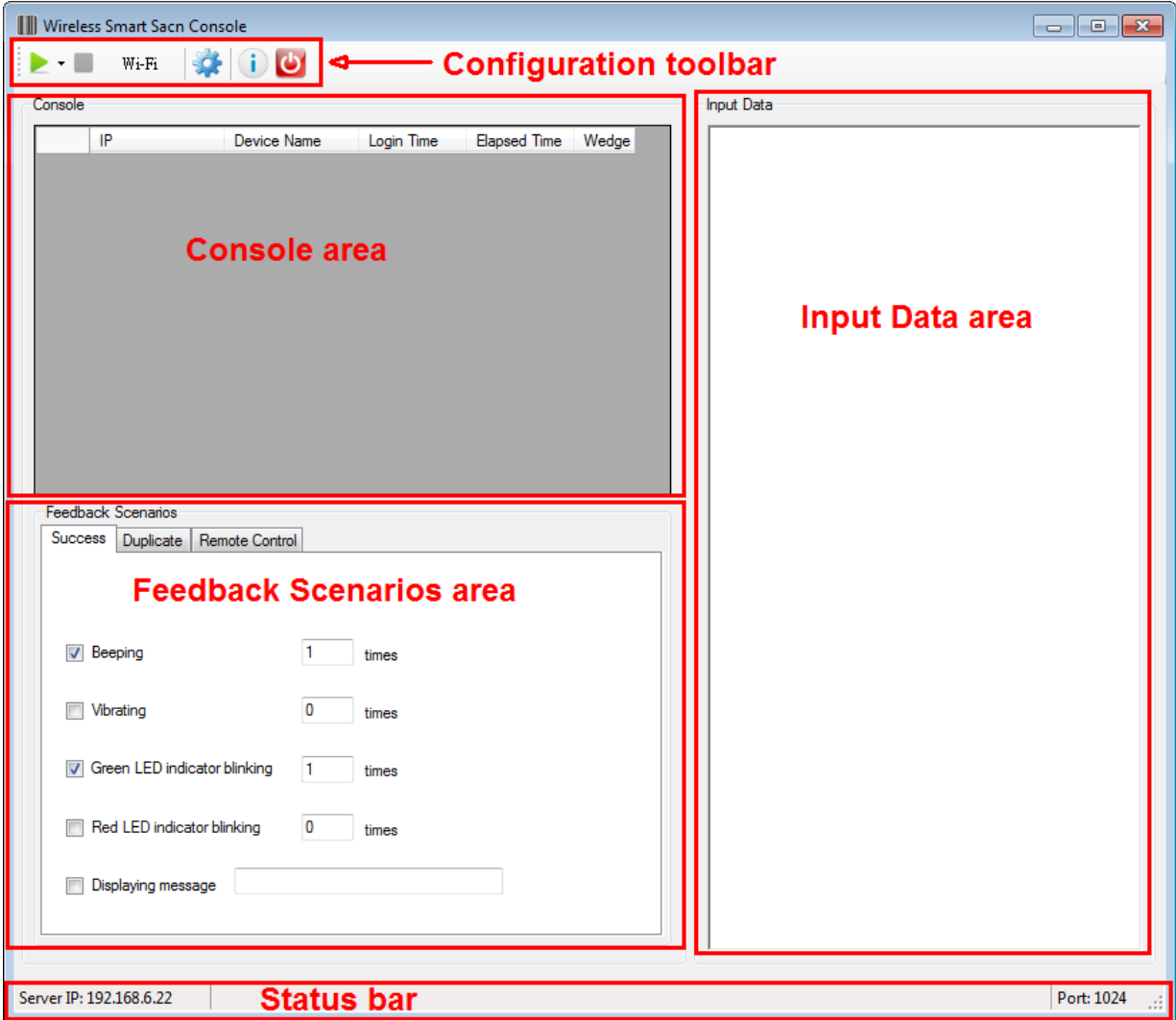

## <span id="page-50-0"></span>8.2 CONFIGURATION TOOLBAR

The toolbar allows quick access to commands including Start/Stop Server, Console Configuration, About, and Exit.

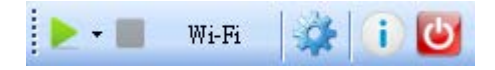

#### From left to right, they stand for the following commands:

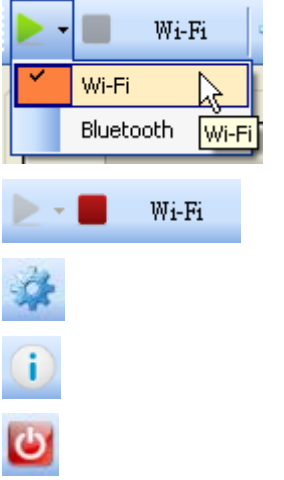

Click the downward triangle to select between Wi-Fi and Bluetooth. With the connection selected, click the green triangle button to start the server.

While the server is running, you can click the red square button to stop the server.

Click this button to configure WSS Console.

Click it to check information of the console.

Click it to exit the console.

### 8.2.1 WSS CONSOLE CONFIGURATION

Click to bring up the configuration window. Tabbed pages in the window help users to specify settings for the console such as running timing, port number, codepage, data file location, etc.

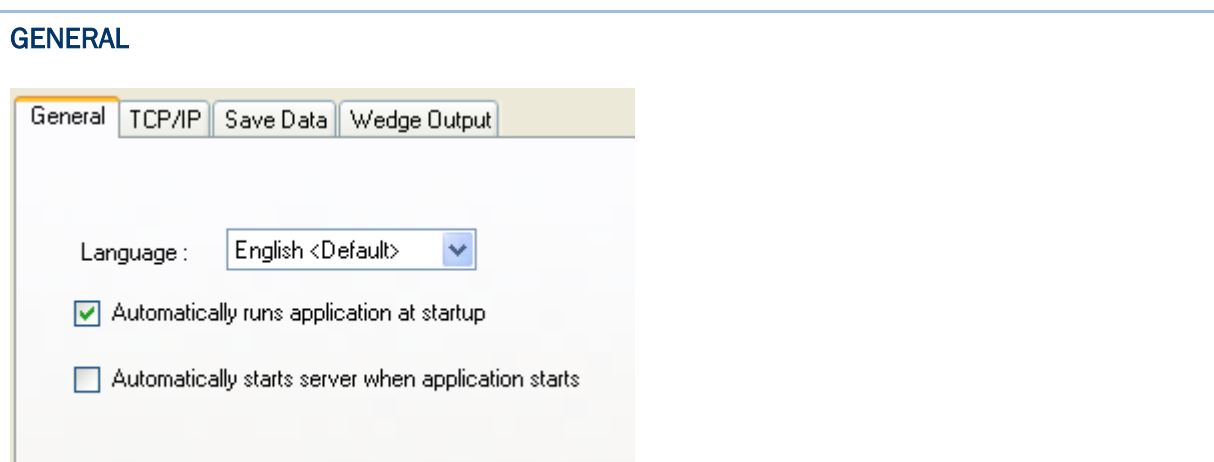

**Language**: Click the drop-down menu to select a language file for WSS Console user interface.

**Automatically runs application at startup**: Check this checkbox to have WSS Console run automatically at system startup.

**Automatically starts server when application starts**: Check this checkbox to start the server when WSS Console starts.

### TCP/IP (WI-FI CONNECTION ONLY)

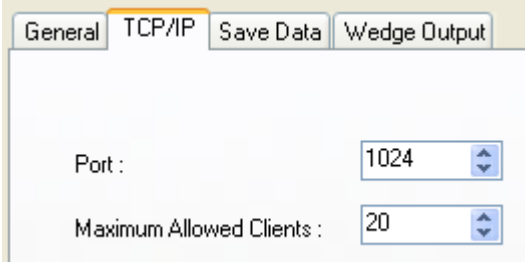

**Port**: Specify the port number for WSS Console. 1024 is set by default.

**Maximum Allowed Clients**: WSS Console can accept up to 256 clients at the same time. 20 is set by default.

While the WSS Console is running for Wi-Fi networking, the Server IP and Port number being used will be displayed in the status bar as shown below.

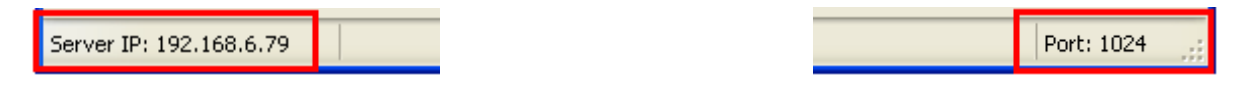

#### BLUETOOTH (BLUETOOTH CONNECTION ONLY)

This tabbed page is available when Bluetooth is set as the wireless connection.

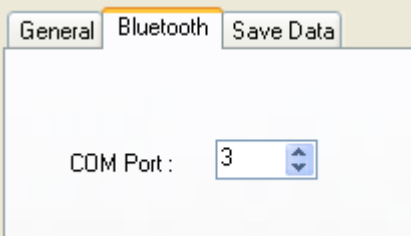

**COM Port**: Mobile computers and scanners will connect to the host server (PC) via 3610. Please specify the COM port that 3610 is using.

While the WSS Console is running for Bluetooth networking, the COM port number being used will be displayed in the status bar as shown below.

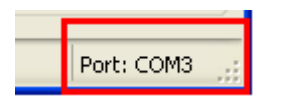

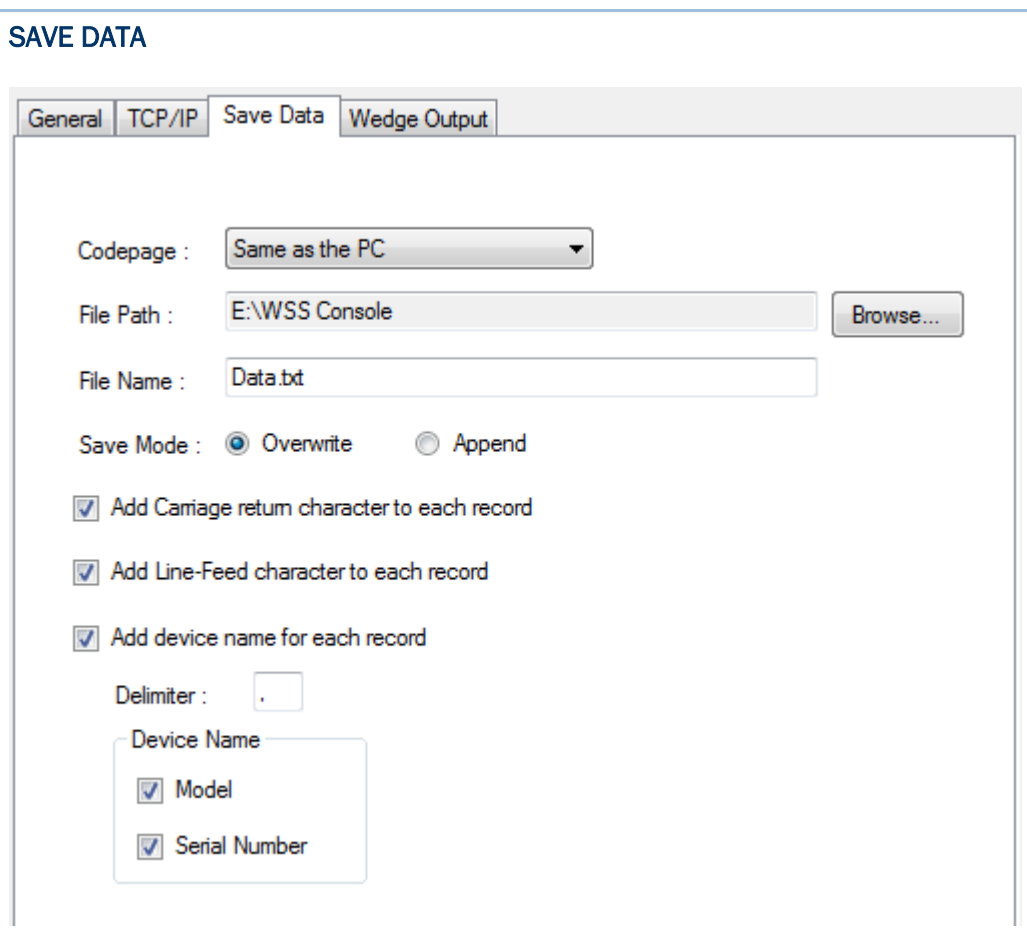

**Codepage**: Click the drop-down menu to select the codepage for WSS Console.

**File Path**: Click the Browse button to determine the directory where the file of saving collected data is located.

**File Name**: Specify the file name that saves the collected data.

**Save Mode**: Determine whether the new collected data is appended or overwritten to the file.

**Add Carriage return character to each record**: Check this checkbox to add a carriage return character to the end of each record.

**Add Line-Feed character to each record**: Check this checkbox to add a line-feed character to the end of each record.

**Add device name for each record**: Check this checkbox to add device name in front of each record.

**Delimiter**: By default, a comma symbol is added to separate device name and data. Users can enter the own symbol they want in the field.

**Device Name**: A device name, by default, consists of model name and serial number. You can add either model name or serial name or both for your own purposes.

### WEDGE OUTPUT (WI-FI CONNECTION ONLY)

This tabbed page is available when Wi-Fi is set as the wireless connection. Configure these settings for the collected data to be output to other applications.

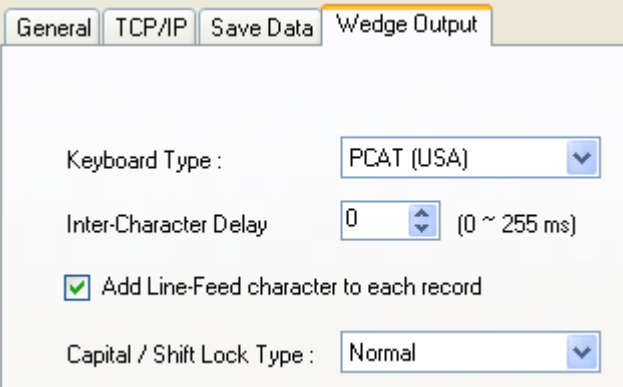

**Keyboard Type**: Click the drop-down menu to select the keyboard type for wedge output.

**Inter-Character Delay**: By default, the inter-character delay is set to zero. Specify a value ranging from 0 to 255 in milliseconds to match the computer response time of the keyboard interface. Such delay time is inserted between every character being transmitted. The longer the delay time is, the slower the transmission speed will be.

**Add Line-Feed character to each record**: Check this checkbox to add a line-feed character to the end of each record.

**Capital/Shift Lock Type**: In order to send the alphabet with correct case, the scanner needs to know the status of Caps Lock on the keyboard. Incorrect settings may result in reversed case of the alphabet being transmitted.

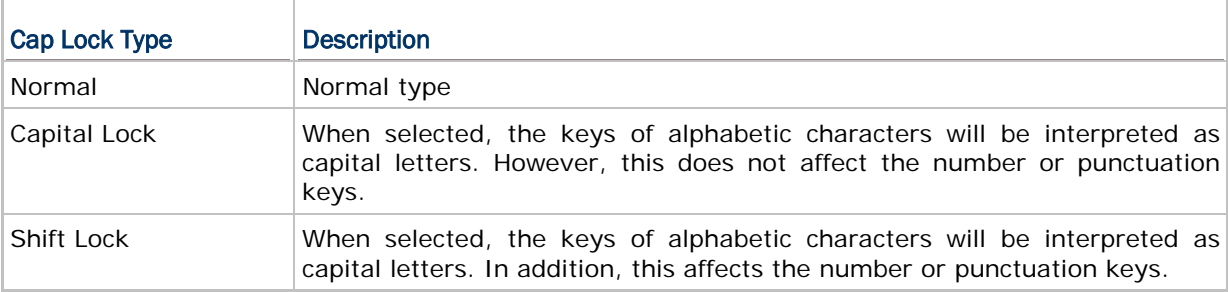

# <span id="page-54-0"></span>8.3 CONSOLE AREA & STATUS BAR

After the device is connecting with the console, the connected device information will be displayed in the Console area.

For Wi-Fi connection, the Console area displays IP address, device name, login time, elapsed time for each connected mobile computer. Besides, a checkbox labelled as 'Wedge' at the end allows users to redirect the collected data to other applications when it is checked. Note when the Wedge checkbox is checked, the collected data won't be displayed in the Input Data area.

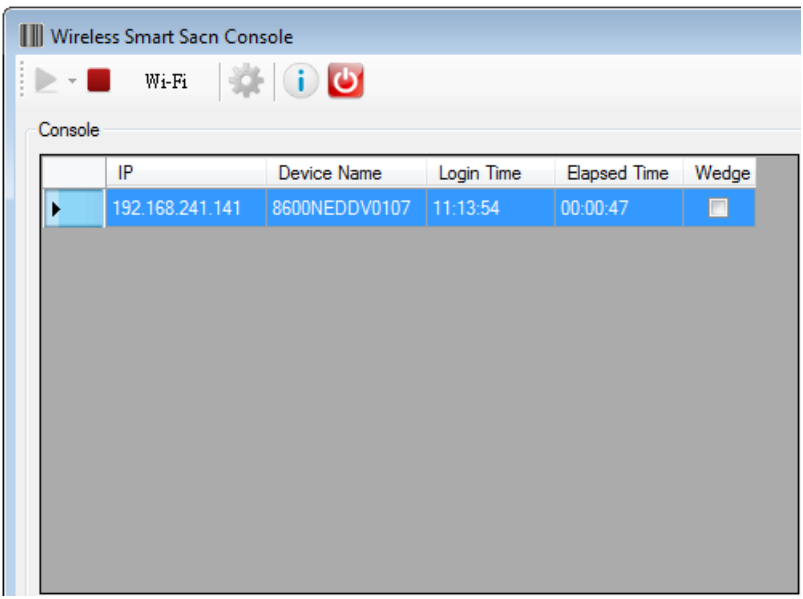

For Bluetooth connection, the Console area displays device name, login time, and elapsed time for each connected mobile computer or scanner.

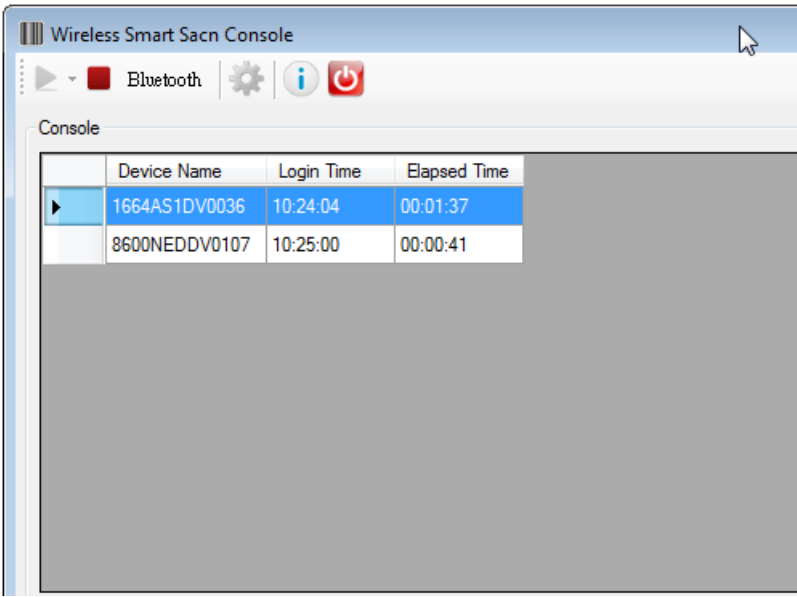

### <span id="page-55-0"></span>8.4 FEEDBACK SCENARIOS

Users can have the connected device respond by beeping, vibrating, blinking, or displaying message to indicate a success scan/duplicate collected data.

### 8.4.1 SUCCESS SCAN

Check the checkboxes and specify a value in times respectively to have the connected device respond to a success scan.

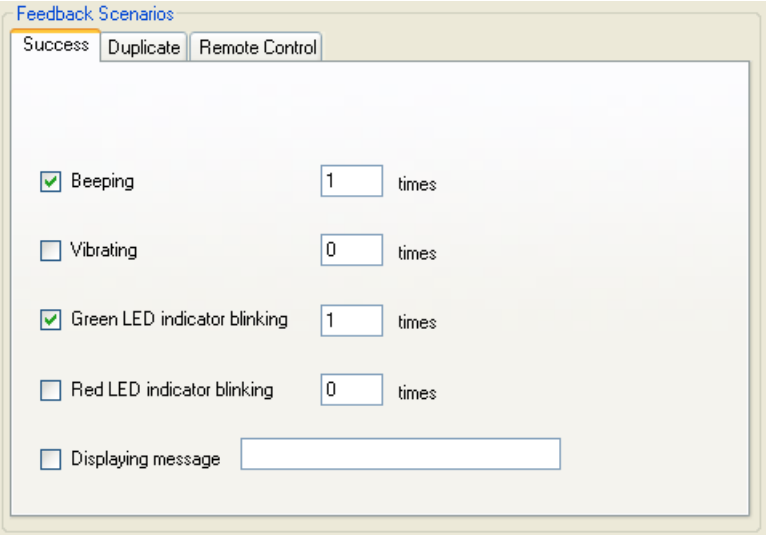

**Beeping**: With the checkbox checked, enter a value into the field. The connected device will then respond by beeping when a success scan occurs.

**Vibrating**: With the checkbox checked, enter a value into the field. The connected device will then respond by vibrating when a success scan occurs.

**Green LED indicator blinking**: With the checkbox checked, enter a value into the field. The connected device will then respond by blinking its green LED indicator when a success scan occurs.

**Red LED indicator blinking**: With the checkbox checked, enter a value into the field. The connected device will then respond by blinking its red LED indicator when a success scan occurs.

**Displaying message**: With the checkbox checked, enter the displaying message into the field. The connected device will then respond by displaying the pre-defined message on the mobile computer's screen when a success scan occurs.

### 8.4.2 DUPLICATE DATA

Check the checkboxes and specify a value in times respectively to have the connected device respond to a duplicate data.

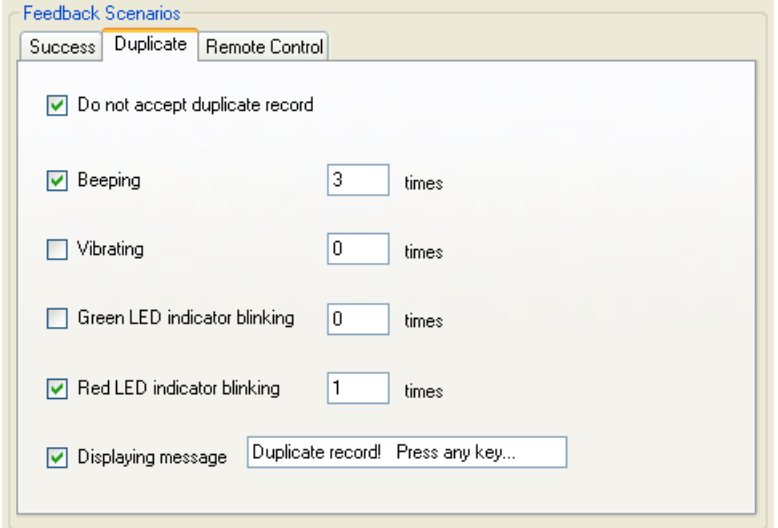

**Beeping**: With the checkbox checked, enter a value into the field. The connected device will then respond by beeping when a duplicate scan occurs.

**Vibrating**: With the checkbox checked, enter a value into the field. The connected device will then respond by vibrating when a duplicate scan occurs.

**Green LED indicator blinking**: With the checkbox checked, enter a value into the field. The connected device will then respond by blinking its green LED indicator when a duplicate scan occurs.

**Red LED indicator blinking**: With the checkbox checked, enter a value into the field. The connected device will then respond by blinking its red LED indicator when a duplicate scan occurs.

**Displaying message**: With the checkbox checked, enter the displaying message into the field. The connected device will then respond by displaying the pre-defined message on the mobile computer's screen when a duplicate scan occurs.

### 8.4.3 REMOTE CONTROL

Enter a value into the fields respectively to have the connected device respond with the specified indication to help users find the device they want when there are a lot of device are connecting to the host.

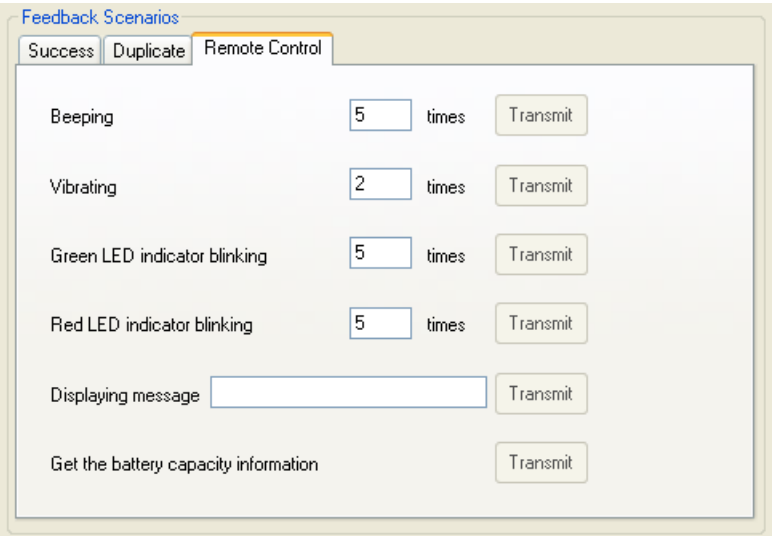

The Transmit buttons are available when the Console is running and at least one device is connecting to the host. Before clicking the Transmit button, make sure you have move the cursor to highlight the connected device listed in the Console area.

**Beeping**: With a value entered into the field, click the Transmit button to have the device beep for indication.

**Vibrating**: With a value entered into the field, click the Transmit button to have the device vibrate for indication.

**Green LED indicator blinking**: With a value entered into the field, click the Transmit button to have the device LED blink for indication.

**Red LED indicator blinking**: With a value entered into the field, click the Transmit button to have the device LED blink for indication.

**Displaying message**: With the message entered into the field, click the Transmit button to have the device display the pre-defined message on the mobile computer's screen for indication.

**Get the battery capacity information**: Click the Transmit button to bring up the window that display battery capacity information.

# <span id="page-58-0"></span>8.5 INPUT DATA

The collected data will be saved to a text file by default. Besides, the data will also be displayed in the Input Data area.

Note: For Wi-Fi connection, if the Wedge checkbox is checked, the collected data will not be displayed in the Input Data area.

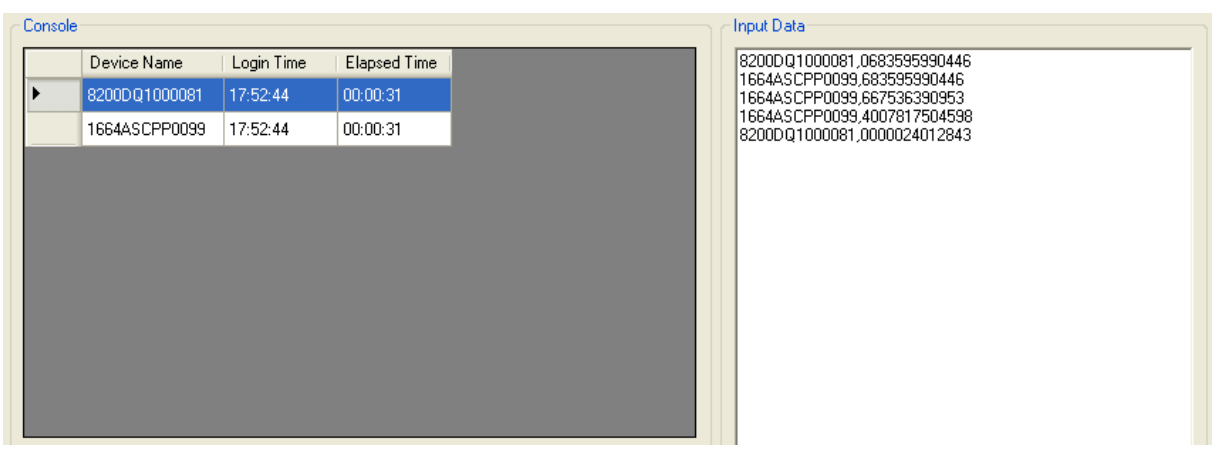

# Appendix I

# <span id="page-60-0"></span>SCAN ENGINE SETTINGS

The **WSS** allows configuring the following reader types, depending on the module equipped on the mobile computer:

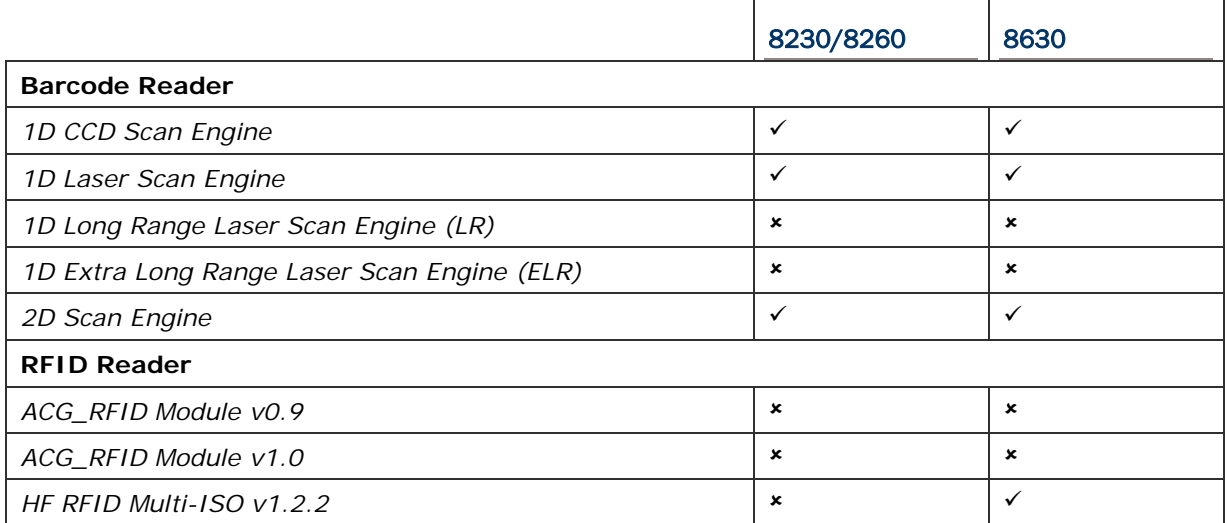

Options of different reader combination are allowed, such as 1D+RFID and 2D+RFID. For each combination, both readers can be initialized and ready for scanning at the same time (dual mode operation). For example, if pressing the **SCAN** button while running the WSS run-time program on the mobile computer, it will read a barcode in position or an RFID tag in proximity depending on which one comes first.

Note: It cannot have 1D+2D scan engines installed on the mobile computer because they are both barcode readers!

# SYMBOLOGIES SUPPORTED

Varying by the scan engine installed, the supported symbologies or tag types are listed below. For details on configuring associated settings, please refer to each Appendix separately.

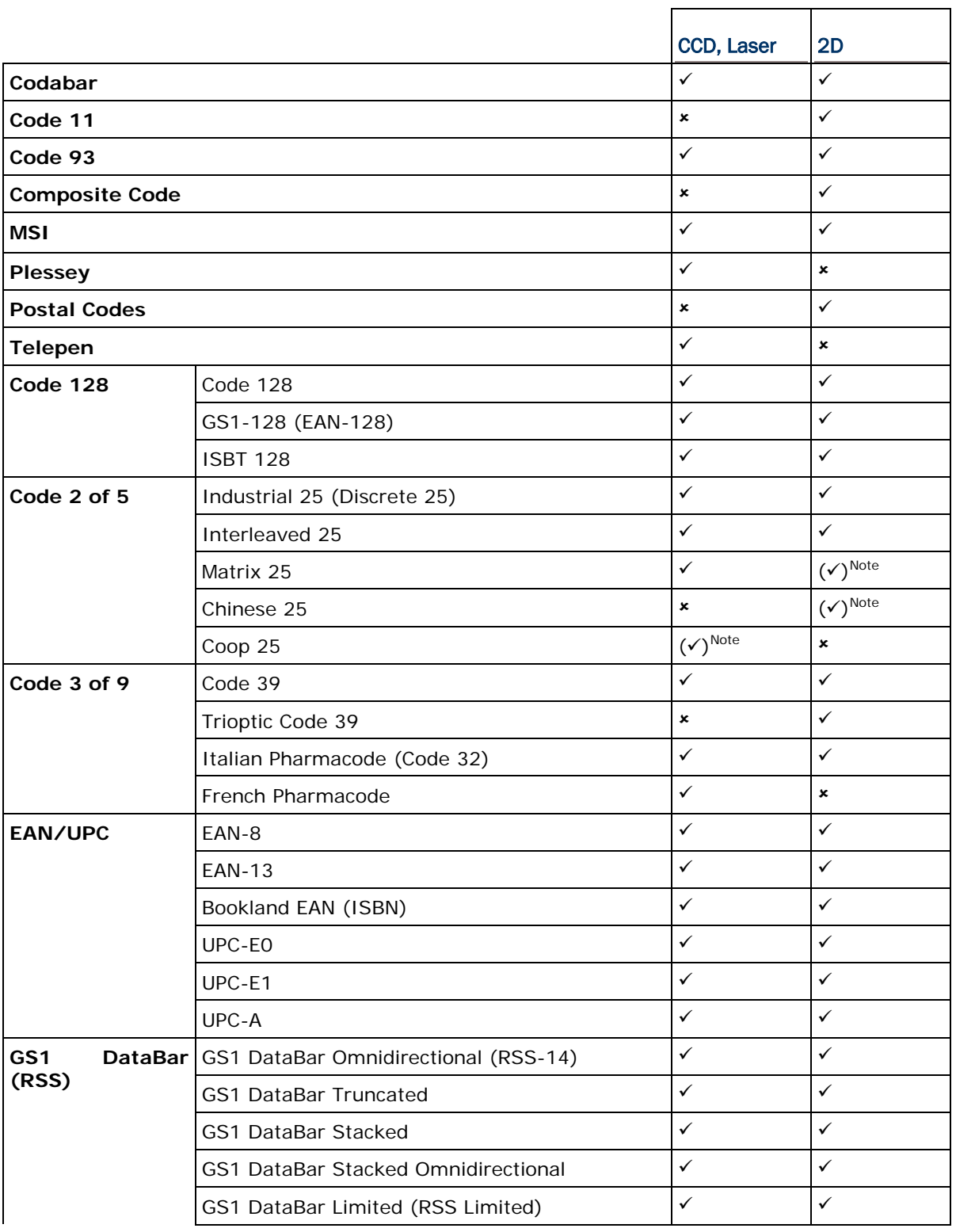

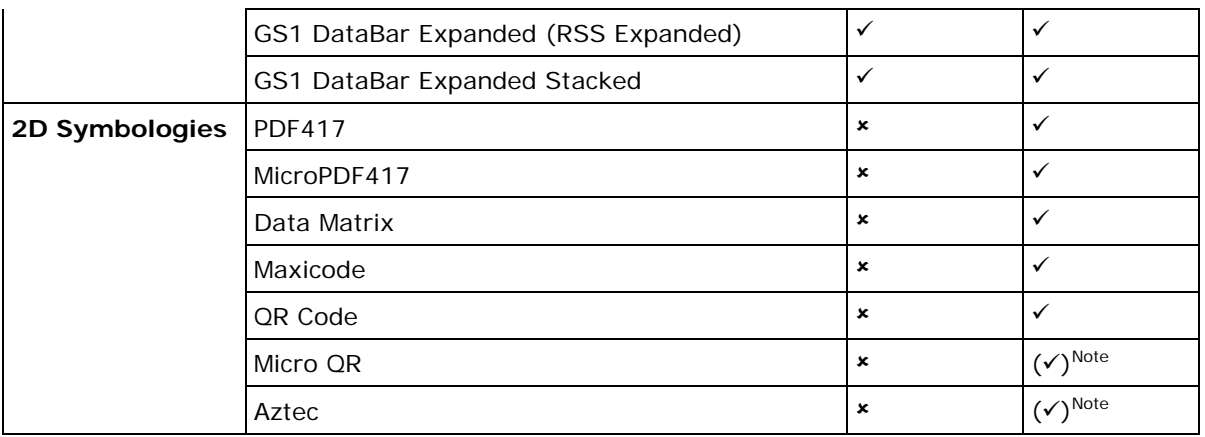

## RFID TAGS SUPPORTED

The RFID reader supports read/write operations depending on the tags. The supported labels include ISO 15693, Icode®, ISO 14443A, and ISO 14443B. Currently, the performance of some tags has been confirmed, and the results are listed below for your reference. The results found may vary in RFID module version.

Note: You should study the specifications of RFID tags before use.

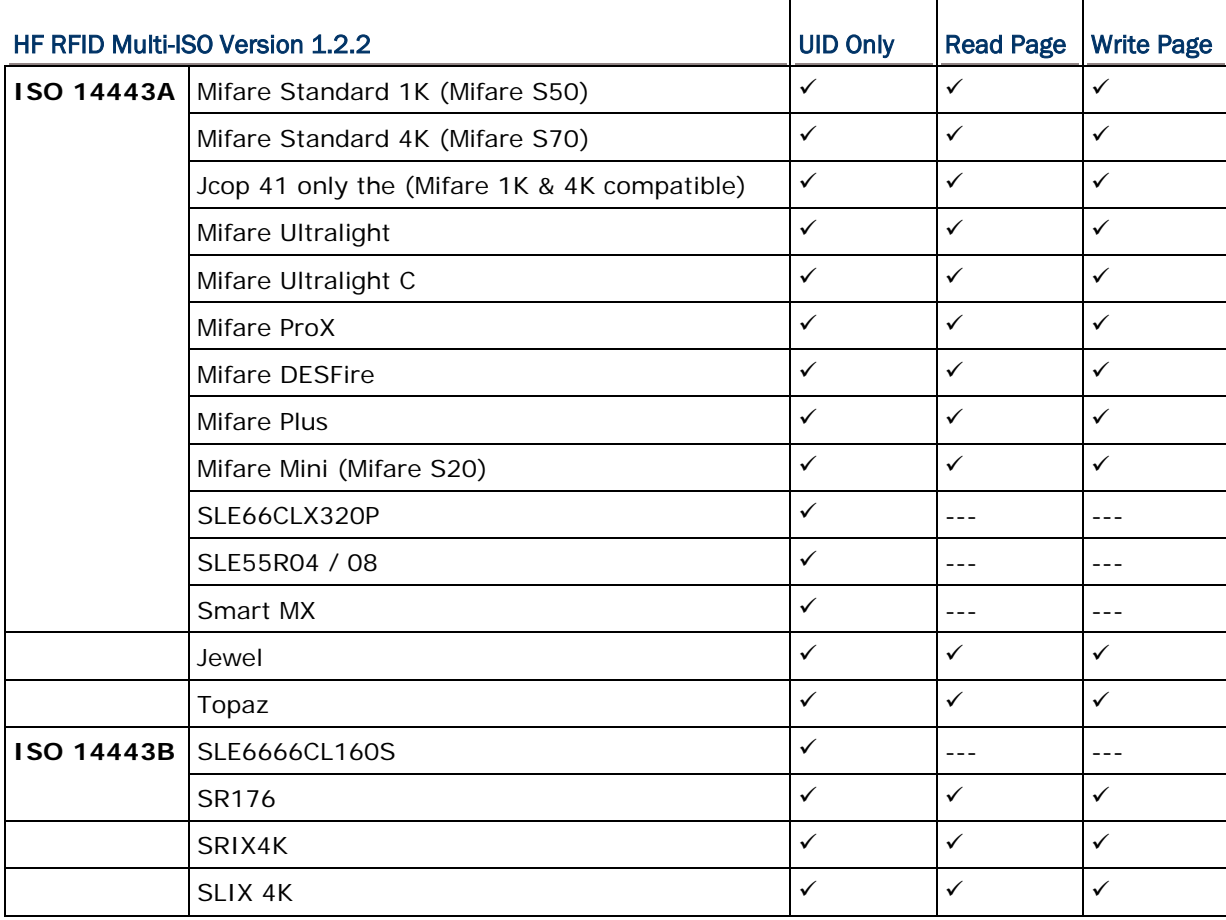

### Wireless Smart Scan User Guide

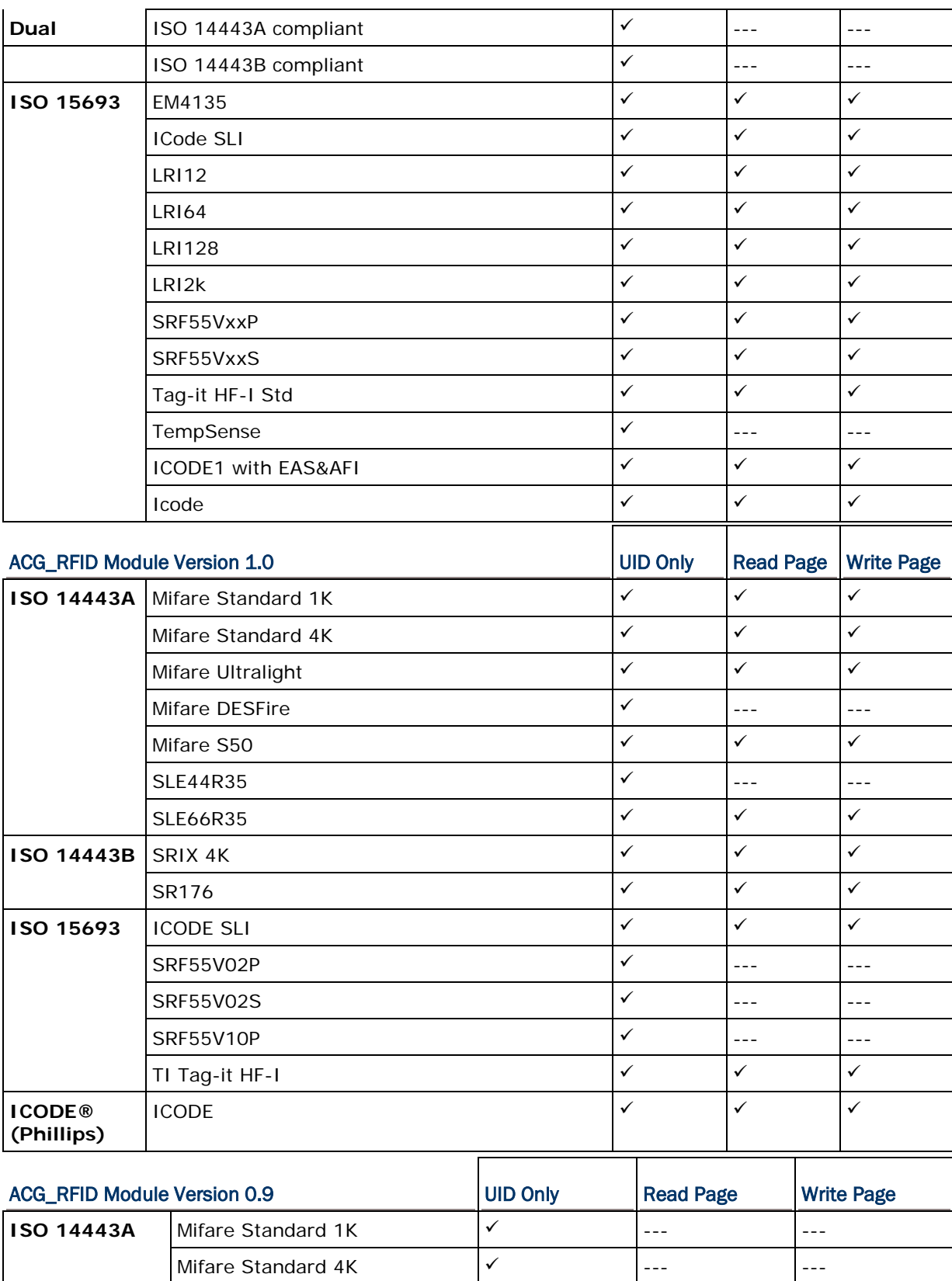

Mifare DESFire  $\sqrt{ }$   $\sqrt{ }$   $\sqrt$ 

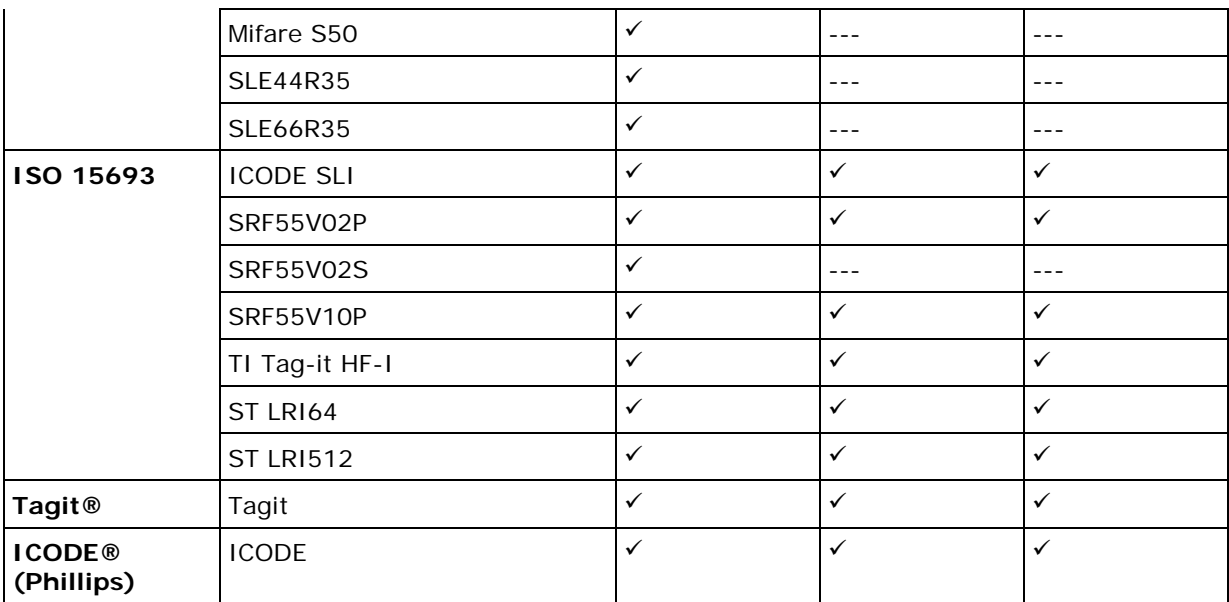

# Appendix II

# CCD/LASER SCAN ENGINE

The tables below list reader settings as well as symbology settings for the CCD or Laser scan engine.

# READER SETTINGS TABLE

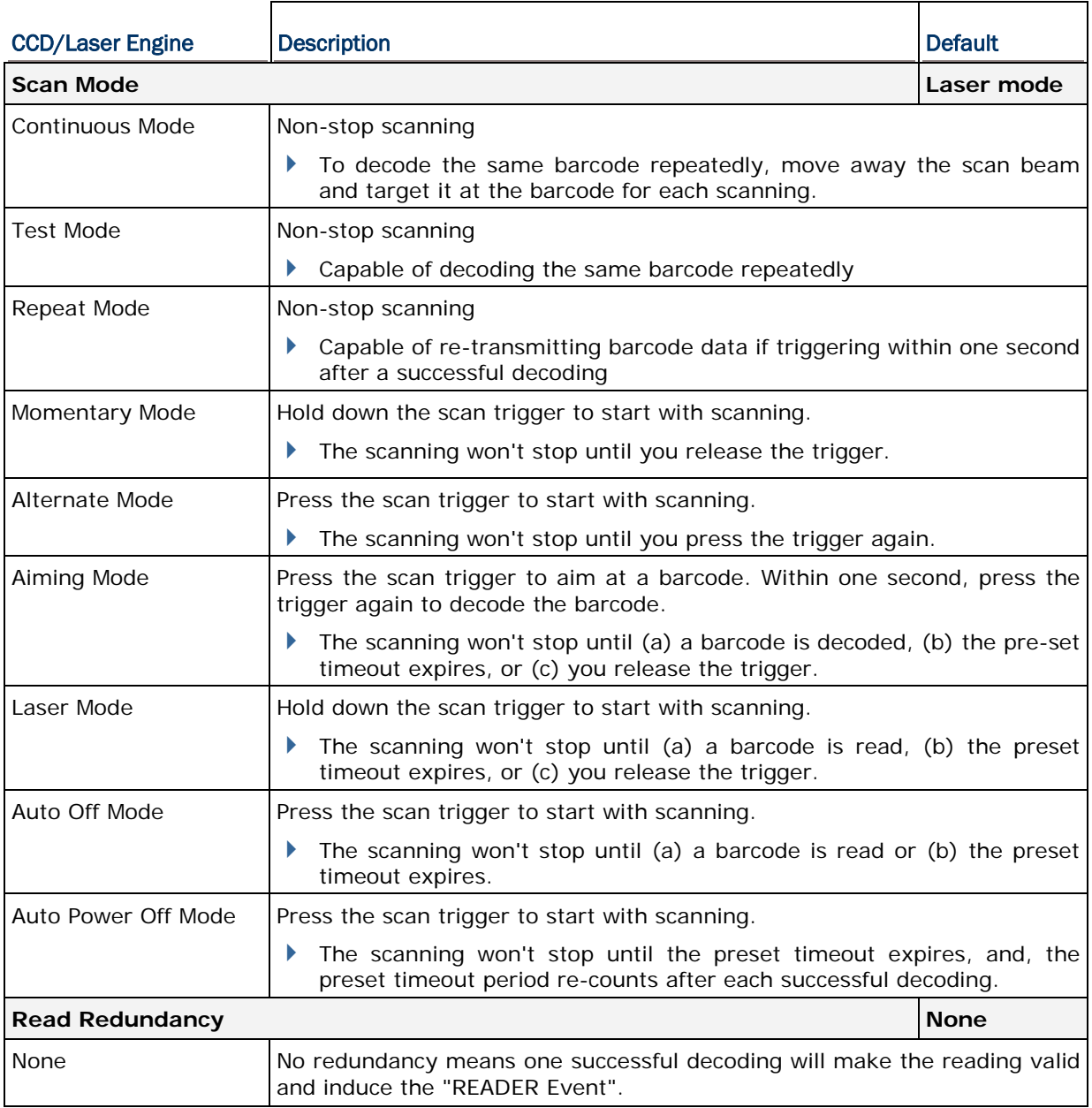

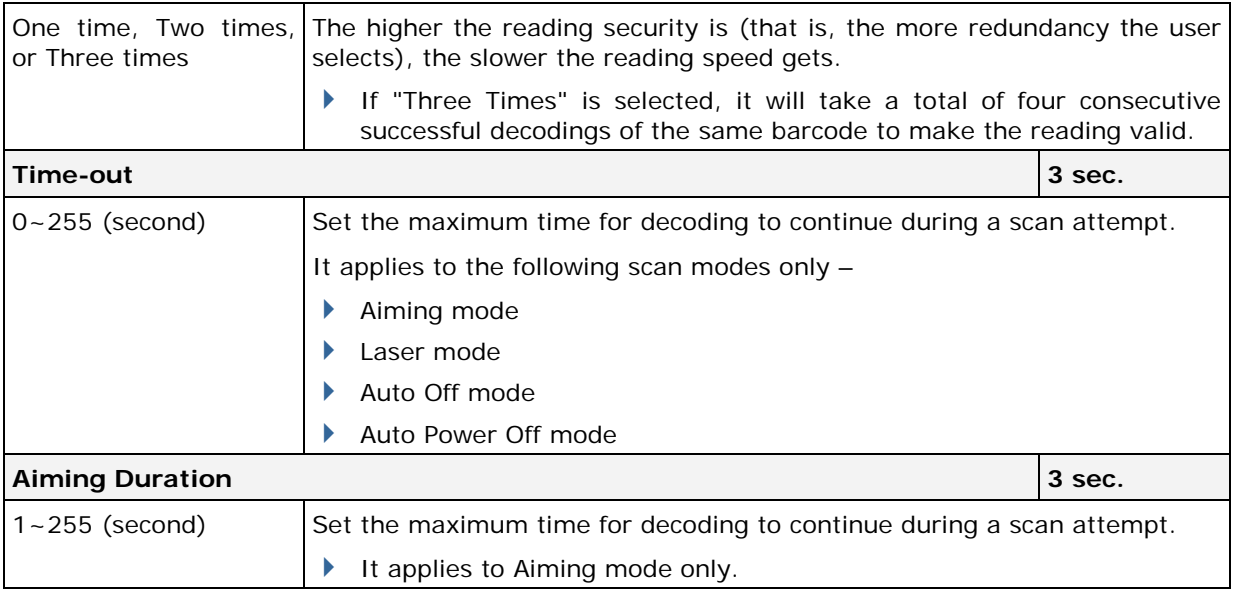

# SYMBOLOGY SETTINGS TABLE

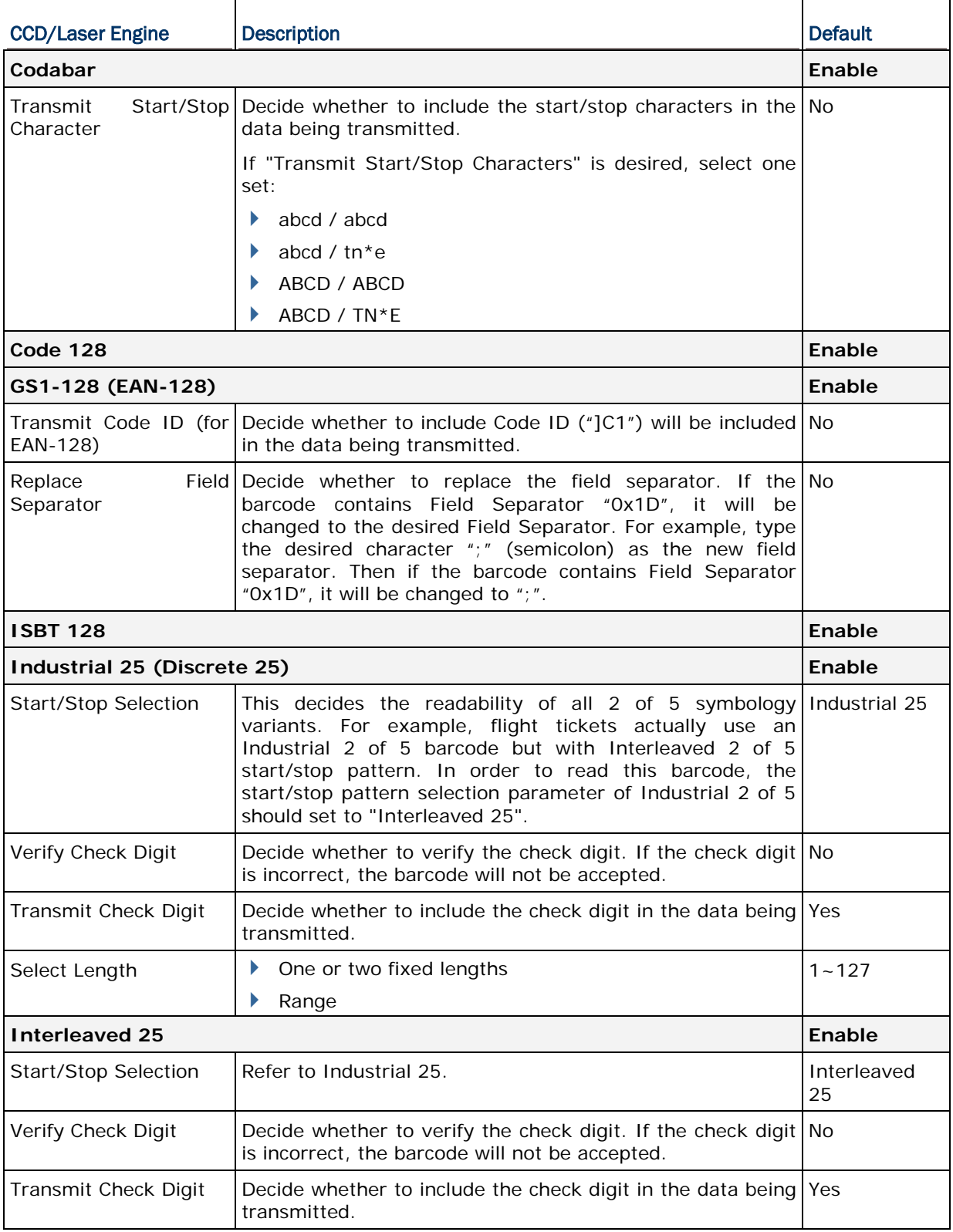

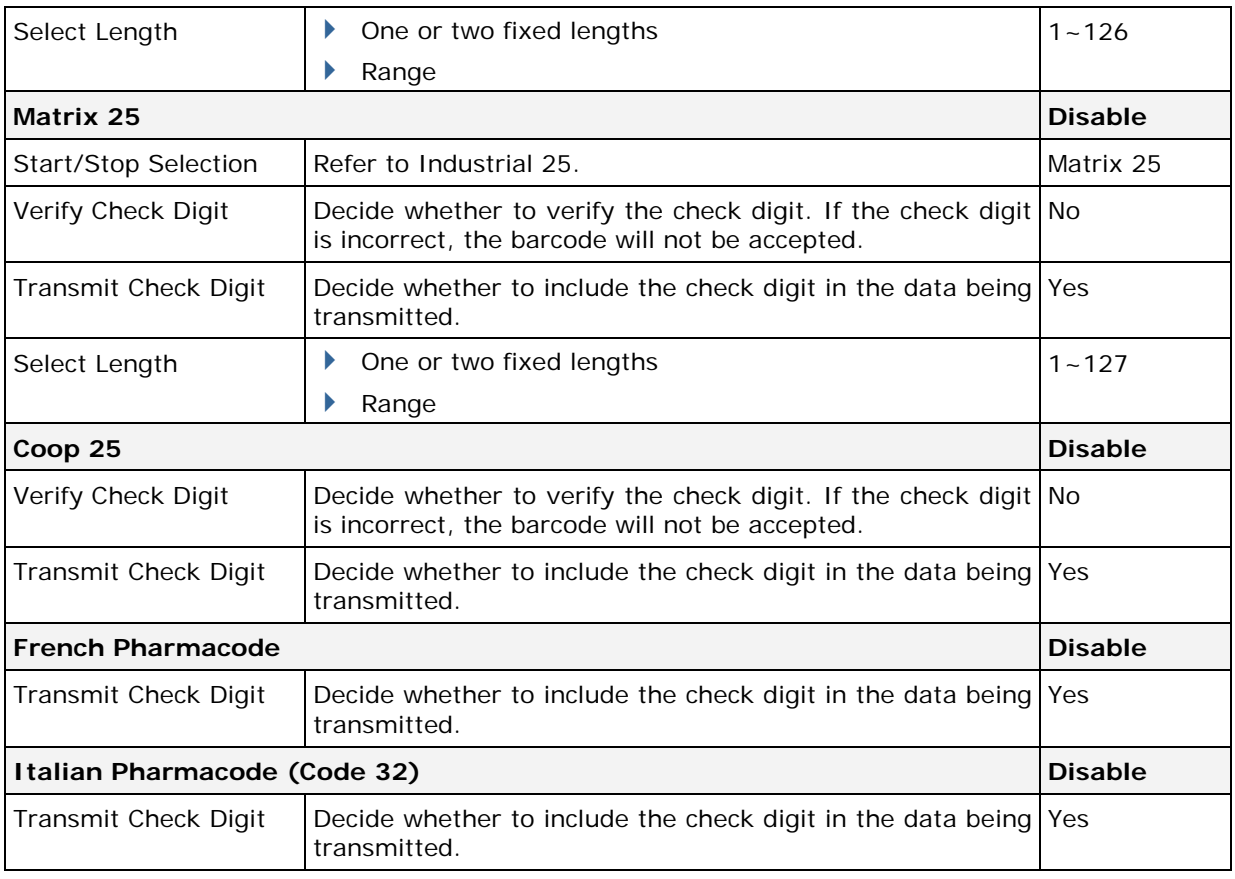

Note: For French/Italian Pharmacode, "Transmit Start/Stop Character" is not provided in UI but it is controlled by the same setting of Code 39.

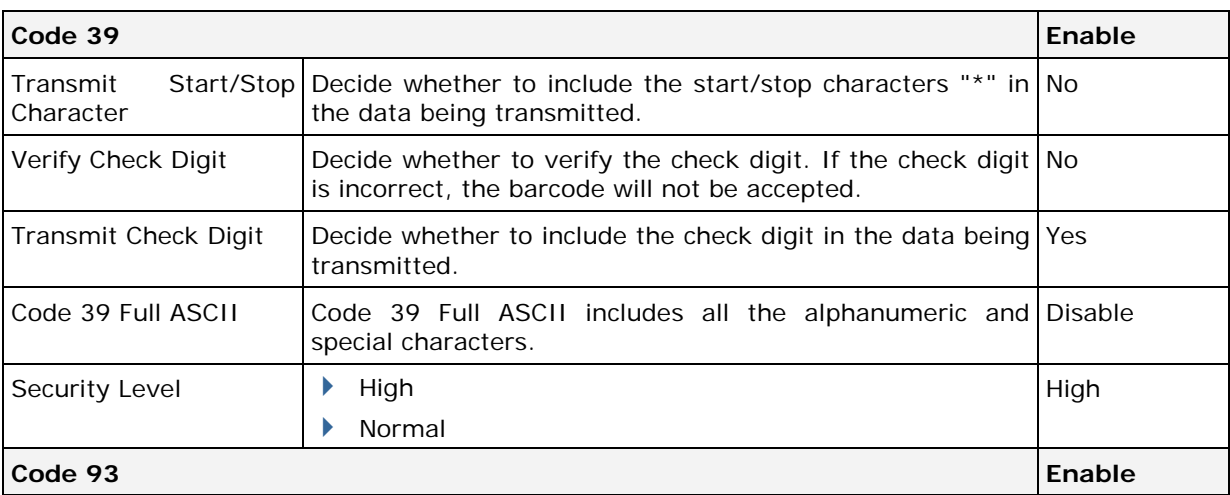

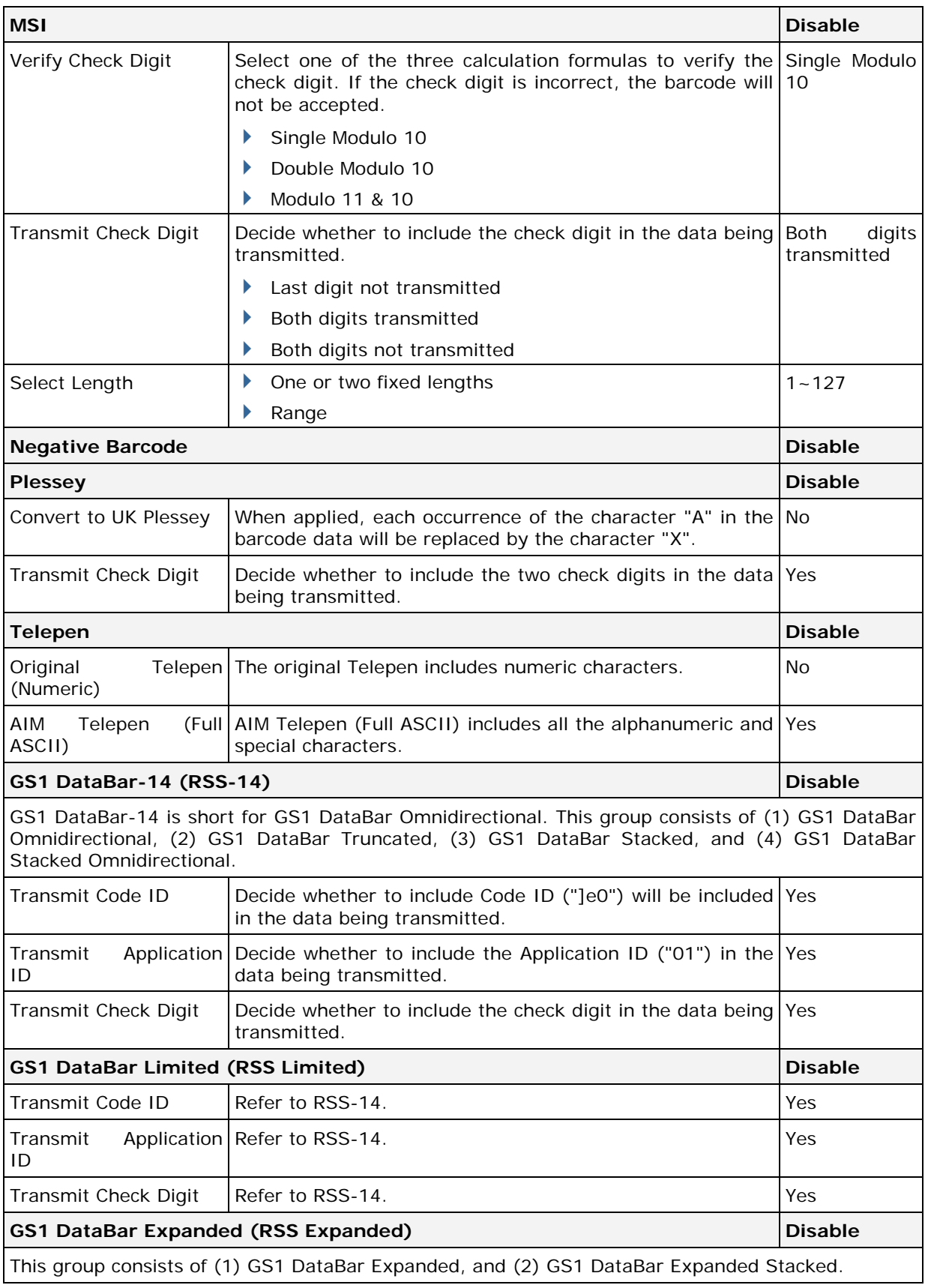

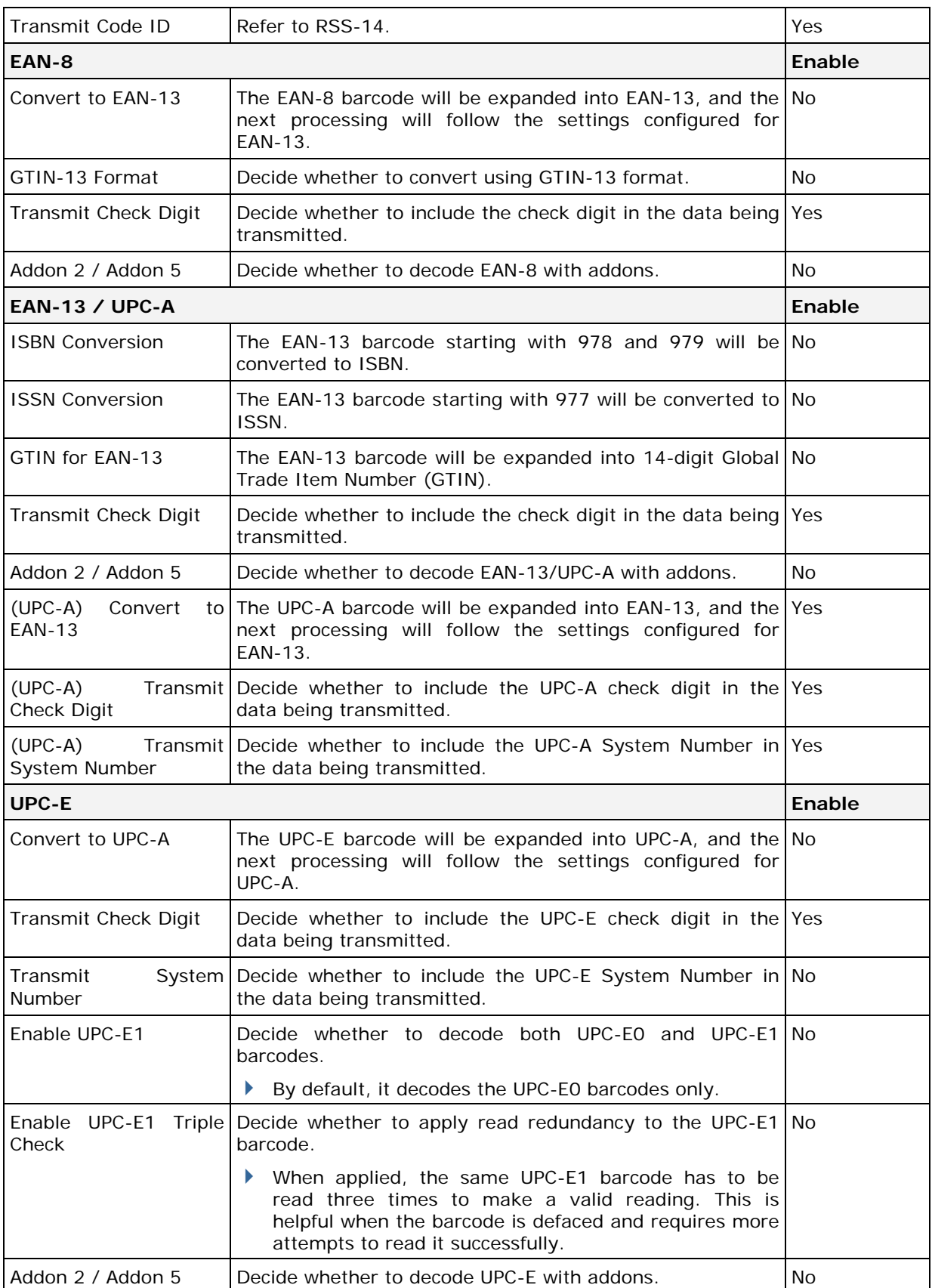
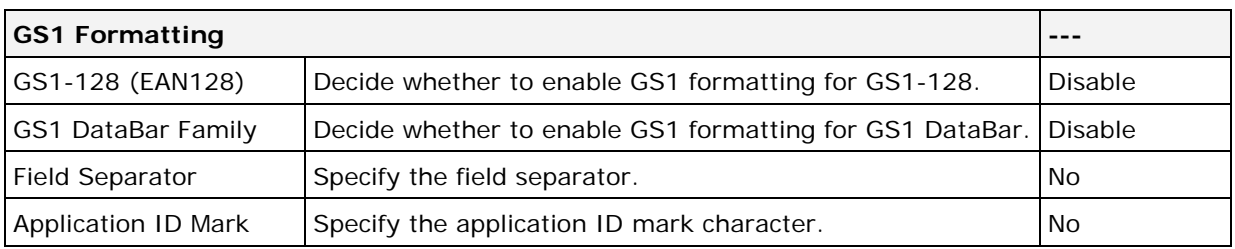

# Appendix III

## <span id="page-74-0"></span>2D SCAN ENGINE

The tables below list reader settings as well as symbology settings for the 2D scan engine.

### READER SETTINGS TABLE

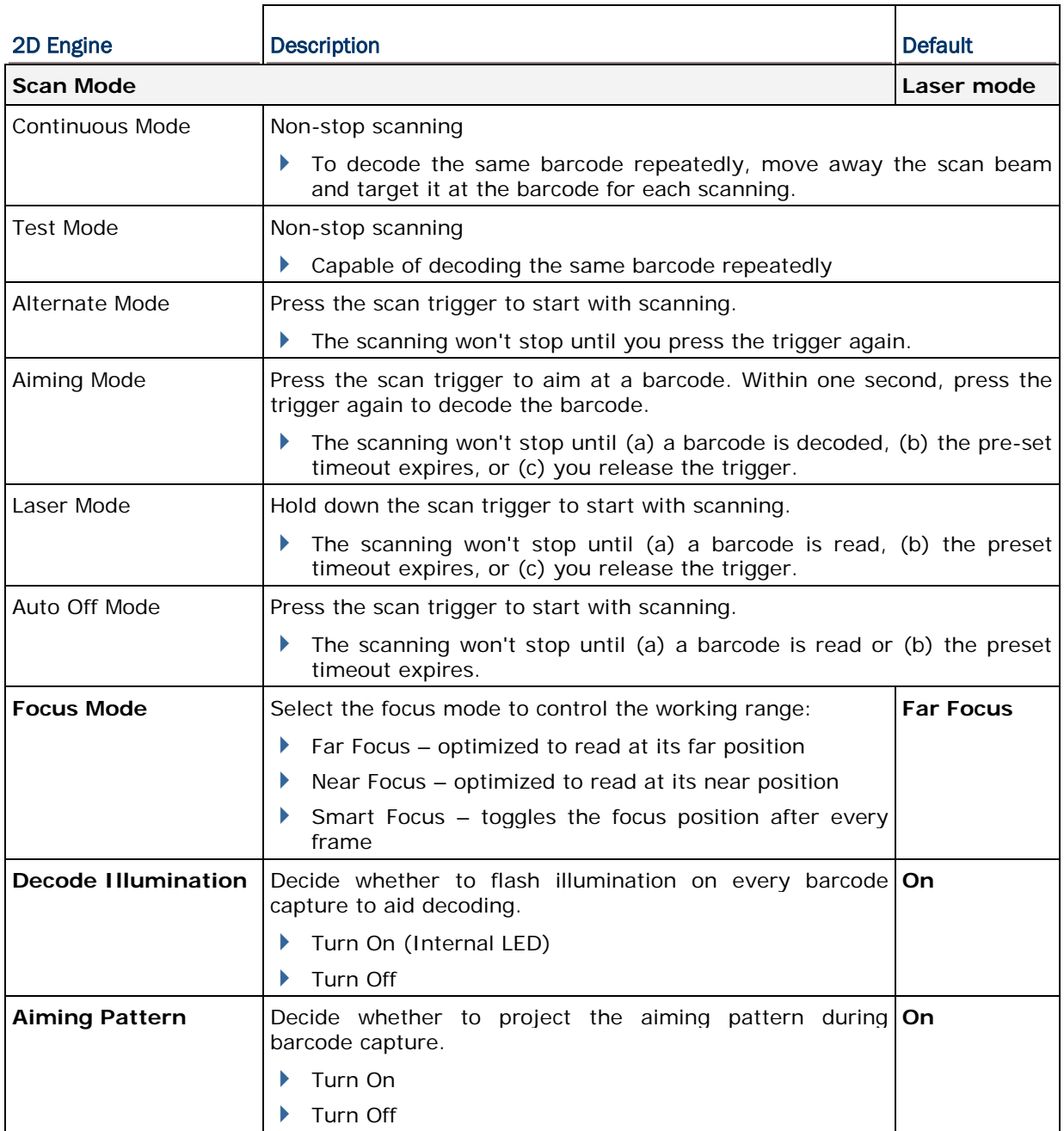

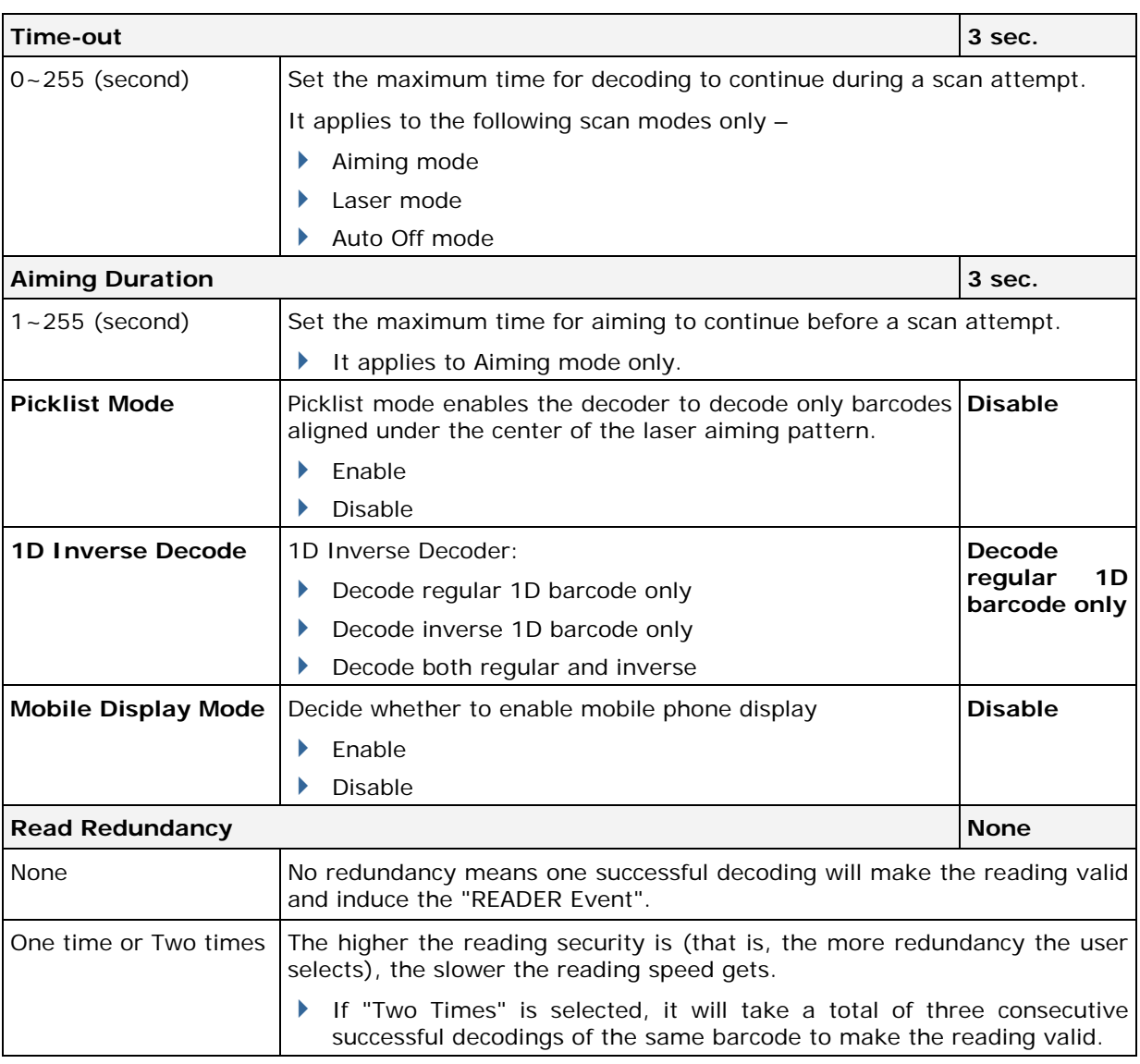

## SYMBOLOGY SETTINGS TABLE

## 1D SYMBOLOGIES

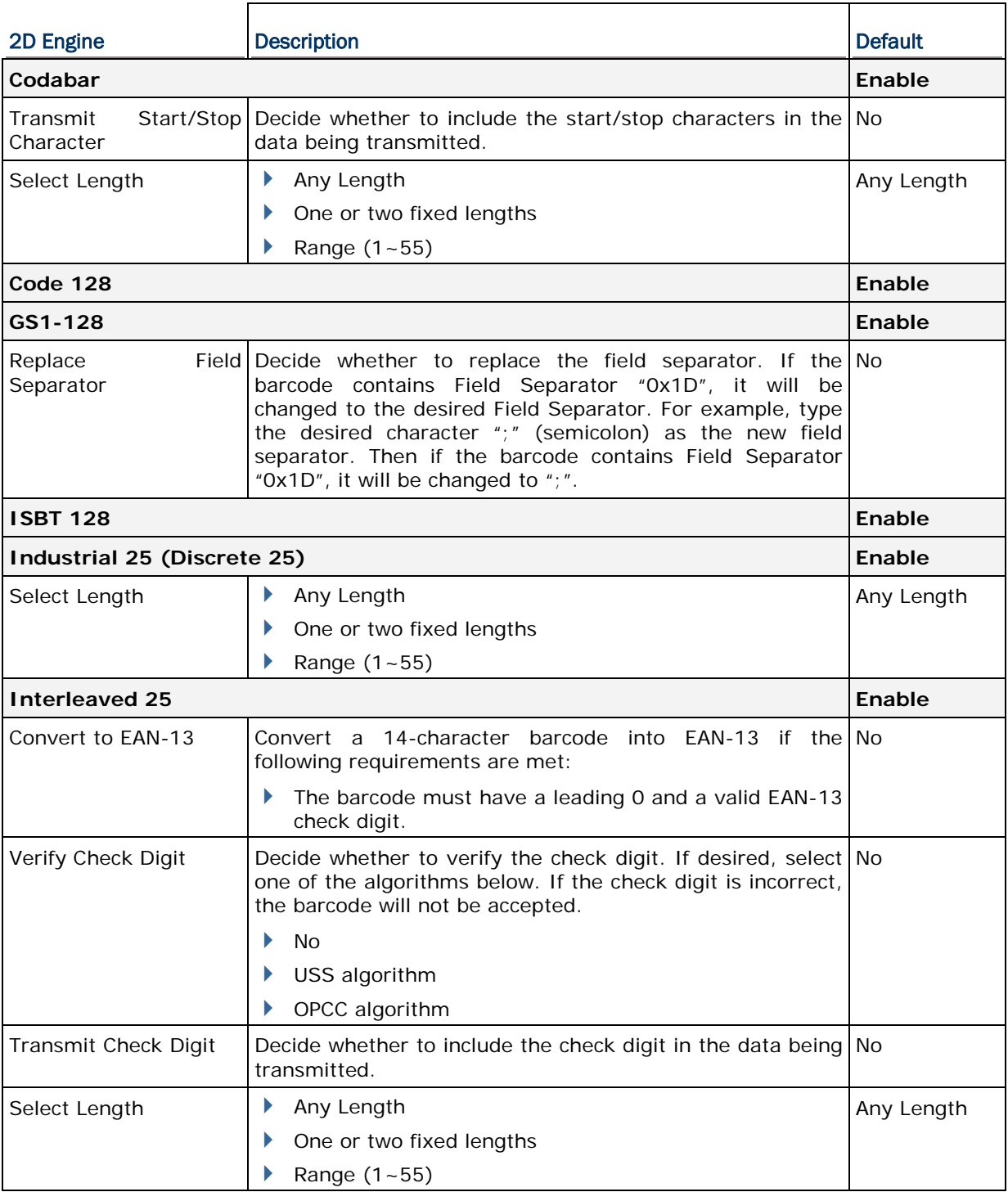

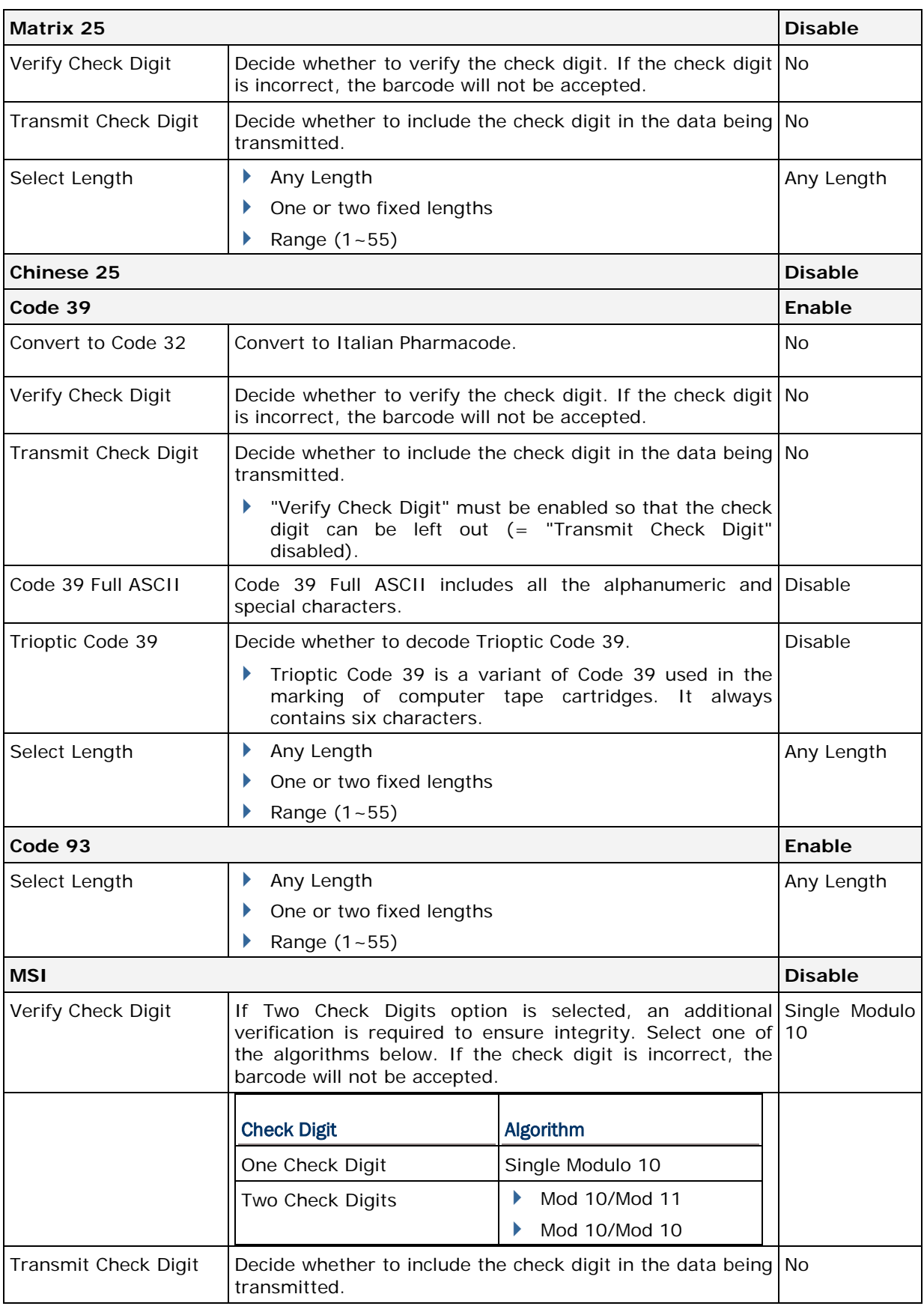

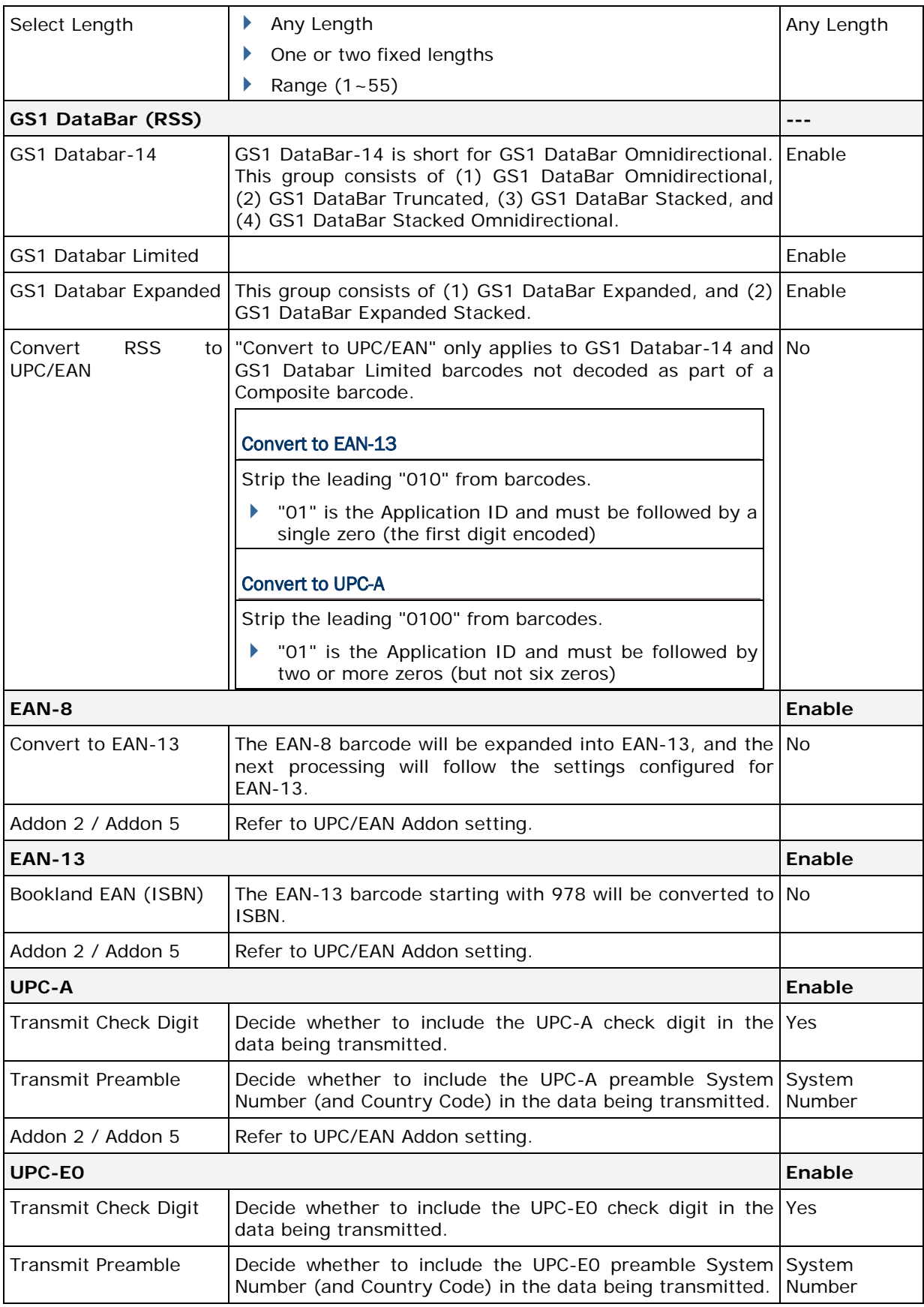

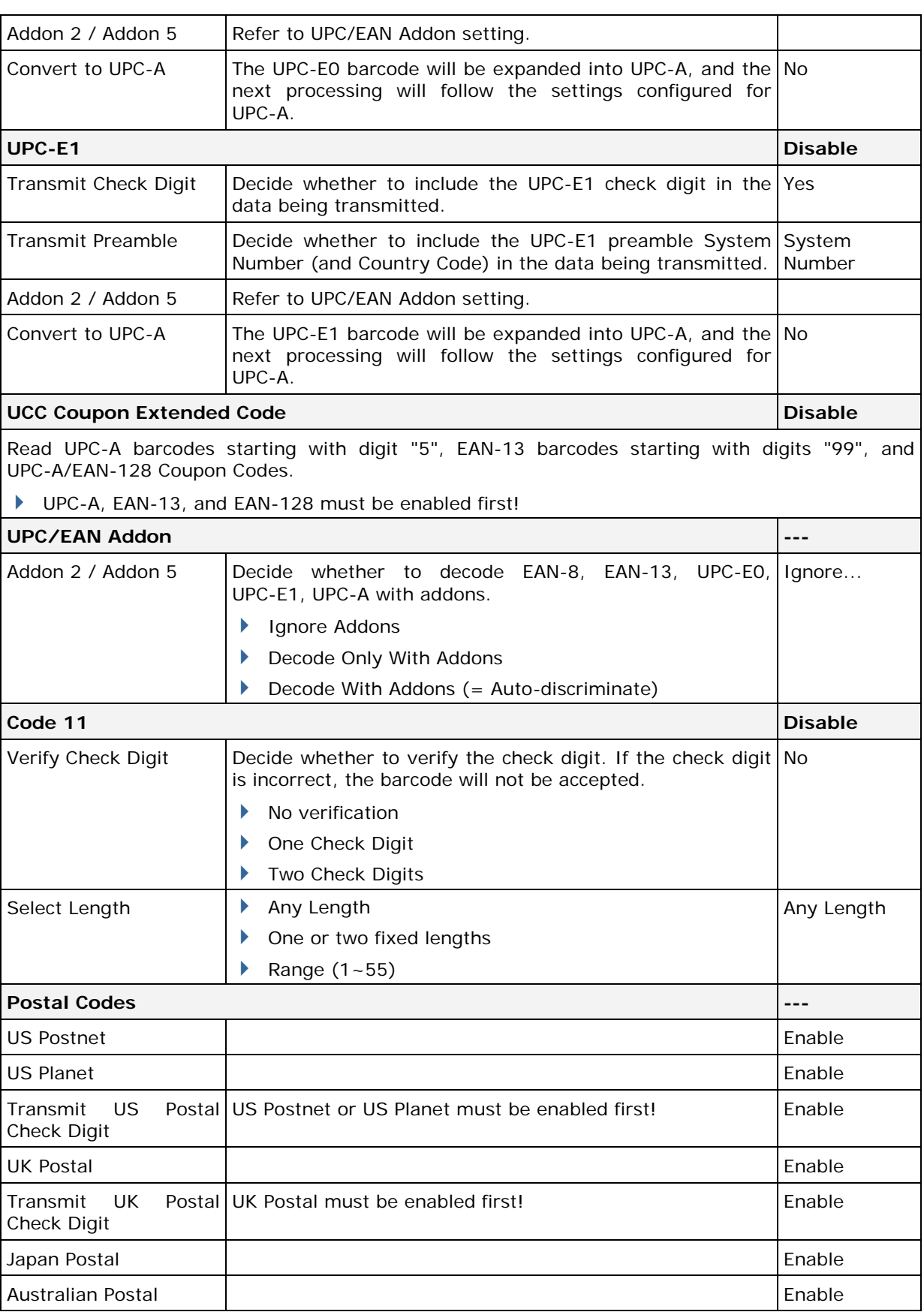

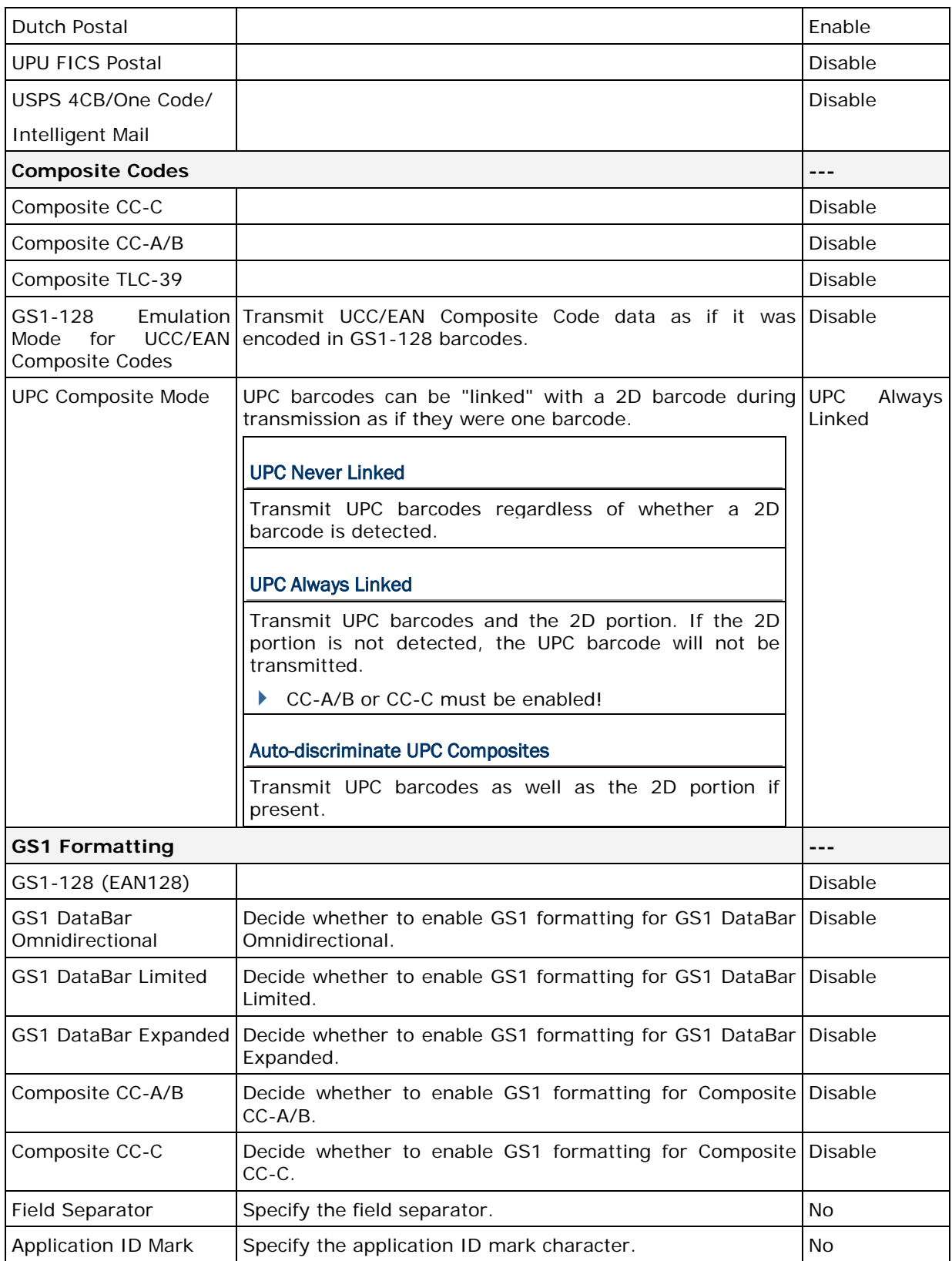

#### 2D SYMBOLOGIES

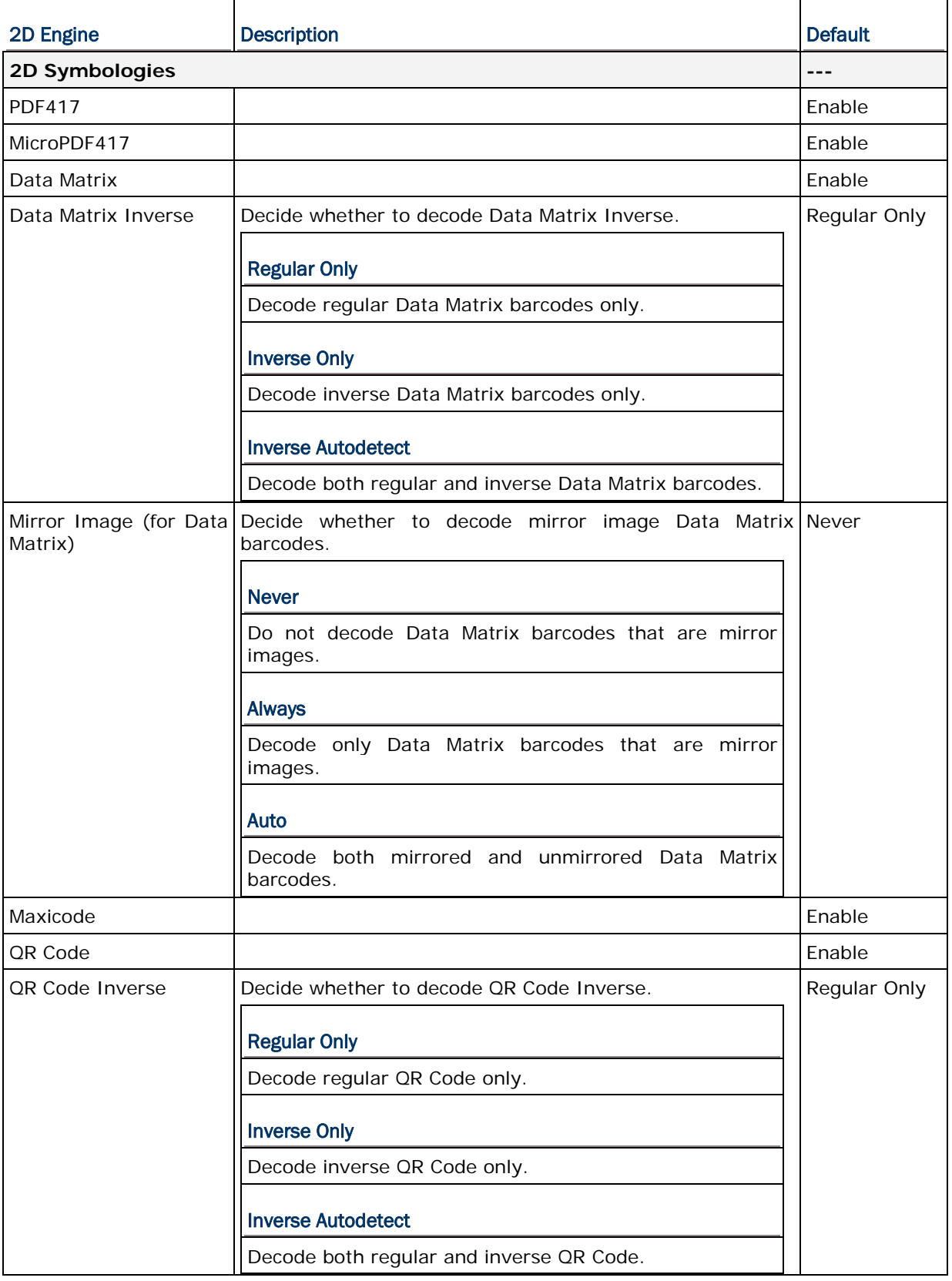

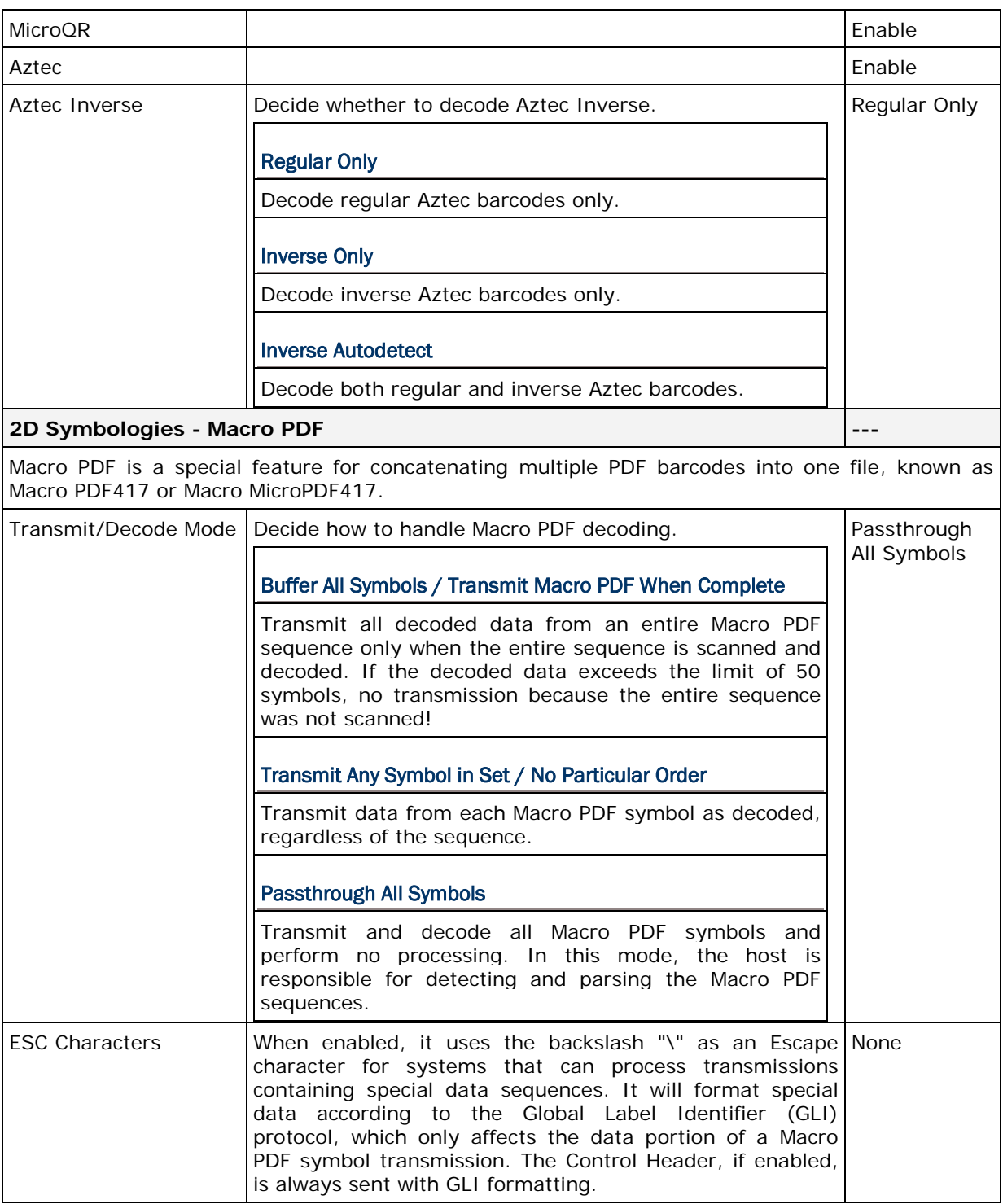

Note: When printing barcodes, keep each Macro PDF sequence separate, as each has a unique identifier. Do not mix barcodes from several Macro PDF sequences, even if they encode the same data. When you scan Macro PDF sequences, scan the entire Macro PDF sequence without interruption!